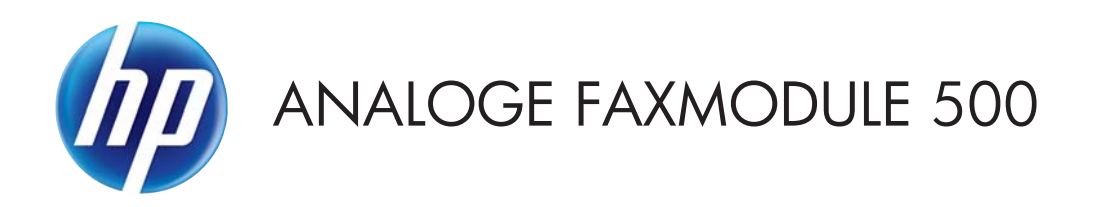

# Handleiding voor het stuurprogramma Send Fax

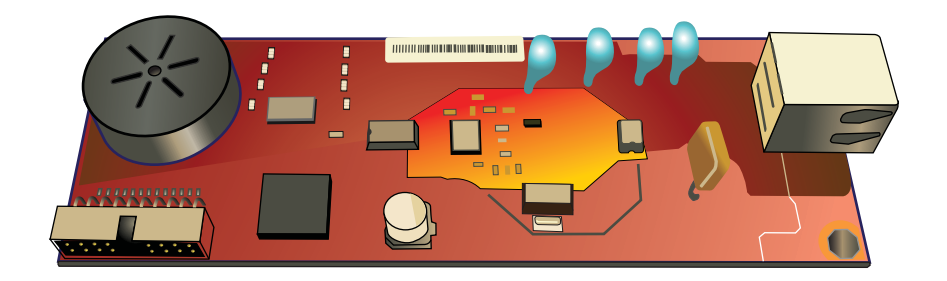

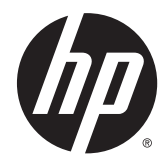

# HP Analoge faxmodule 500

Handleiding voor het stuurprogramma Send Fax

#### **Auteursrecht en licentiebepalingen**

© 2013 Copyright Hewlett-Packard Development Company, L.P.

Verveelvoudiging, bewerking en vertaling zonder voorafgaande schriftelijke toestemming zijn verboden, behalve zoals toegestaan door het auteursrecht.

De informatie in dit document kan zonder vooraankondiging worden gewijzigd.

De enige garantie voor producten en services van HP wordt uiteengezet in de garantieverklaring die bij dergelijke producten en services wordt geleverd. Niets in deze verklaring mag worden opgevat als een aanvullende garantie. HP is niet aansprakelijk voor technische of redactionele fouten of weglatingen in deze verklaring.

Edition 1, 4/2013

Onderdeelnummer: CC487-91260

#### **Verantwoording van handelsmerken**

Microsoft®, Windows®, Windows® XP en Windows Vista® zijn in de Verenigde Staten gedeponeerde handelsmerken van Microsoft Corporation.

Alle in dit document genoemde producten zijn handelsmerken van de respectieve bedrijven.

Lokale land/regiovoorschriften kunnen het gebruik van dit product verbieden buiten de aangegeven landen/regio's. In de meeste landen/regio's is het strikt verboden bij de wet om niet-goedgekeurde telecommunicatie-apparaten (faxapparaten) aan te sluiten op openbare telefoonnetwerken.

ENERGY STAR® en ENERGY STAR® zijn in de Verenigde Staten gedeponeerde merken.

# **Inhoudsopgave**

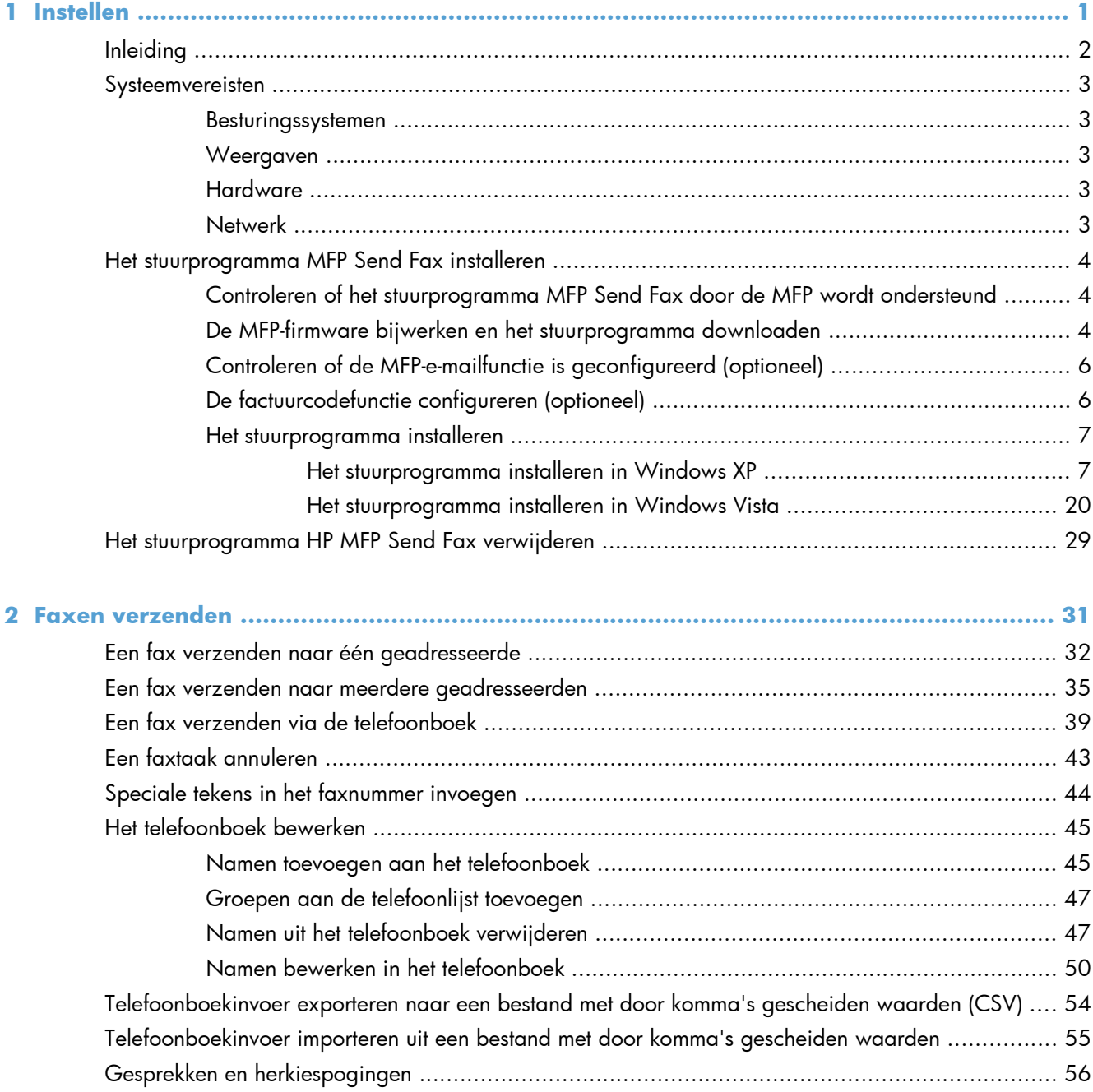

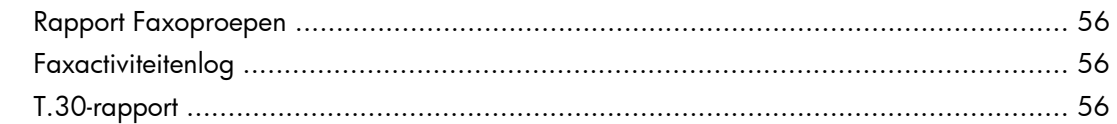

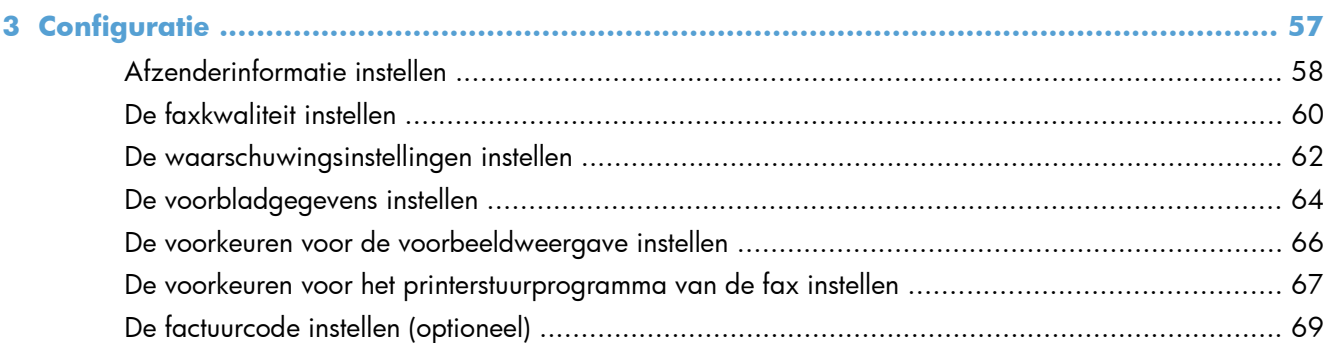

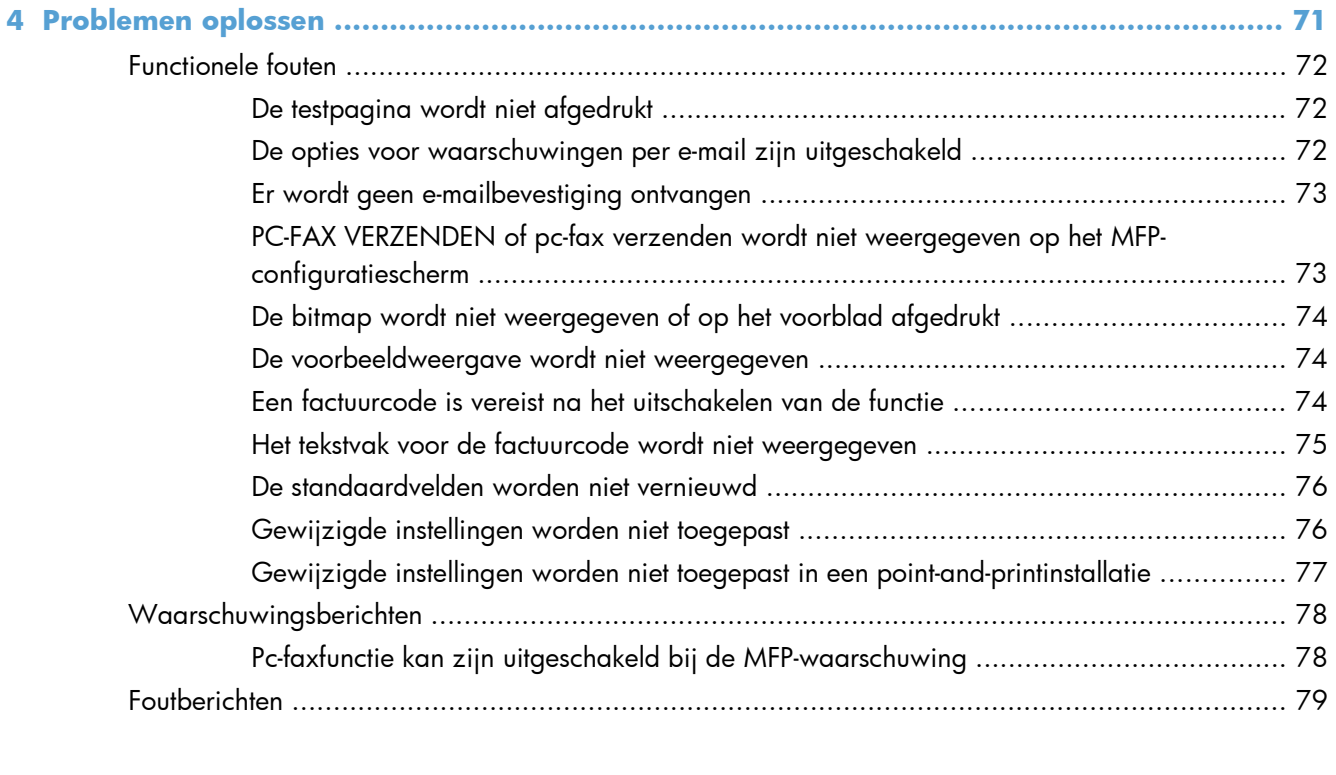

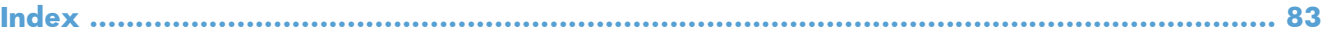

# <span id="page-6-0"></span>**1 Instellen**

- [Inleiding](#page-7-0)
- [Systeemvereisten](#page-8-0)
- [Het stuurprogramma MFP Send Fax installeren](#page-9-0)
- [Het stuurprogramma HP MFP Send Fax verwijderen](#page-34-0)

# <span id="page-7-0"></span>**Inleiding**

U kunt het HPLaserJet-stuurprogramma MFP Send Fax gebruiken om faxen vanaf uw computer naar een of meer multifunctionele HP-randapparaten (MFP) te verzenden. Na de installatie krijgt u toegang tot het stuurprogramma door naar het stuurprogramma MFP Send Fax af te drukken.

Deze handleiding beschrijft de faxfuncties van het stuurprogramma MFP Send Fax en bevat instructies voor de volgende taken:

### **Symbolen in deze handleiding**

**TIP:** Bij Tip vindt u handige tips of sneltoetsen.

- **PMERKING:** Bij Opmerking vindt u belangrijke informatie, zoals een toelichting bij een concept of uitleg van een taak.
- **VOORZICHTIG:** Dit geeft aan dat u bepaalde procedures moet volgen om te voorkomen dat gegevens verloren gaan of het apparaat wordt beschadigd.
- A WAARSCHUWING! Waarschuwingen geven aan dat u bepaalde procedures moet volgen om te voorkomen dat letsel ontstaat, gegevens onherroepelijk verloren gaan of het apparaat zwaar wordt beschadigd.

# <span id="page-8-0"></span>**Systeemvereisten**

## **Besturingssystemen**

Het stuurprogramma MFP Send Fax wordt door de volgende besturingssystemen ondersteund:

Windows® XP SP2 of hoger, 32-bits

**OPMERKING:** Sinds april 2009 biedt Microsoft geen ondersteuning meer voor Windows XP. HP zal zijn best blijven doen om ondersteuning te bieden voor het niet langer verkrijgbare Windows XP.

- Windows Vista®, 32-bits en 64-bits
- Windows® 7, 32-bits en 64-bits
- Windows® 8, 32-bits en 64-bits
- Windows Server 2003 SP1 of hoger, 32-bits en 64-bits
- Windows Server 2008, 32-bits en 64-bits
- Windows Server 2008 R2, 64-bits
- Windows 2012 Server, 64-bits
- Mac OS X 10.6 en 10.7

### **Weergaven**

De module MFP Send Fax ondersteunt displaytypen met een SVGA-resolutie (super video graphics adapter) van 800 bij 600 pixels of meer.

### **Hardware**

De HP LaserJet analoge fax dient in de MFP te zijn geïnstalleerd alvorens het stuurprogramma MFP Send Fax kan worden geïnstalleerd. Zie de *Faxhandleiding van de HPLaserJet analoge faxaccessoire 500* voor meer informatie over het installeren van deze hardware.

Installatie-instructies voor de faxkaart, gebruikersdocumentatie en software kunt u downloaden via de volgende URL:

[www.hp.com/support/ljanalogfaxaccessory500](http://www.hp.com/support/ljanalogfaxaccessory500)

### **Netwerk**

Het stuurprogramma MFP Send Fax moet voor een netwerkprinter worden gebruikt. Het stuurprogramma kan niet op een lokale printer, USB en seriële of parallelle verbindingen worden gebruikt.

# <span id="page-9-0"></span>**Het stuurprogramma MFP Send Fax installeren**

## **Controleren of het stuurprogramma MFP Send Fax door de MFP wordt ondersteund**

De meest recente versies van de MFP-firmware bevat ondersteuning voor het stuurprogramma MFP Send Fax.

- **1.** Ga in het beginscherm naar de knop Beheer en raak deze aan.
- **2.** Open de volgende menu's:
	- **Faxinstellingen**
	- Instellingen faxverzending
	- **•** Faxverzending instellen
	- **•** Algemene instellingen faxverzending
- **3.** Raak de optie Pc-faxverzending aan.

**OPMERKING:** Als de optie Pc-faxverzending niet in het MFP-menu voorkomt, moet de MFPfirmware worden bijgewerkt.

**4.** Raak de knop Opslaan aan.

## **De MFP-firmware bijwerken en het stuurprogramma downloaden**

- **1.** Raadpleeg de configuratiegegevens op het MFP-bedieningspaneel om de huidige firmwareversie vast te stellen.
	- **a.** Ga in het beginscherm naar de knop Beheer en raak deze aan.
	- **b.** Open de volgende menu's:
		- Rapporten
		- Configuratie-/statuspagina's
	- **c.** Raak de optie Configuratiepagina en vervolgens de knop Afdrukken aan.
	- **d.** De datumcode van de firmware wordt vermeld in het gedeelte Apparaatgegevens.

**CPMERKING:** De datumcode van de firmware heeft de volgende notatie: JJJJMMDD XX.XXX.X. De eerste getallenreeks is de datum, waarbij JJJJ het jaar is, MM de maand en DD de dag. Een firmwaredatumcode die bijvoorbeeld begint met 20040225 staat voor 25 februari 2004. De tweede cijferreeks vertegenwoordigt het revisienummer van de firmware.

- **2.** De meest recente firmware downloaden.
	- **a.** Ga naar de website voor uw product:
- [http://www.hp.com/go/lj500mfpm525\\_firmware](http://www.hp.com/go/lj500mfpm525_firmware)
- [http://www.hp.com/go/lj500colormfpm575\\_firmware](http://www.hp.com/go/lj500colormfpm575_firmware)
- [www.hp.com/go/ljm4555mfp\\_firmware](http:// www.hp.com/go/ljm4555mfp_firmware)
- [www.hp.com/go/cljcm4540mfp\\_firmware](http://www.hp.com/go/cljcm4540mfp_firmware)
- [www.hp.com/go/cljcm3530mfp\\_firmware](http://www.hp.com/go/cljcm3530mfp_firmware)
- www.hp.com/go/ljMFPM725\_firmware
- **b.** Klik op **Cross operating system (BIOS, Firmware, Diagnostics, etc.)** (Alle besturingssystemen (BIOS, firmware, diagnostiek etc.)) in het deelvenster **Select operating system** (Besturingssysteem selecteren).
- **c.** Als de datum in de firmwaretabel recenter is dan de datumcode die op de MFPconfiguratiepagina is afgedrukt, klik dan op **Download** (Downloaden) naast het betreffende bestand.

**OPMERKING:** Er zijn verschillende firmwarebestanden voor verschillende besturingssystemen.

- **d.** Klik op **Save** in het nu geopende dialoogvenster **File Download**.
- **e.** Typ in het tekstvak **Bestandsnaam** van het venster **Opslaan als** de locatie op uw computer waar u het firmwareupdatebestand wilt opslaan.
- **f.** Klik op **Opslaan**.
- **g.** Sluit na het downloaden van het bestand zo nodig het dialoogvenster **File Download**.
- **3.** Als de cd die bij de MFP of de faxmodule is geleverd niet beschikbaar is, kunt u het stuurprogramma MFP Send Fax downloaden.
	- **a.** Klik op **Back** om terug te keren naar het deelvenster **Select operating system** (Besturingssysteem selecteren).

**CPMERKING:** Als u niet naar het deelvenster Select operating system (Besturingssysteem selecteren) terugkeert terwijl u op **Back** klikt, zie dan stap 2 voor instructies over het navigeren naar het deelvenster.

**b.** Klik op het gewenste besturingssysteem in het deelvenster **Select operating system** (Besturingssysteem selecteren).

**OPMERKING:** Het stuurprogramma MFP Send Fax wordt ondersteund door Windows XP, Windows XP Professional x64, Windows Vista, Windows 7 32 bits en Windows 7 64 bits.

- **c.** Klik in de weergegeven tabel met stuurprogramma's op **Download** (Downloaden) naast het stuurprogramma HP MFP Send Fax.
- **d.** Klik op **Save** in het nu geopende dialoogvenster **File Download**.
- **e.** Typ in het tekstvak **Bestandsnaam** van het venster **Opslaan als** de locatie op uw computer waar u het stuurprogrammabestand PC Send Fax wilt opslaan.
- <span id="page-11-0"></span>**f.** Klik op **Opslaan**.
- **g.** Sluit na het downloaden van het bestand zo nodig het dialoogvenster **File Download**.
- **4.** De gedownloade firmware installeren. Raadpleeg de gebruikershandleiding van de MFP voor instructies voor het installeren van de RFU (Remote Firmware Update).

## **Controleren of de MFP-e-mailfunctie is geconfigureerd (optioneel)**

Configureer de e-mailfunctie van de MFP om waarschuwingen per e-mail te ontvangen na het verzenden van faxen met het stuurprogramma MFP Send Fax.

**OPMERKING:** Waarschuwingen per e-mail zijn optioneel.

Raadpleeg de gebruikershandleiding van de MFP voor instructies voor het configureren van de emailfunctie.

## **De factuurcodefunctie configureren (optioneel)**

HP MFP Send Fax ondersteunt het gebruik van factuurcodes bij het verzenden van faxen.

**OPMERKING:** De factuurcodefunctie is optioneel.

- **1.** Ga in het beginscherm naar de knop Beheer en raak deze aan.
- **2.** Open de volgende menu's:
	- **Faxinstellingen**
	- Instellingen faxverzending
	- **•** Faxverzending instellen
	- Factuurcodes
- **3.** Raak de functie Verrekeningscodes inschakelen aan om factuurcodes in te schakelen.

**OPMERKING:** Om het gebruik van factuurcodes uit te schakelen, schakelt u het selectievakje bij de functie Verrekeningscodes inschakelen uit. Vervolgens raakt u de knop Opslaan aan en slaat u de overige stappen over.

Raak de functie Gebruikers toestaan factuurcodes te bewerken aan om gebruikers toe te staan factuurcodes te bewerken.

- **4.** Raak het tekstvak Standaardverrekeningscode aan om het toetsenbord weer te geven.
- **5.** Voer de factuurcode in en raak vervolgens de knop OK aan.
- **6.** Raak het tekstvak Minimumlengte aan om het toetsenbord weer te geven.
- **7.** Toets het minimale aantal getallen in dat u in de factuurcode wilt opnemen, en raak de knop OK aan.
- **8.** Raak de knop Opslaan aan.

## <span id="page-12-0"></span>**Het stuurprogramma installeren**

Het stuurprogramma MFP Send Fax met de wizard Printer toevoegen in Windows installeren:

**PMERKING:** Als u de software-cd die bij de MFP is geleverd gebruikt, kunt u het stuurprogramma Send Fax installeren door te klikken op de knop **Installeren** of de knop **Geavanceerde installatieopties** in de cd-browser

Het stuurprogramma voor het verzenden van faxen kunt u downloaden via de volgende URL:

[www.hp.com/support/ljanalogfaxaccessory500](http://www.hp.com/support/ljanalogfaxaccessory500)

### **Het stuurprogramma installeren in Windows XP**

- **1.** Dubbelklik in Windows Explorer op het gedownloade uitvoerbare stuurprogrammabestand voor MFP Send Fax om de stuurprogrammabestanden uit te pakken.
- **2.** klik op **Start**, **Instellingen** en vervolgens op **Printers en faxapparaten**.
- **3.** Klik in het deelvenster **Printer Tasks** van het venster **Printers and Faxes** op **Add a printer**.
- **4.** Klik in het dialoogvenster **Add Printer Wizard** op **Next**.

**5.** Selecteer **Local printer attached to this computer** onder **Local or Network Printer**. Klik op **Volgende**.

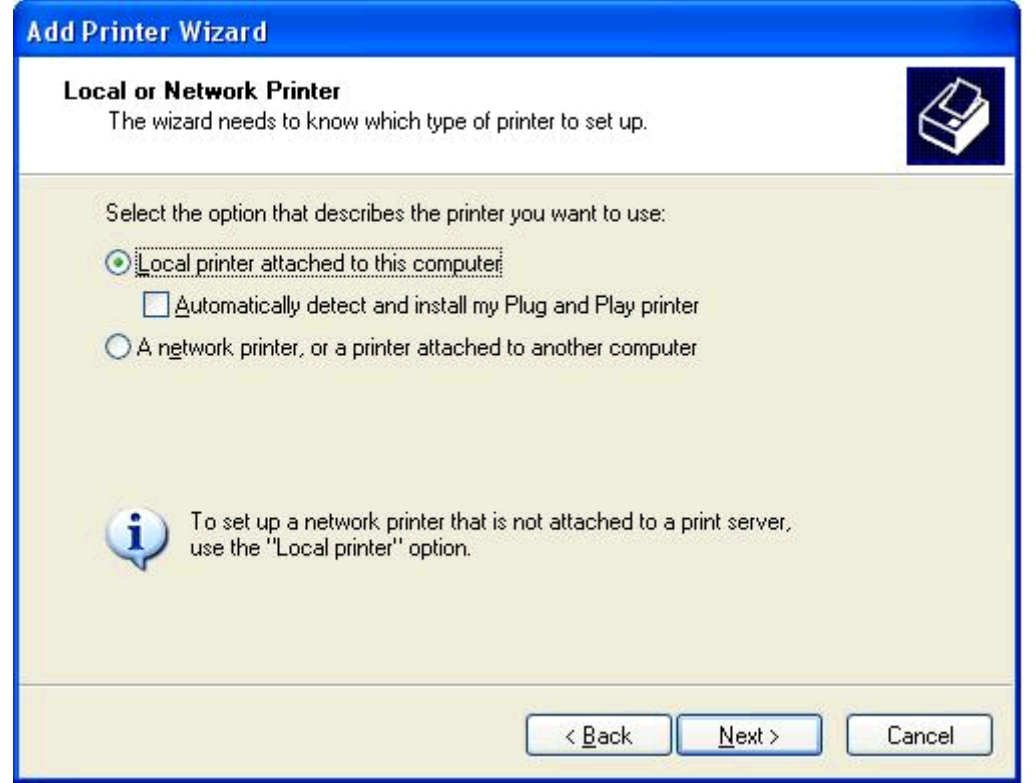

**OPMERKING:** Selecteer Local printer attached to this computer om het stuurprogramma MFP Send Fax voor een netwerkprinter te installeren. De naam van de printer is

HP MFP Send Fax als het stuurprogramma voor een lokale printer wordt geïnstalleerd.

Als u de optie **A network printer, or a printer attached to another computer** selecteert, is het IP-adres van de computer vereist. Sommige functies, zoals faxvoorbeeld, zijn niet beschikbaar als het stuurprogramma via de netwerkprinterinstallatie (point-and-print) is geïnstalleerd.

Het stuurprogramma MFP Send Fax kan niet op een printer worden geïnstalleerd die via een seriële of parallelle poort met de computer is verbonden. Deze moet zich in een netwerk bevinden.

**6.** Als uw computer reeds met de MFP is verbonden, selecteer dan **Use the following port:** onder **Select a Printer Port**.

**OPMERKING:** Ga naar stap 8 als uw computer niet met de MFP is verbonden.

**7.** Selecteer in de keuzelijst **Use the following port:** het IP-adres van de MFP. Klik op **Next** en ga vervolgens naar stap 13.

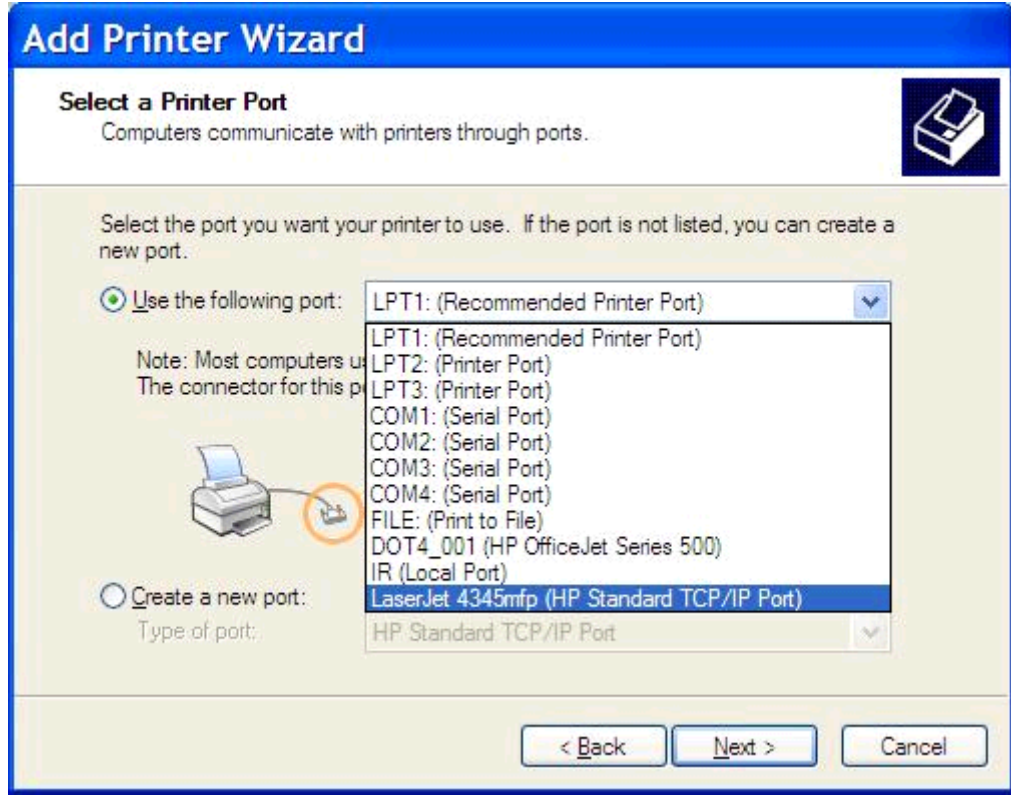

**8.** Als uw computer niet met de MFP is verbonden, selecteert u **Create a new port** onder **Select a Printer Port**.

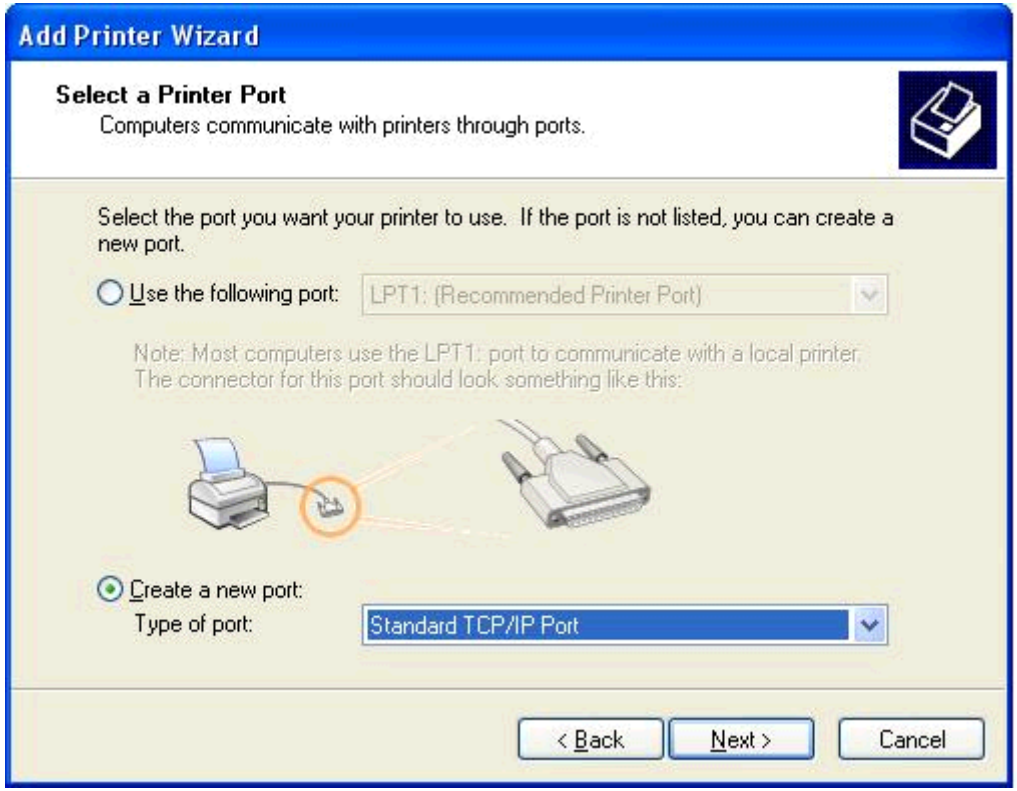

**9.** Selecteer **Standard TCP/IP Port** in de keuzelijst **Type of port**. Klik op **Volgende**.

**10.** Klik in het dialoogvenster van de wizard **Add Standard TCP/IP Printer Port** op **Next**.

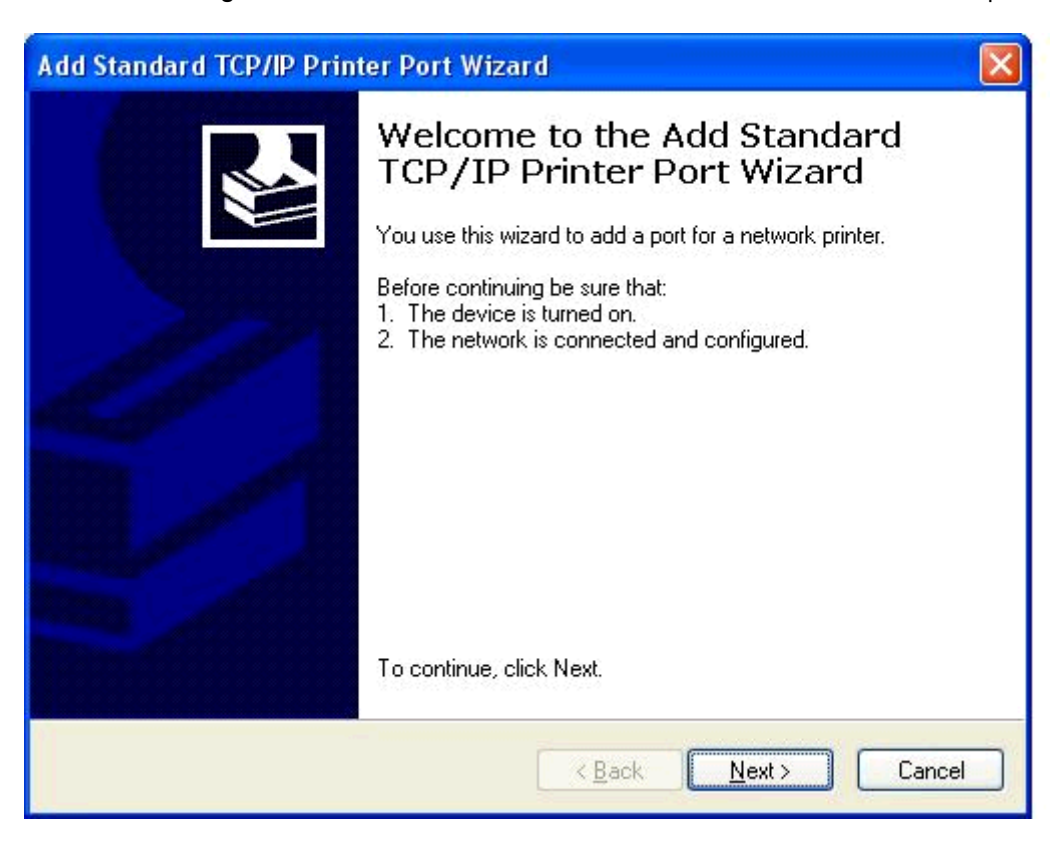

**11.** Typ in het tekstvak **Printer Name or IP Address** onder **Add Port** de naam of het IP-adres van de MFP-printer en klik op **Next**.

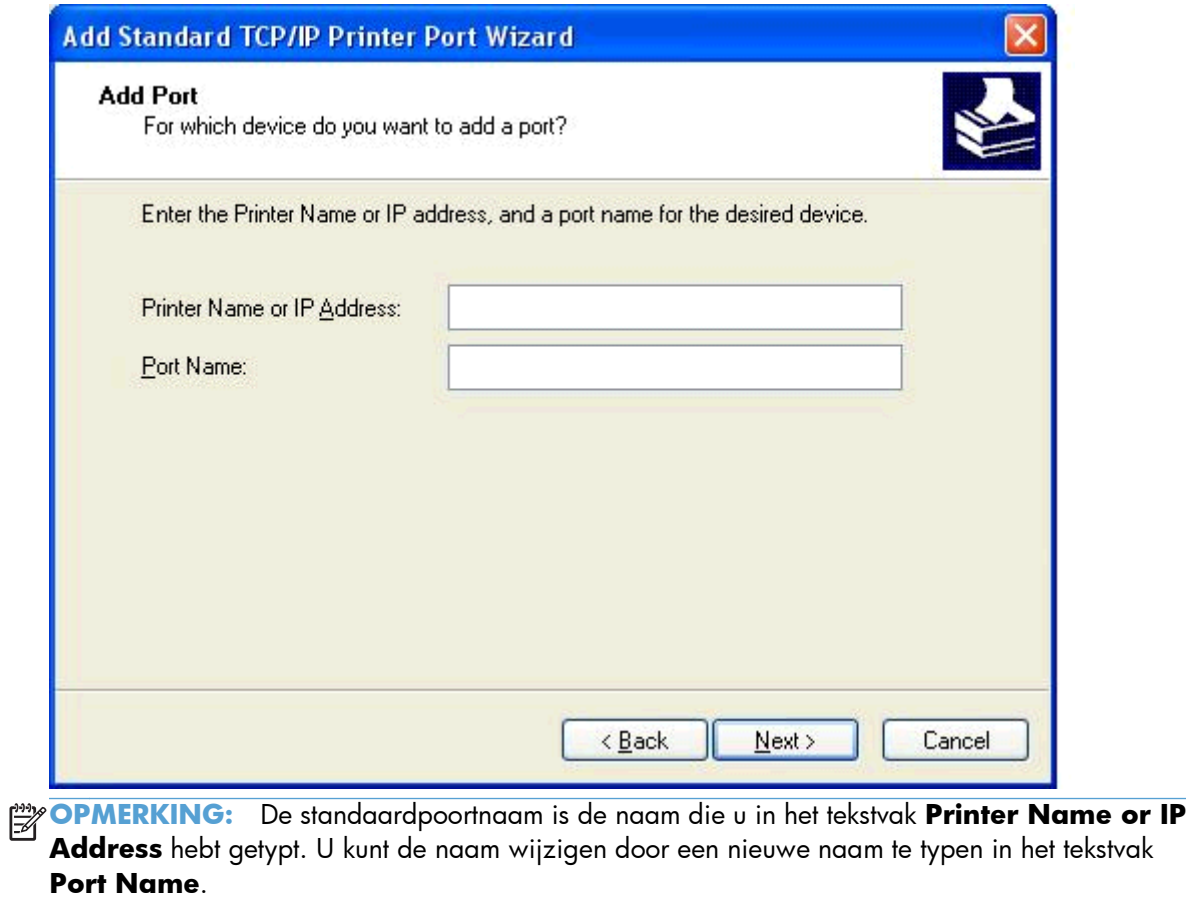

**12.** Klik op **Voltooien**.

**13.** Klik op **Have Disk** onder **Install Printer Software**.

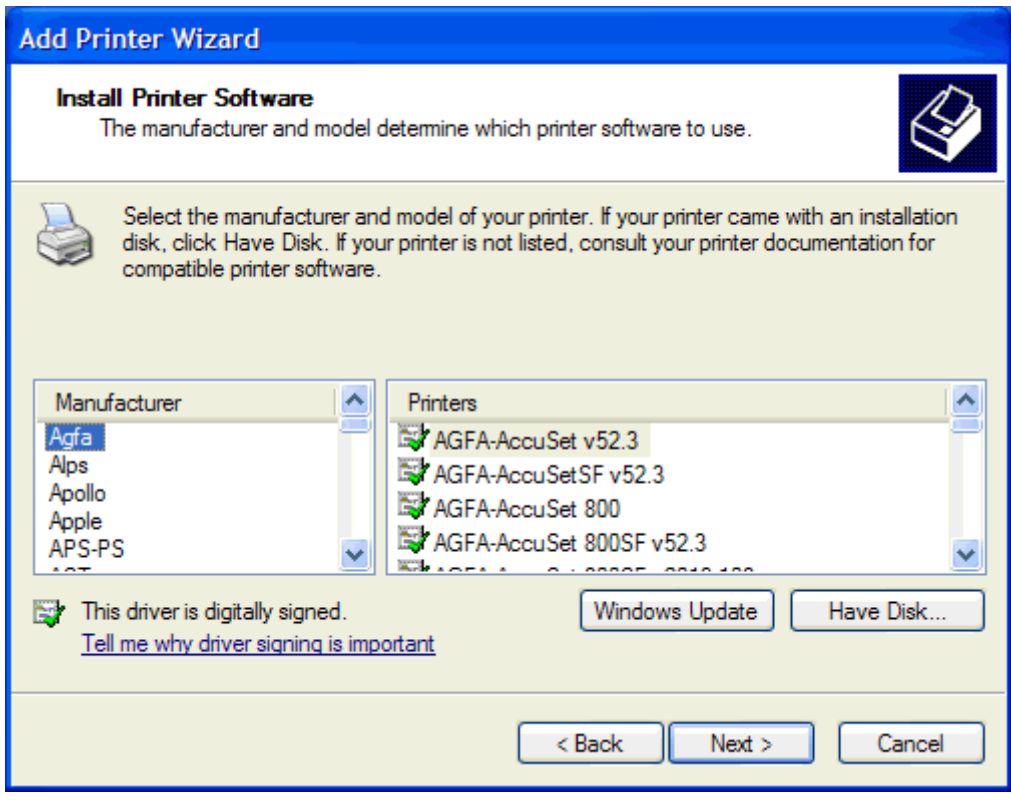

**14.** Klik in het dialoogvenster **Install From Disk** op **Browse**.

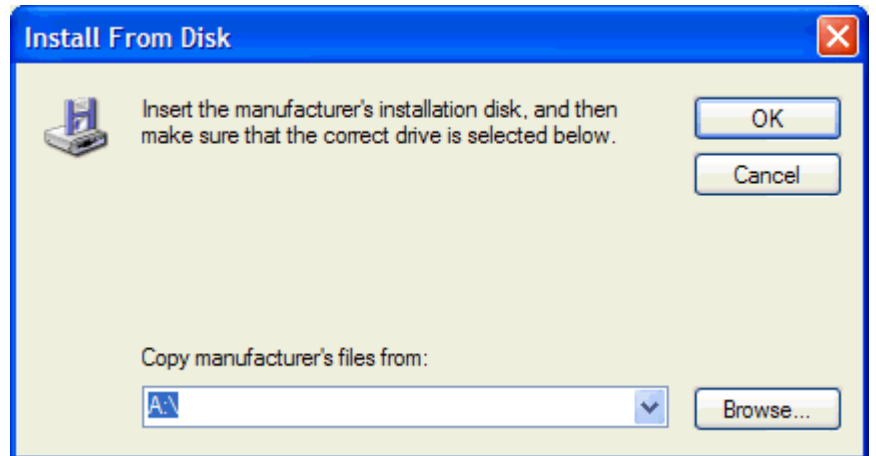

**15.** Ga verder en selecteer het INF-bestand van het stuurprogramma MFP Send Fax, dat u in stap 1 hebt uitgepakt.

**OPMERKING:** Er zijn twee versies van het INF-bestand beschikbaar: een 32-bits versie voor Windows 2000, Windows XP en Windows 7 en een 64-bits versie voor Windows XP Professional x64, Windows Vista, and Windows 7.

Het volgende bericht wordt weergegeven als u de verkeerde versie van het bestand hebt geselecteerd: **De opgegeven locatie bevat geen informatie over uw printer**.

- **16.** Klik op **Openen**.
- **17.** Klik op **OK**.
- **18.** Klik op **Next** onder **Install Printer Software**.

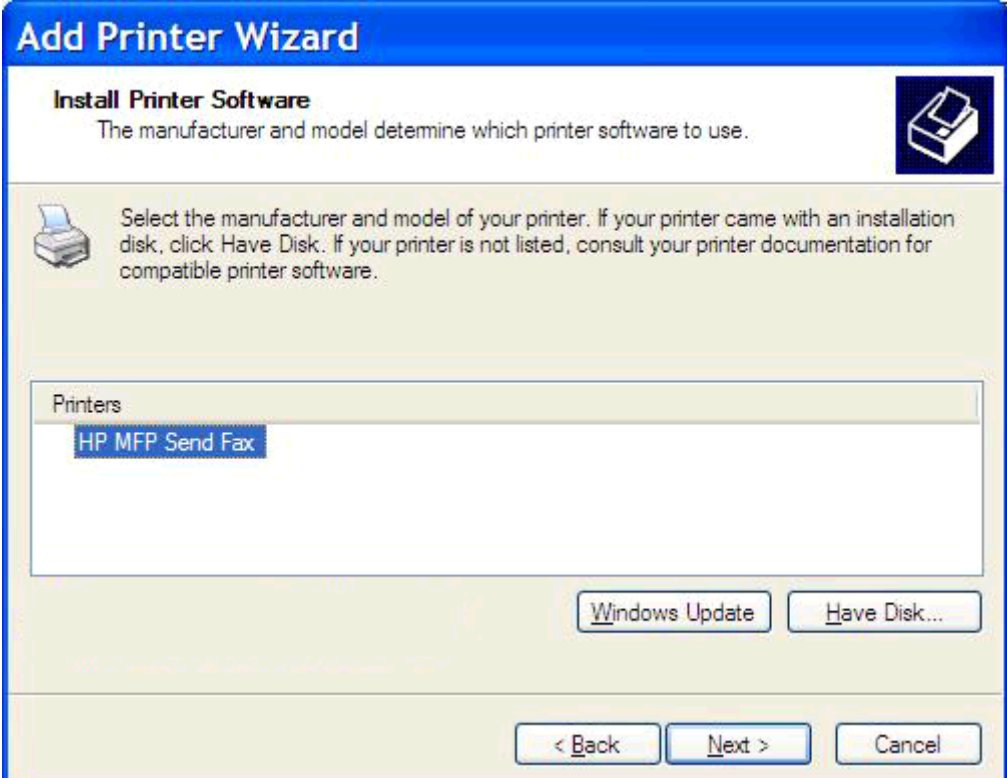

**19.** Typ een naam voor de printer in het tekstvak **Printer name** onder **Name Your Printer**. De standaardprinternaam is HP MFP Send Fax.

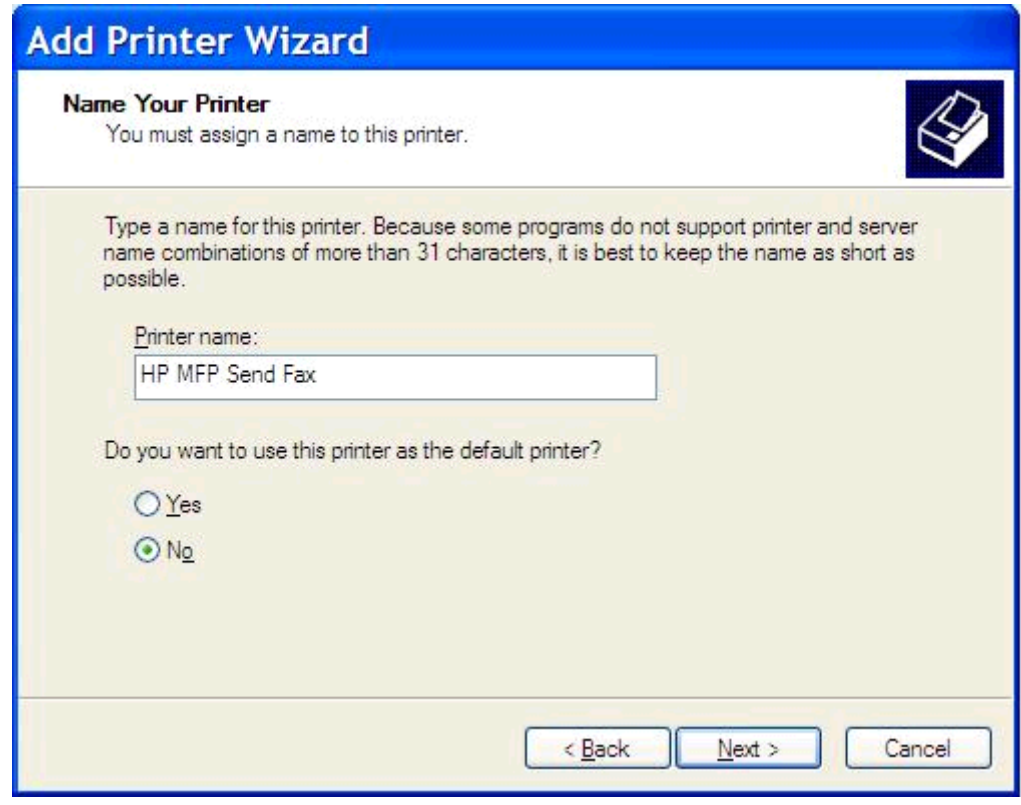

**20.** Klik op **Volgende**.

**21.** Klik op **Next** onder **Printer Sharing**.

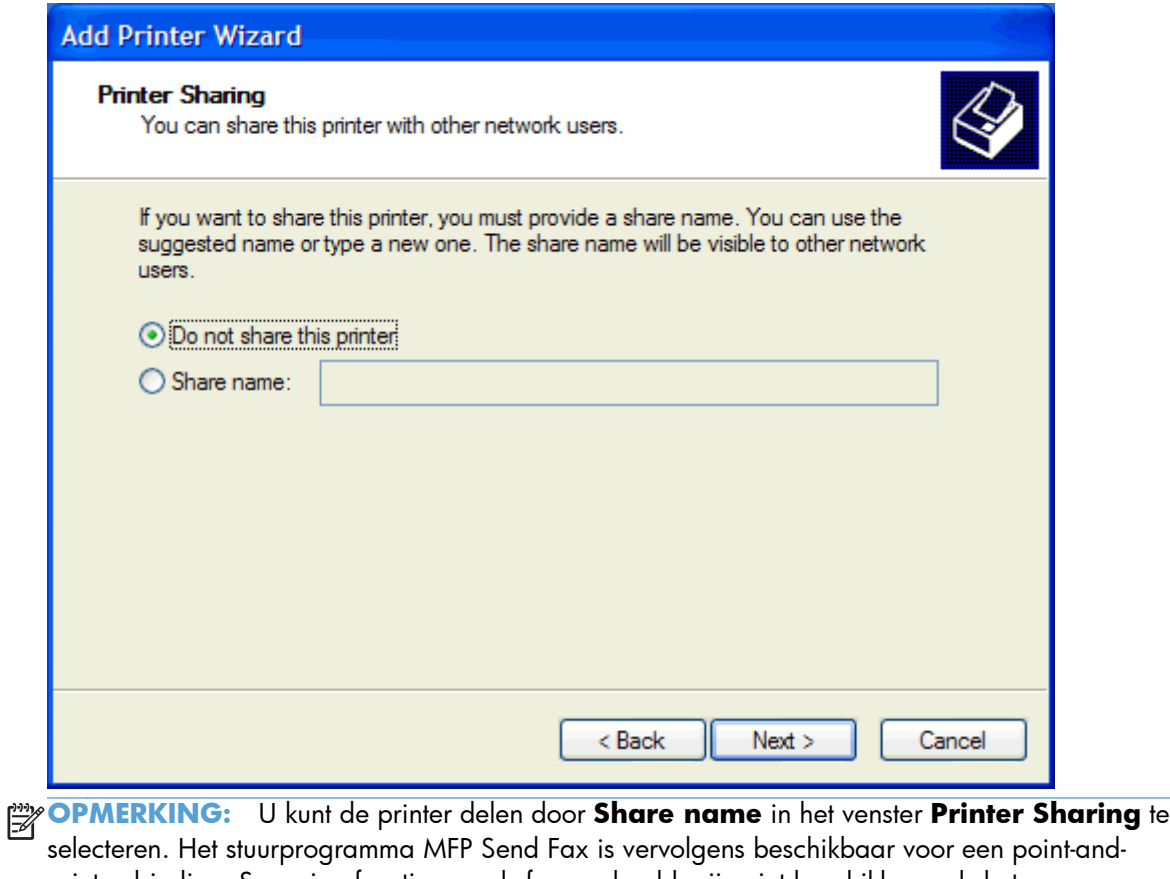

- printverbinding. Sommige functies, zoals faxvoorbeeld, zijn niet beschikbaar als het stuurprogramma via een point-and-printverbinding wordt gebruikt.
- **22.** Selecteer onder **Print Test Page** (Testpagina afdrukken), **Yes** (Ja) om een testpagina af te drukken en klik vervolgens op **Next** (Volgende).

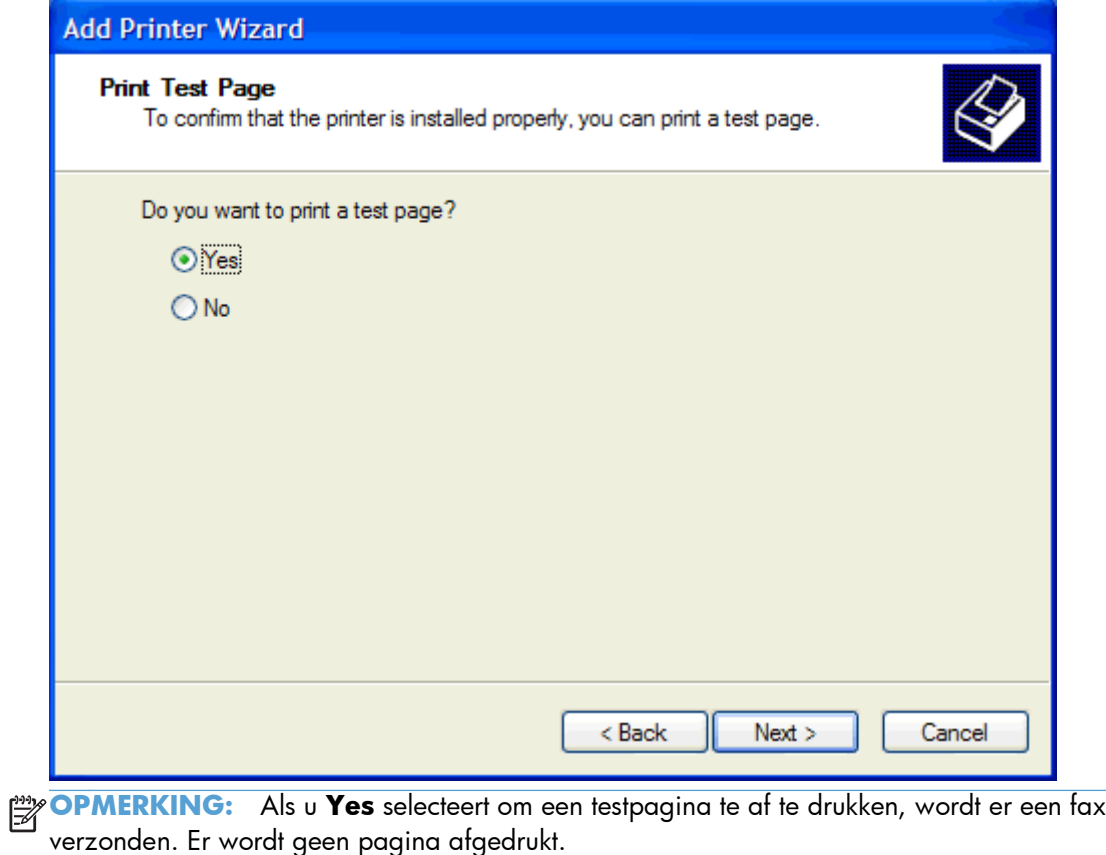

**a.** Klik op **Finish** in het dialoogvenster **Completing the Add Printer Wizard** om de wizard te voltooien en door te gaan met het verzenden van een testfax.

**b.** Klik in het dialoogvenster **HP MFP Send Fax** op de tab **Fax Job**.

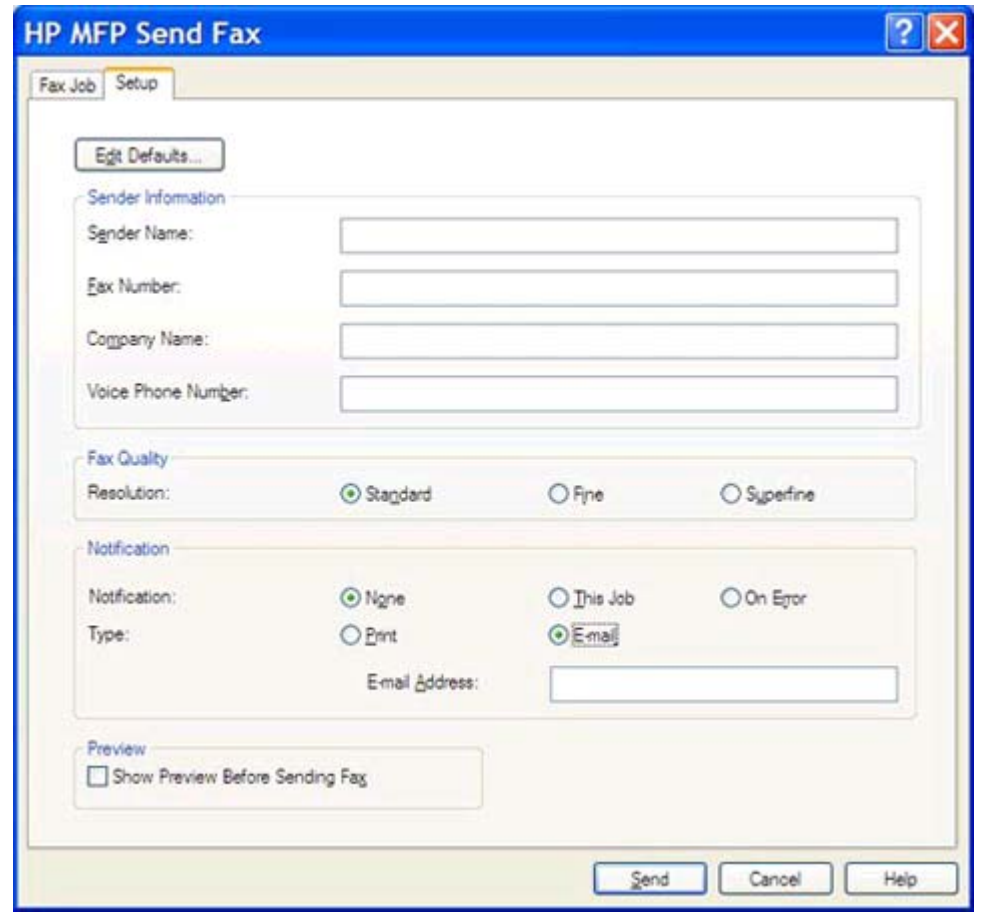

**OPMERKING:** De **Setup**-gegevens zijn niet vereist voor het verzenden van een testpagina. Zie [Configuratie op pagina 57](#page-62-0) voor het configureren van de standaardafzender en de faxinstellingen voor alle faxen.

**c.** Typ het faxnummer waarnaar de testpagina moet worden verzonden in het tekstvak **Fax Number** (Faxnummer) onder **Fax To** (Faxen aan). Klik op **To ->** (Aan ->) om het nummer in te voeren in de lijst met **Fax Recipients** (Geadresseerden fax).

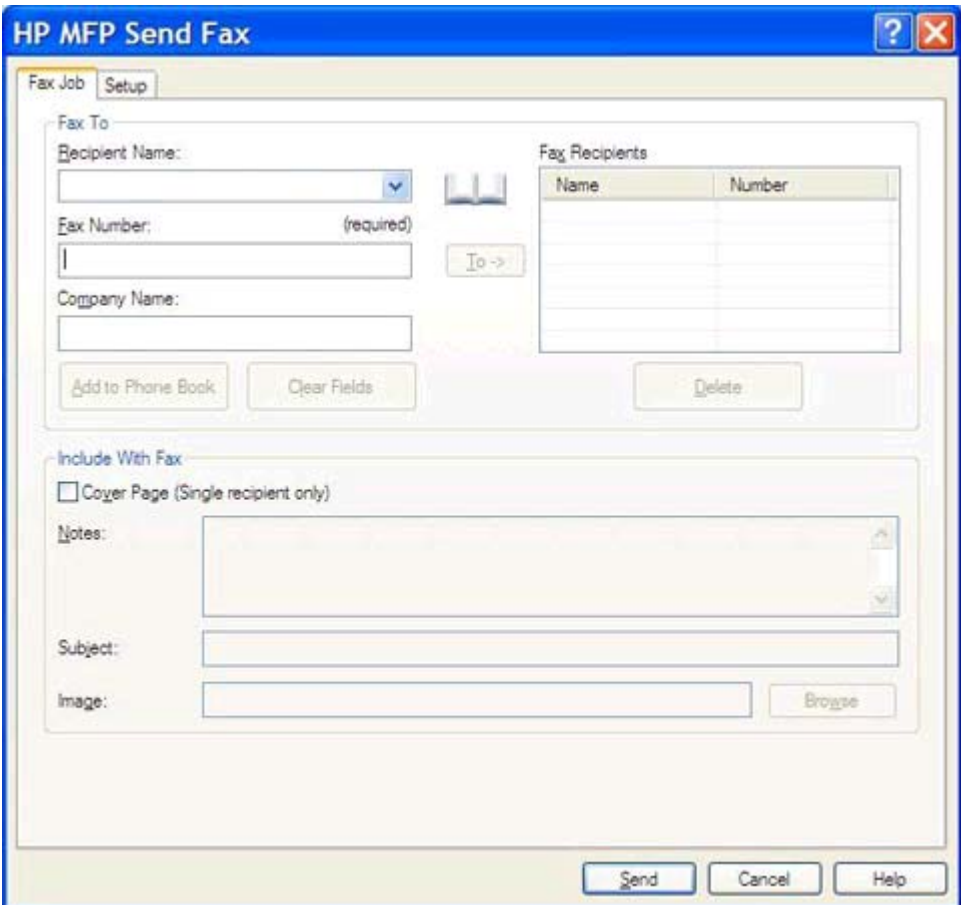

**d.** Klik op **Verzenden**.

<span id="page-25-0"></span>**e.** Als u **Show Preview Before Sending Fax** op het tabblad **Setup** hebt geselecteerd, wordt er nu een voorbeeldvenster weergegeven. Klik op **Send Fax** op de werkbalk.

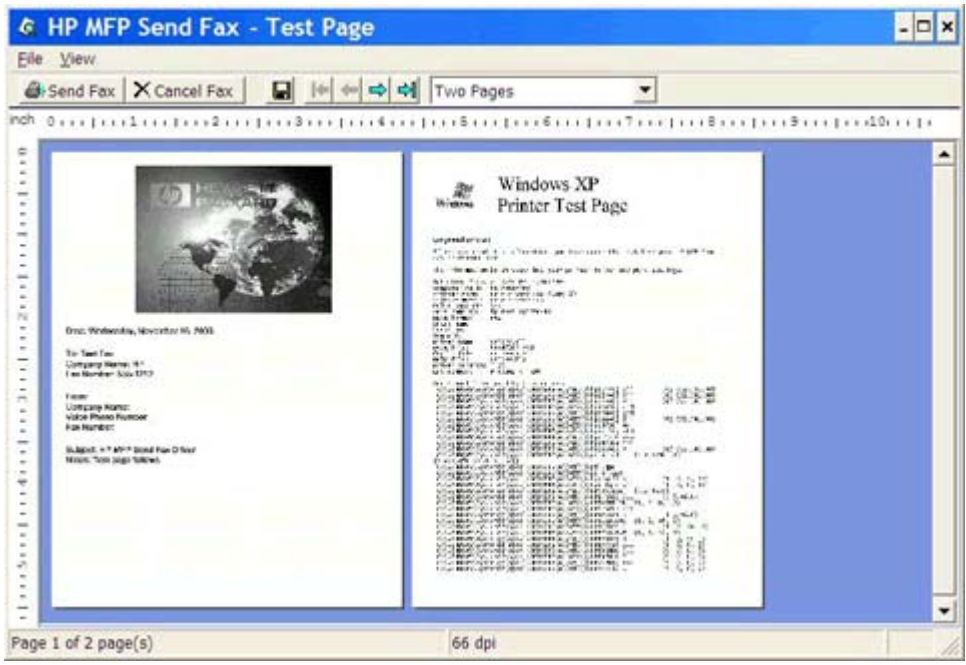

**f.** Er wordt gevraagd of de testpagina is afgedrukt. Controleer of de pagina door het ontvangende faxapparaat is afgedrukt en klik vervolgens op **OK**.

**OPMERKING:** De testpagina wordt aan het faxnummer verzonden dat u in het tekstvak **Fax Number** op het tabblad **Fax Job** hebt opgegeven.

### **Het stuurprogramma installeren in Windows Vista**

- **1.** Dubbelklik in Windows Explorer op het gedownloade uitvoerbare stuurprogrammabestand voor MFP Send Fax om de stuurprogrammabestanden uit te pakken.
- **2.** Klik op **Start**, **Control Panel** (Configuratiescherm) en vervolgens op **Printer**.

**OPMERKING:** Het menu **Printer** staat onder de kop **Hardware and Sound** (Hardware en geluiden).

- **3.** In het venster **Printer**, klikt u op de knop **Add a printer** (Printer toevoegen) op de bovenste menubalk.
- **4.** Klik in het welkomstdialoogvenster van de wizard **Add printer** (Printer toevoegen) op **Next** (Volgende).

**5.** Klik in **Choose a local or network printer** (Lokale of netwerkprinter kiezen) op de knop **Add a local printer** (Een lokale printer toevoegen).

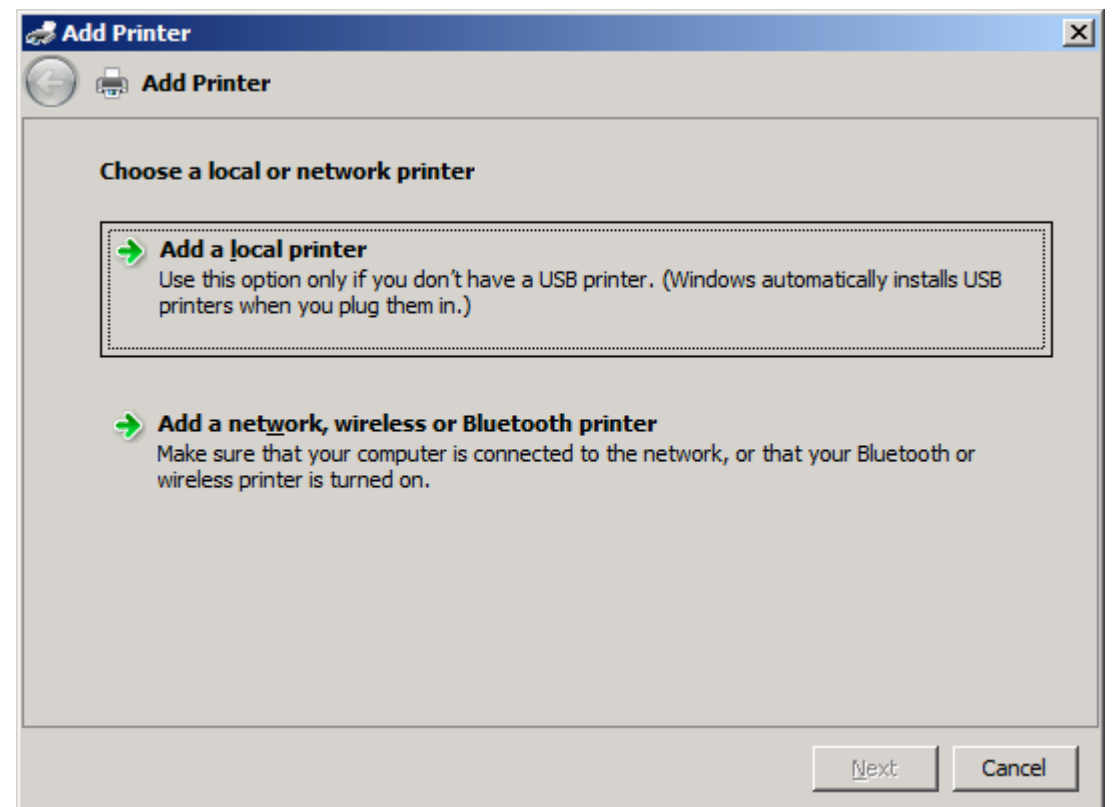

**OPMERKING:** Selecteer **Choose a local or network printer** (Een lokale of netwerkprinter kiezen) om het stuurprogramma MFP Send Fax voor een netwerkprinter te installeren. De naam van de printer is HP MFP Send Fax als het stuurprogramma voor een lokale printer wordt geïnstalleerd.

Als u **Add a network, wireless or Bluetooth printer** (Een netwerk-, draadloze of Bluetooth-printer toevoegen) kiest, dan is het IP-adres van de computer vereist. Sommige functies, zoals faxvoorbeeld, zijn niet beschikbaar als het stuurprogramma via de netwerkprinterinstallatie (point-and-print) is geïnstalleerd.

Het stuurprogramma MFP Send Fax kan niet op een printer worden geïnstalleerd die via een seriële, parallelle of USB-poort met de computer is verbonden. Deze moet zich in een netwerk bevinden.

**6.** Als uw computer reeds met de MFP is verbonden, selecteer dan onder **Choose a printer port** (Een printerpoort kiezen) **Use an existing port** (Een bestaande poort gebruiken).

**OPMERKING:** Ga naar stap 8 als uw computer niet met de MFP is verbonden.

**7.** Selecteer in de keuzelijst **Use an existing port** (De bestaande poort gebruiken) de naam of het IP-adres van de MFP. Klik op **Next** en ga vervolgens naar stap 12.

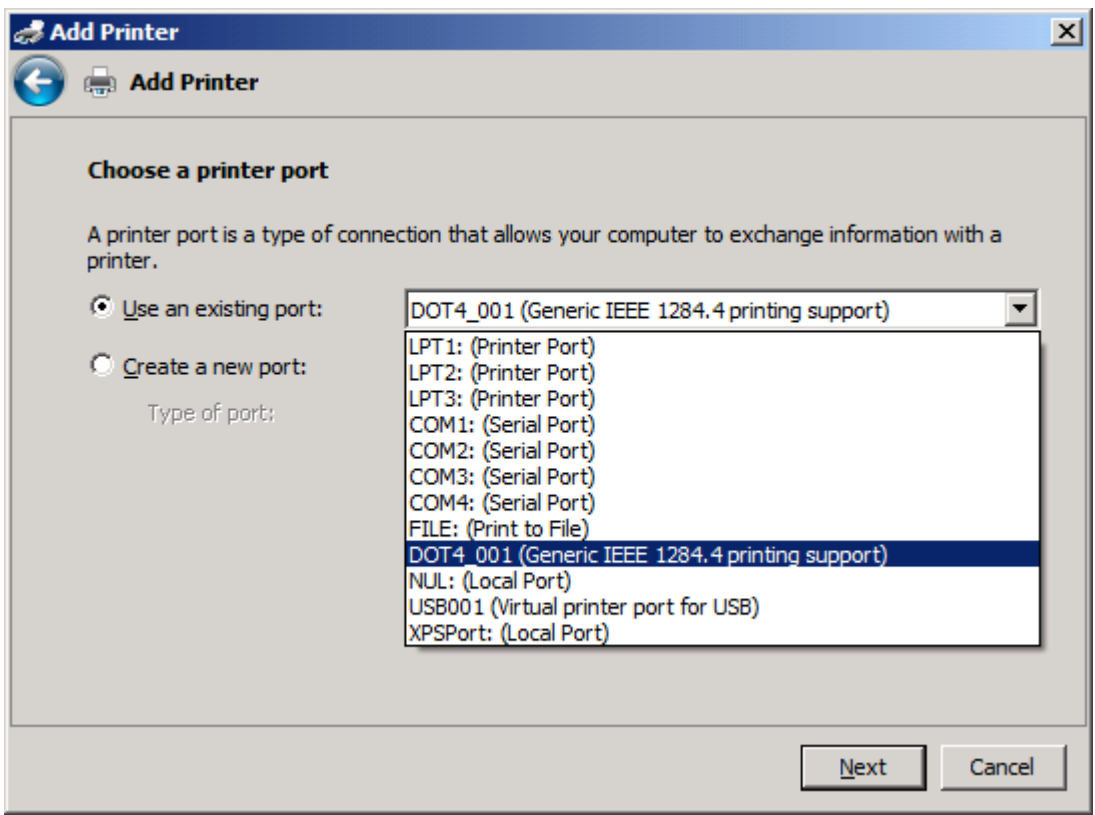

8. Als uw computer niet met de MFP is verbonden, selecteert u **Create a new port** (Een nieuwe poort maken) onder **Choose a Printer Port** (Een printerpoort selecteren).

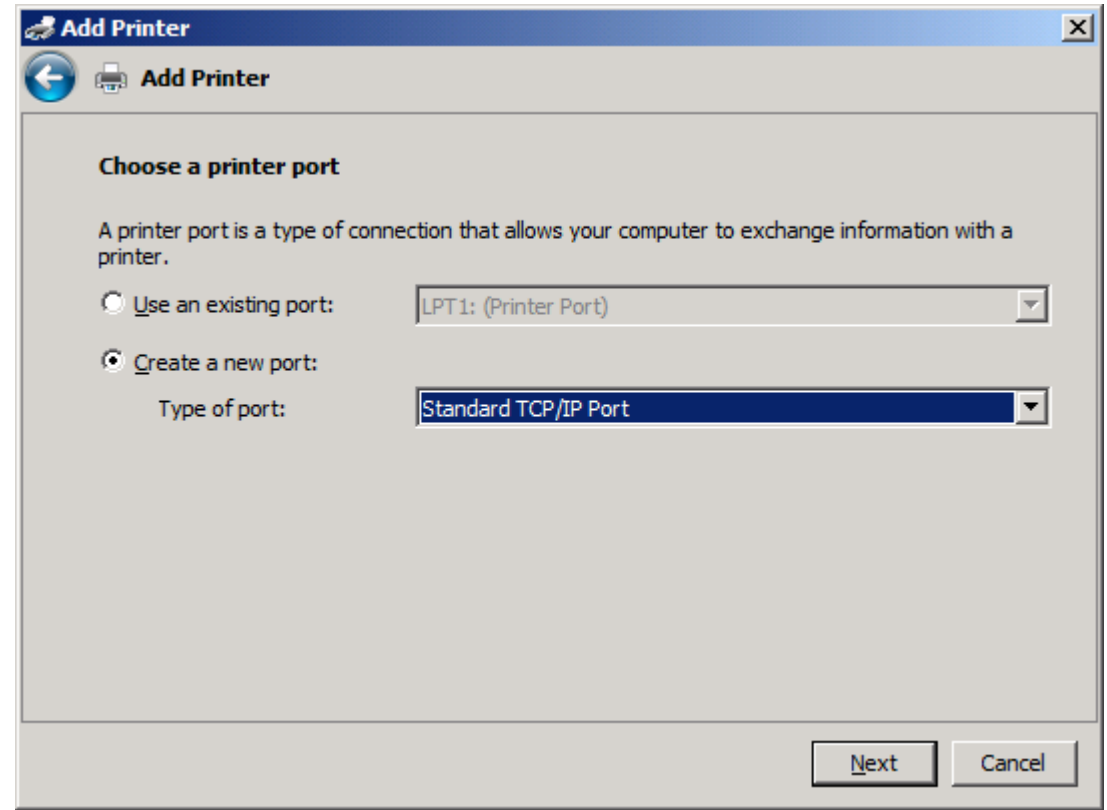

**9.** Selecteer **Standard TCP/IP Port** in de keuzelijst **Type of port**. Klik op **Volgende**.

**10.** Onder **Type a printer hostname or IP address** (Een printerhostnaam of IP-adres typen), typt u de MFP-printernaam of het IP-adres in het tekstvak **Hostname or IP address** (Hostnaam of IPadres) en klikt u vervolgens op **Next** (Volgende).

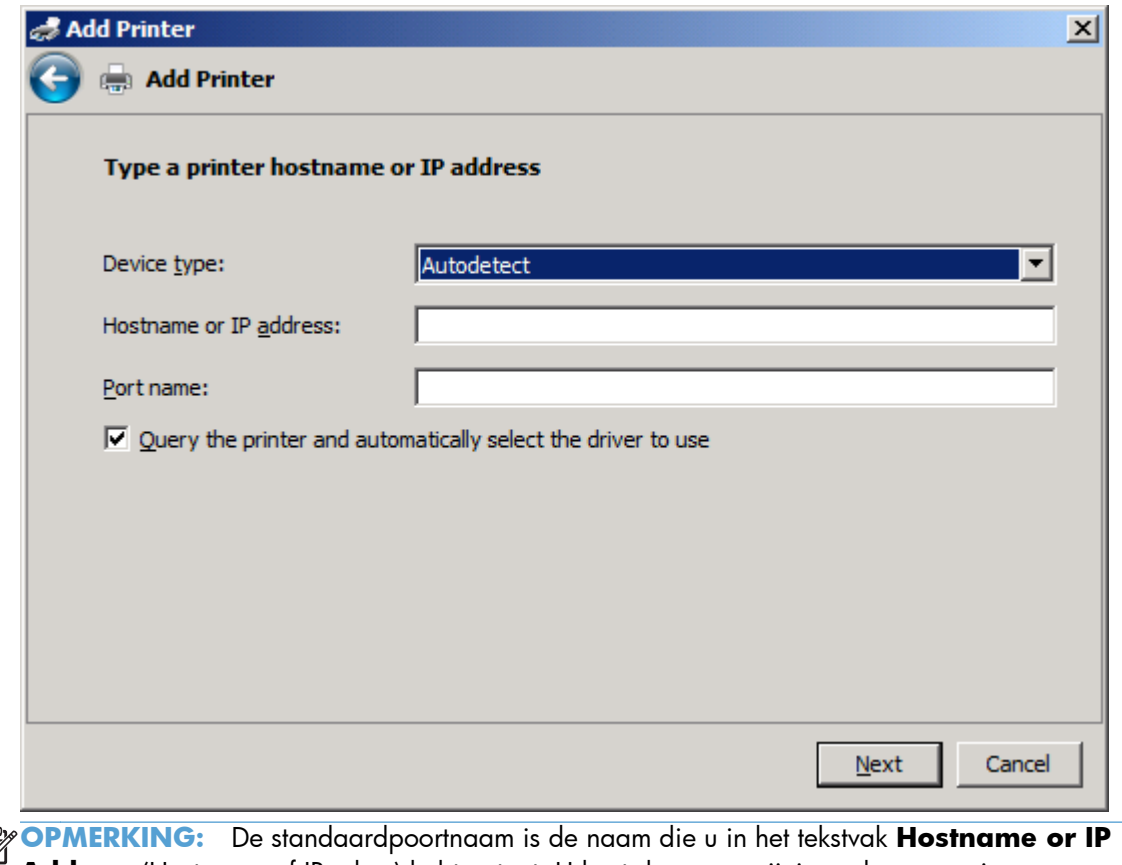

 $\begin{bmatrix} \frac{3}{4} & 0 \\ 0 & 0 \\ 0 & 0 \end{bmatrix}$ **Address** (Hostnaam of IP-adres) hebt getypt. U kunt de naam wijzigen door een nieuwe naam te typen in het tekstvak **Port Name** (Poortnaam).

**11.** Klik onder **Install the print driver** (Het printerstuurprogramma installeren) op **Install Printer Software** (De printersoftware installeren).

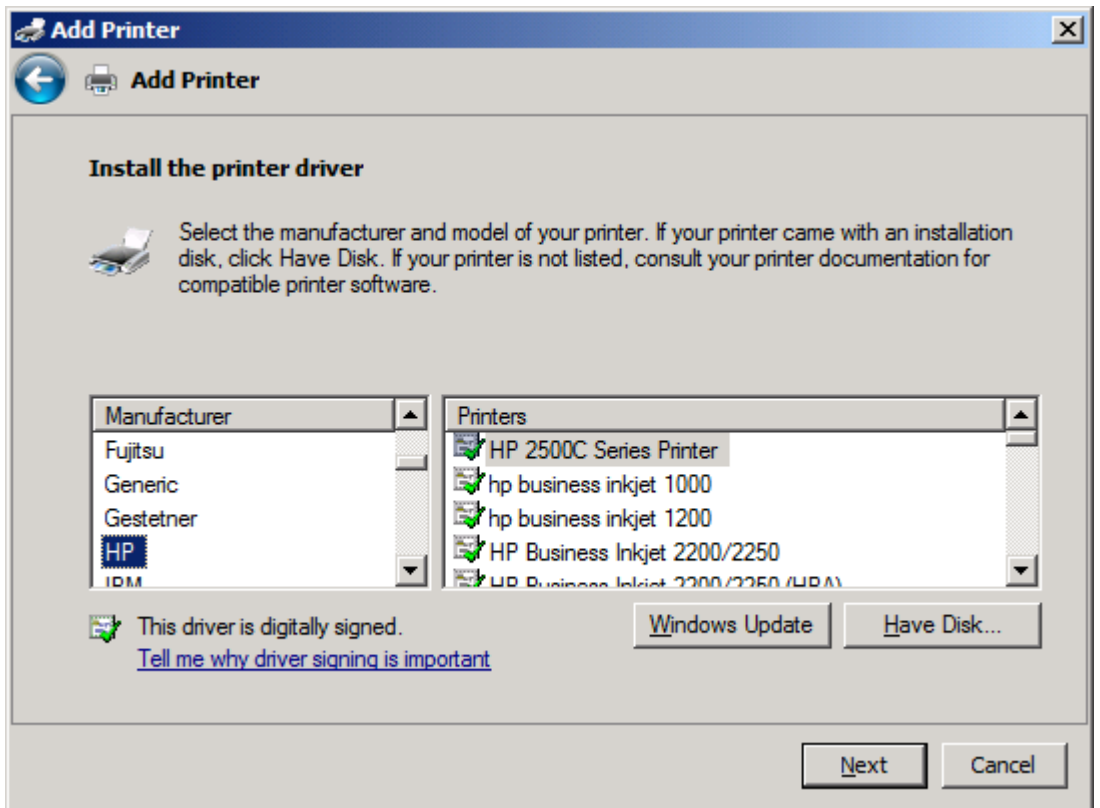

**12.** Klik in het dialoogvenster **Install From Disk** op **Browse**.

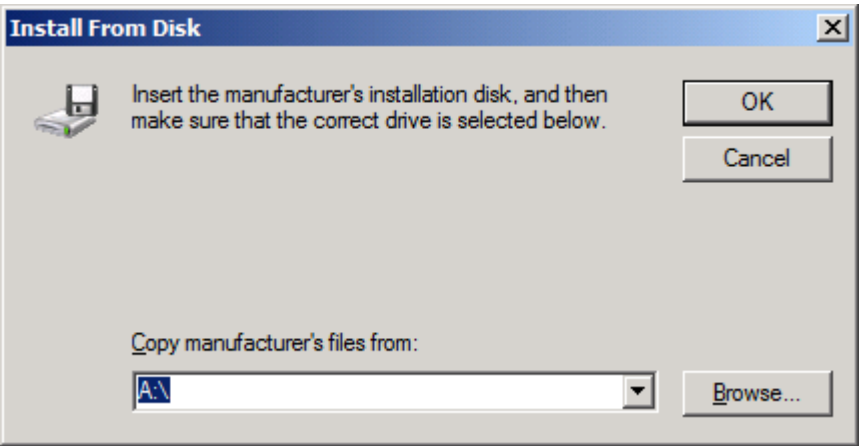

- **13.** Ga verder en selecteer het INF-bestand van het stuurprogramma MFP Send Fax, dat u in stap 1 hebt uitgepakt.
- **OPMERKING:** Er zijn twee versies van het INF-bestand beschikbaar: een 32-bits versie voor Windows 2000, Windows XP, Windows Vista en Windows 7 en een 64-bits versie voor Windows XP Professional x64, Windows Vista x64 en Windows 7.

Het volgende bericht wordt weergegeven als u de verkeerde versie van het bestand hebt geselecteerd: **De opgegeven locatie bevat geen informatie over uw printer**.

- **14.** Klik op **Openen**.
- **15.** Klik op **OK**.
- **16.** Onder **Install the print driver** (Het printerstuurprogramma installeren) klikt u op **Next** (Volgende).

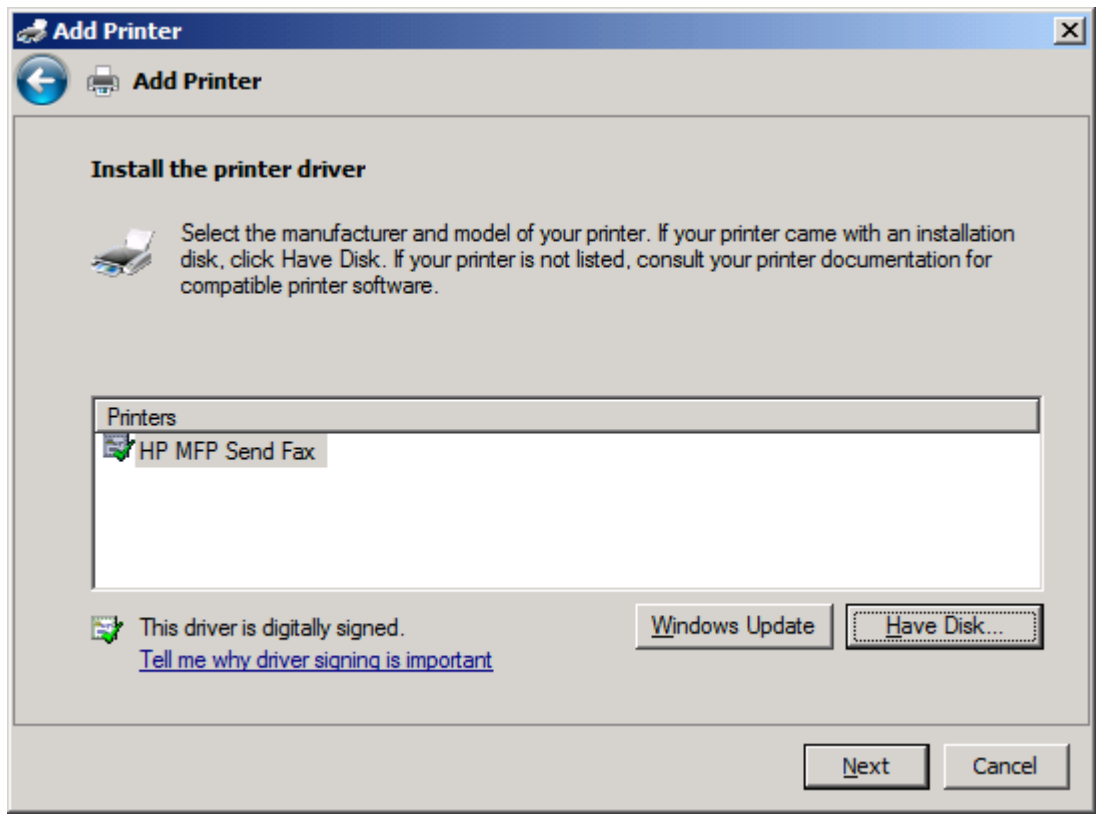

**17.** In het tekstvak **Printer name** (Printernaam) wordt de standaardnaam **HP MFP Send Fax** weergegeven. U kunt deze naam wijzigen door een nieuwe naam te typen in het tekstvak.

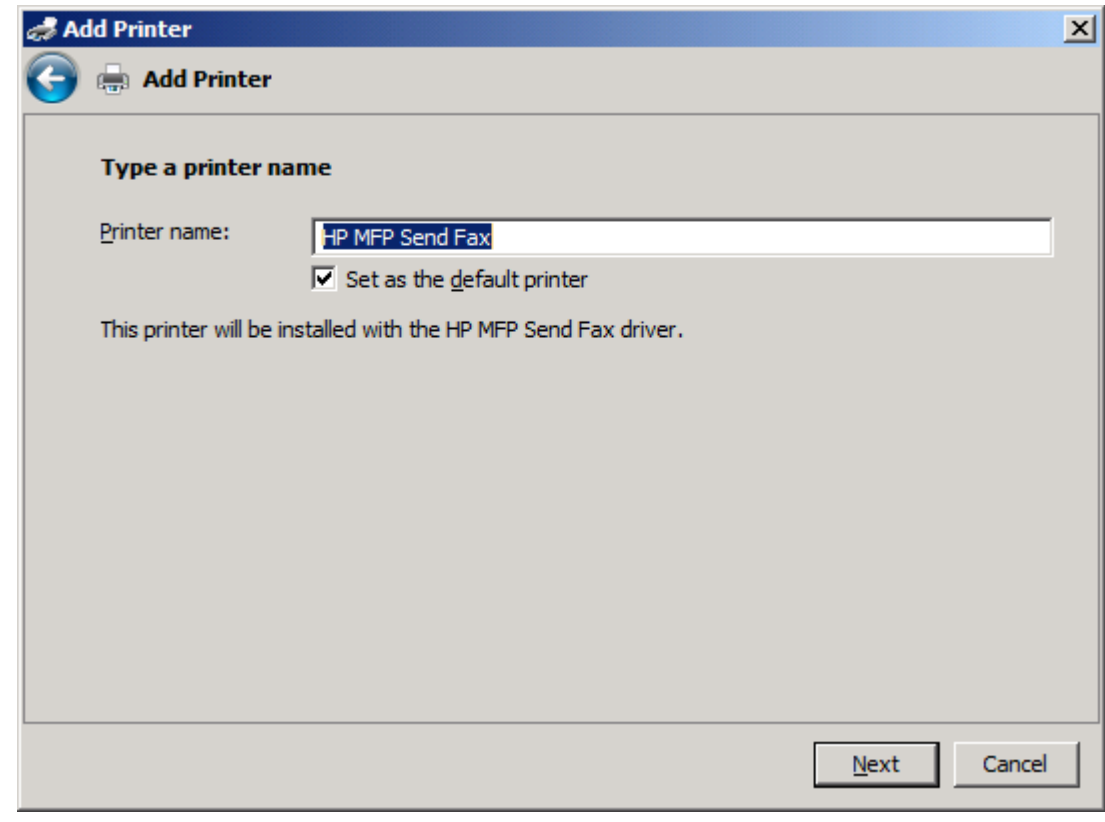

**18.** Klik op **Volgende**.

- **19.** Er wordt een scherm weergegeven met een optie voor een testpagina. Klik op **Print a test page** (Testpagina afdrukken) als u een testfax naar een ander apparaat wilt verzenden.
	- **OPMERKING:** Er wordt geen pagina lokaal afgedrukt, ook al noemt de knop **Print a test page** (Testpagina afdrukken).

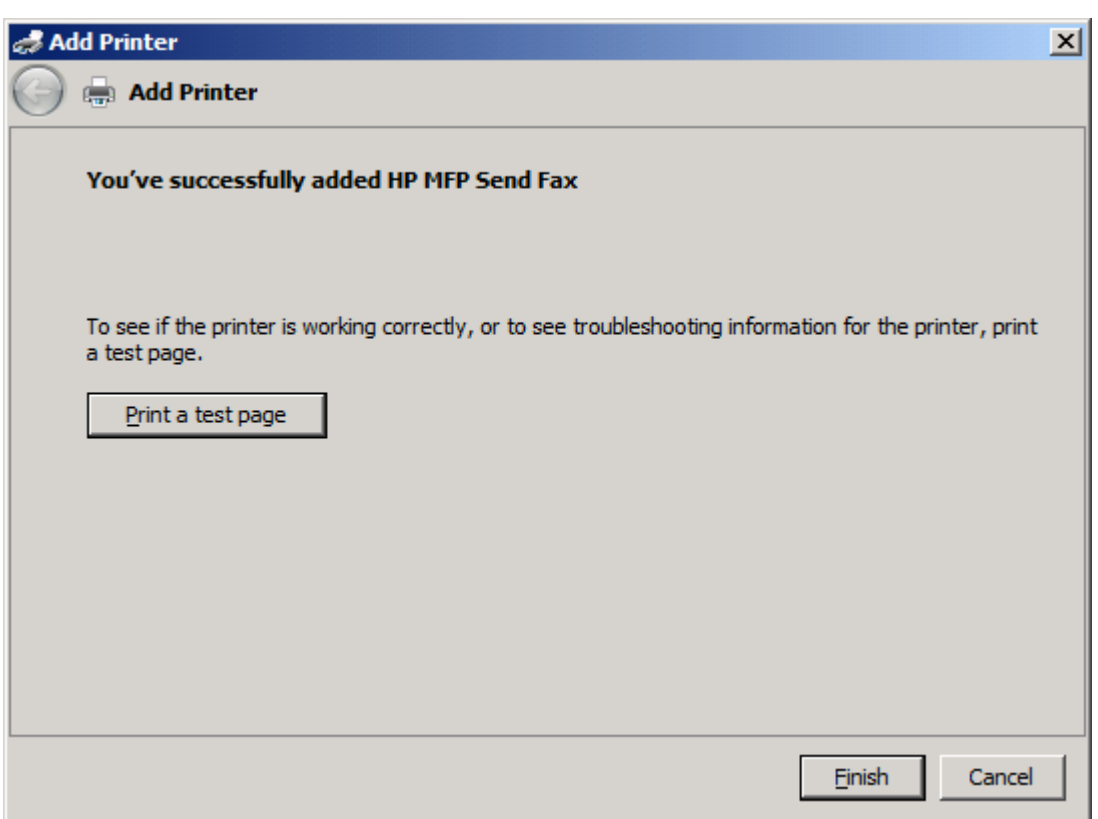

**20.** Klik op **Voltooien**.

# <span id="page-34-0"></span>**Het stuurprogramma HP MFP Send Fax verwijderen**

#### **Het stuurprogramma MFP Send Fax verwijderen in Windows XP**

- **1.** klik op **Start**, **Instellingen** en vervolgens op **Printers en faxapparaten**.
- **2.** Klik in het venster **Printers and Faxes** met de rechtermuisknop op de printer waarvoor MFP Send Fax is geïnstalleerd en klik vervolgens op **Delete**.
- **3.** klik op **Start**, **Instellingen** en vervolgens op **Printers en faxapparaten**.
- **4.** Klik met de rechtermuisknop in het venster **Printers and Faxes** en klik vervolgens op **Server Properties**.
- **5.** Klik in het dialoogvenster **Print Server Properties** op **Drivers**.
- **6.** Selecteer het stuurprogramma MFP Send Fax en klik vervolgens op **Remove**.
- **7.** Klik op **OK**.

#### **Het stuurprogramma MFP Send Fax verwijderen in Windows Vista**

- **1. Klik opStart**, **Control Panel** (Configuratiescherm) en vervolgens op **Printer**.
- **2.** Klik in het venster **Printers** met de rechtermuisknop op de printer waarvoor MFP Send Fax is geïnstalleerd en klik vervolgens op **Delete**.
- **3.** Klik met de rechtermuisknop in het venster **Printers** en klik vervolgens op **Server Properties** (Servereigenschappen).
- **4.** Klik in het dialoogvenster **Print Server Properties** (Eigenschappen van afdrukserver) op het tabblad **Drivers** (Stuurprogramma's).
- **5.** Selecteer het stuurprogramma MFP Send Fax en klik vervolgens op **Remove**.
- **6.** Klik op **OK**
# **2 Faxen verzenden**

- [Een fax verzenden naar één geadresseerde](#page-37-0)
- [Een fax verzenden naar meerdere geadresseerden](#page-40-0)
- [Een fax verzenden via de telefoonboek](#page-44-0)
- [Een faxtaak annuleren](#page-48-0)
- [Speciale tekens in het faxnummer invoegen](#page-49-0)
- **•** [Het telefoonboek bewerken](#page-50-0)
- [Telefoonboekinvoer exporteren naar een bestand met door komma's gescheiden waarden \(CSV\)](#page-59-0)
- [Telefoonboekinvoer importeren uit een bestand met door komma's gescheiden waarden](#page-60-0)
- **[Gesprekken en herkiespogingen](#page-61-0)**

#### <span id="page-37-0"></span>**Een fax verzenden naar één geadresseerde**

- **1.** Open het te faxen document in het softwareprogramma waarin het is gemaakt.
- **2.** Klik op **Afdrukken** in het menu **Bestand**.
- **3.** Selecteer het stuurprogramma HP MFP Send Fax uit de lijst met printers.
- **4.** Klik op **OK** of **Afdrukken**.

**OPMERKING:** Klik op de knop waarmee documenten naar de printer worden verzonden. De naam van deze knop kan per programma verschillen.

**5.** Typ de naam, het faxnummer en het bedrijf van de geadresseerde onder **Fax To** in het dialoogvenster **HP MFP Send Fax**. Het faxnummer is de enige verplichte invoer.

De vervolgkeuzelijst **Recipient Name** bevat zowel individuele geadresseerden als groepsnamen. Als het tekstveld leeg is en de vervolgkeuzelijst geselecteerd is, bevat de lijst de 20 laatst gebruikte namen, in alfabetische volgorde. Als de vervolgkeuzelijst tekst bevatte op het moment dat u de vervolgkeuzelijst opende, worden alle overeenkomende elementen weergegeven. De vervolgkeuzelijst **Recipient Name** kan maximaal 20 namen bevatten. Wanneer het maximum is bereikt, wordt de oudste naam in de lijst door de nieuwe vervangen.

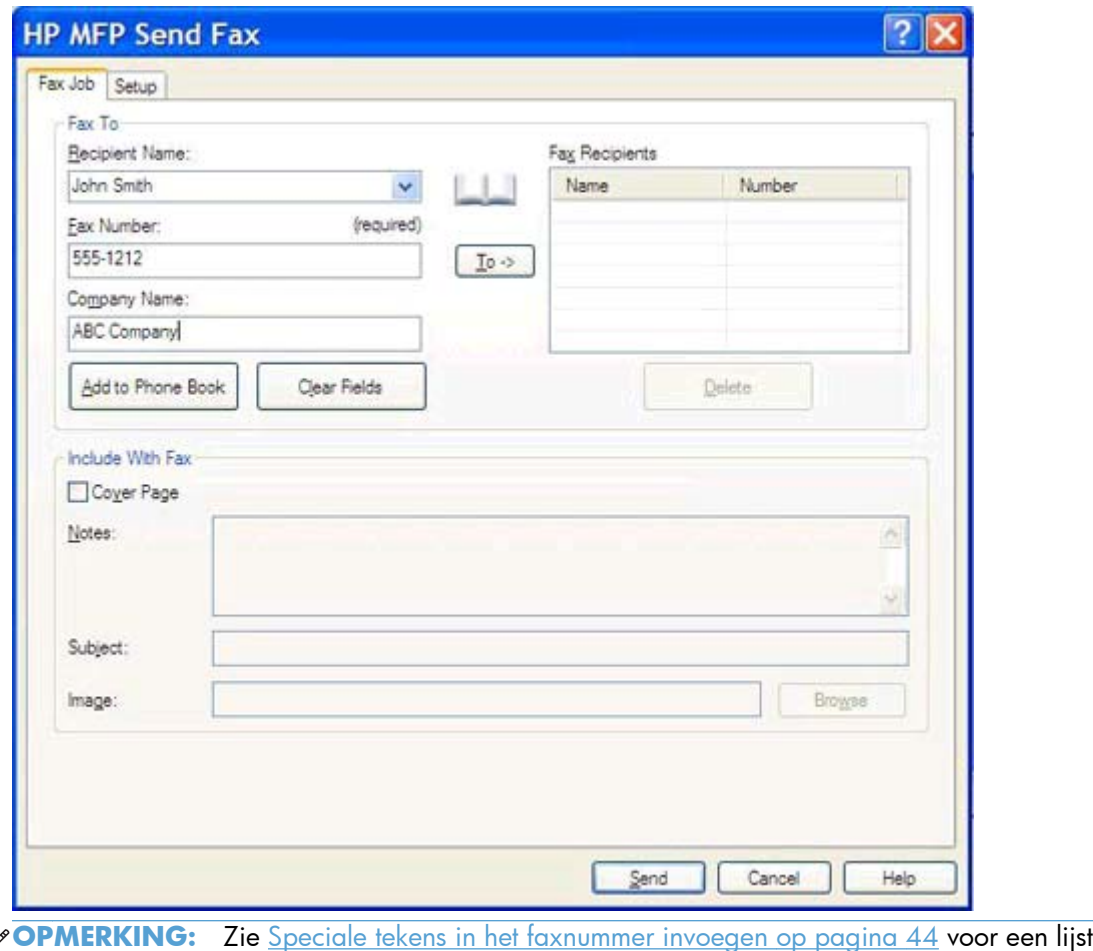

met speciale tekens die u kunt gebruiken in het tekstveld **Faxnummer**.

₿

**6.** Klik op **Add to Phone Book** om de gegevens van de geadresseerde aan de telefoonlijst van MFP Send Fax toe te voegen. Deze stap is optioneel.

**OPMERKING:** Klik op **Clear Fields** om alle waarden uit de tekstvakken **Recipient Name**, **Fax Number** en **Company Name** te verwijderen.

**7.** De standaardfaxvoorbladgegevens worden in het dialoogvenster **HP MFP Send Fax** weergegeven onder **Include With Fax**. U kunt deze gegevens voor elke afzonderlijke faxtaak wijzigen.

**OPMERKING:** Zie [Configuratie op pagina 57](#page-62-0) voor het opgeven van de standaardfaxvoorbladinstellingen voor alle faxen.

**8.** Als de factuurcodefunctie is ingeschakeld, kunt u de factuurcode onder **Billing Information**in het dialoogvenster **HP MFP Send Fax** opgeven. De factuurcode kan voor elke faxtaak afzonderlijk worden ingesteld.

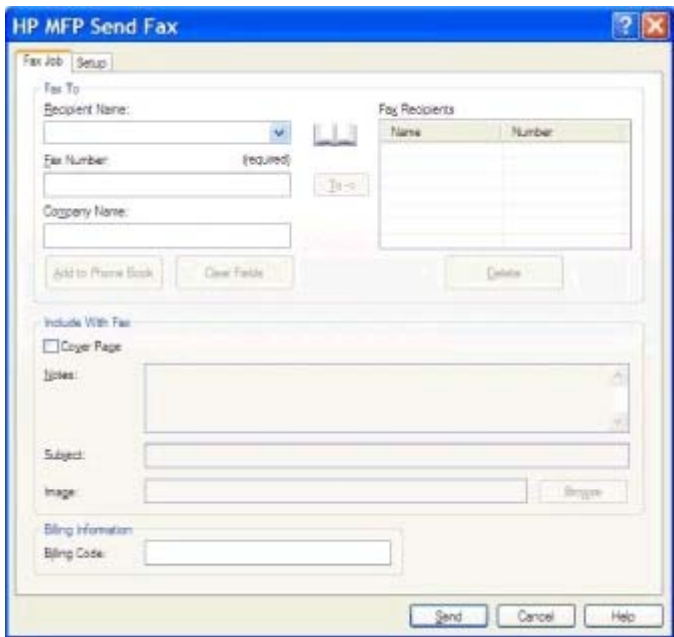

**9.** Klik op **Send** als u de fax met de standaardwaarden voor de afzender, faxkwaliteit, waarschuwingsgegevens en voorbeeldweergave wilt verzenden.

**OPMERKING:** Klik op de tab **Setup** in het dialoogvenster **HP MFP Send Fax** als u de instellingen voor de afzender, faxkwaliteit, waarschuwingen en voorbeeldweergave wilt weergeven. U kunt deze gegevens voor elke afzonderlijke faxtaak wijzigen. Klik op **Verzenden** om de fax te verzenden.

**10.** Als u op het tabblad **Instellingen Voorbeeld weergeven voordat fax wordt**

**verzonden** hebt geselecteerd, wordt er een voorbeeld van de faxtaak weergegeven. Controleer de fax op fouten.

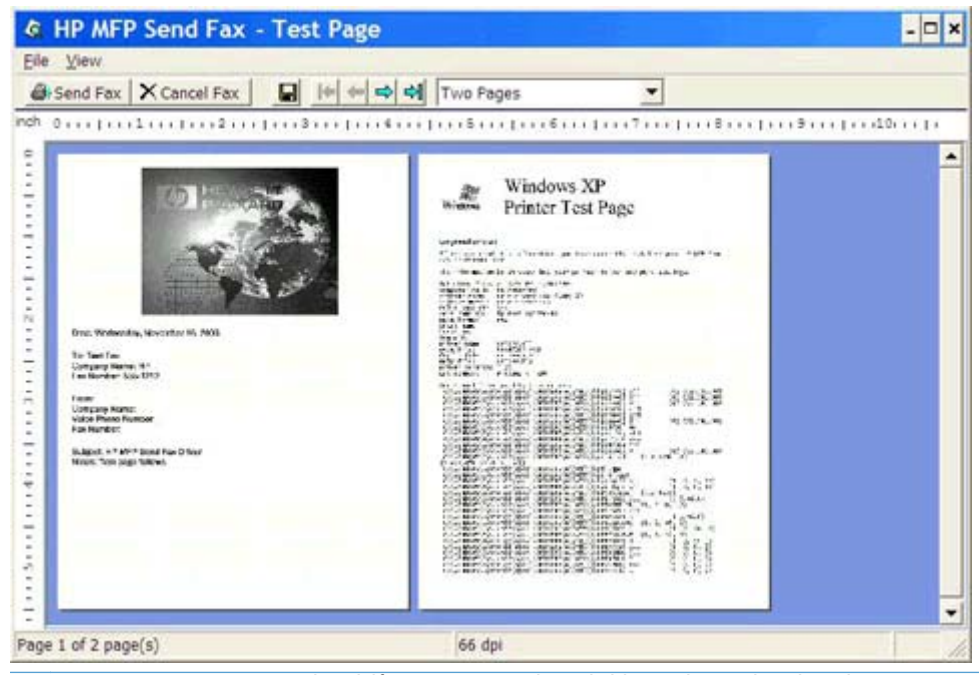

- **OPMERKING:** De voorbeeldfunctie is niet beschikbaar bij gebruikmaking van point-and-print. Point-and-print is een functie in Windows waarmee u zonder installatiediskettes verbinding met een externe printer kunt maken voor het afdrukken of faxen van documenten. Bestanden en configuratiegegevens worden automatisch van de printserver naar de client gedownload.
- **11.** Klik op **Weergeven** of gebruik het vervolgkeuzemenu Zoomen om het formaat van het documentvoorbeeld te wijzigen.
- **12.** Klik op de pijltoetsen om door het document te navigeren.
- **13.** Klik op **Send Fax** om de fax te verzenden of klik op **Cancel Fax** om het stuurprogramma voor het verzenden van faxen te sluiten.

### <span id="page-40-0"></span>**Een fax verzenden naar meerdere geadresseerden**

- **1.** Open het te faxen document in het softwareprogramma waarin het is gemaakt.
- **2.** Klik op **Afdrukken** in het menu **Bestand**.
- **3.** Selecteer het stuurprogramma HP MFP Send Fax uit de lijst met printers.
- **4.** Klik op **OK** of **Afdrukken**.

**OPMERKING:** Klik op de knop waarmee documenten naar de printer worden verzonden. De naam van deze knop kan per programma verschillen.

**5.** Typ de naam, het faxnummer en het bedrijf van de geadresseerde onder **Fax To** in het dialoogvenster **HP MFP Send Fax**.

De vervolgkeuzelijst **Recipient Name** bevat zowel individuele geadresseerden als groepsnamen. Als het tekstveld leeg is en de vervolgkeuzelijst geselecteerd is, bevat de lijst de 20 laatst gebruikte namen, in alfabetische volgorde. Als de vervolgkeuzelijst tekst bevatte op het moment dat u de vervolgkeuzelijst opende, worden alle overeenkomende elementen weergegeven. De vervolgkeuzelijst **Recipient Name** kan maximaal 20 namen bevatten. Wanneer het maximum is bereikt, wordt de oudste naam in de lijst door de nieuwe vervangen.

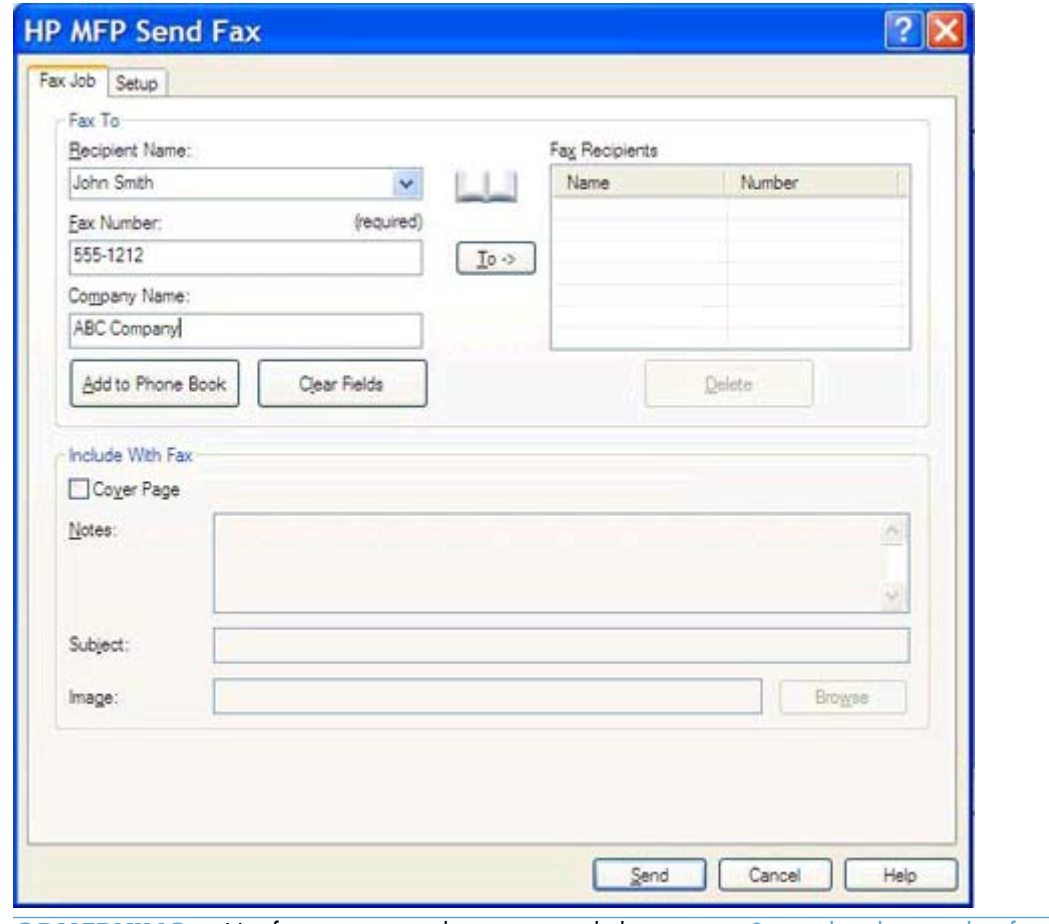

**PY OPMERKING:** Het faxnummer is de enige verplichte invoer. [Speciale tekens in het faxnummer](#page-49-0) [invoegen op pagina 44Z](#page-49-0)ie voor een lijst met speciale tekens die u in het tekstvak **Fax Number** (Faxnummer) kunt gebruiken.

**6.** Klik op **Add to Phone Book** om de gegevens van de geadresseerde aan de telefoonlijst van MFP Send Fax toe te voegen. Deze stap is optioneel.

**OPMERKING:** Klik op **Clear Fields** om alle waarden uit de tekstvakken **Recipient Name**, **Fax Number** en **Company Name** te verwijderen.

- **7.** Klik op **To ->** om de gegevens van de geadresseerde aan het veld **Fax Recipients** toe te voegen.
- **8.** Herhaal de stappen 5 tot en met 7 voor elke faxgeadresseerde. De fax wordt aan alle namen verzonden die in het veld **Fax Recipients** worden weergegeven.

**9.** Als de factuurcodefunctie is ingeschakeld, kunt u de factuurcode onder **Billing Information**in het dialoogvenster **HP MFP Send Fax** opgeven. De factuurcode kan voor elke faxtaak afzonderlijk worden ingesteld.

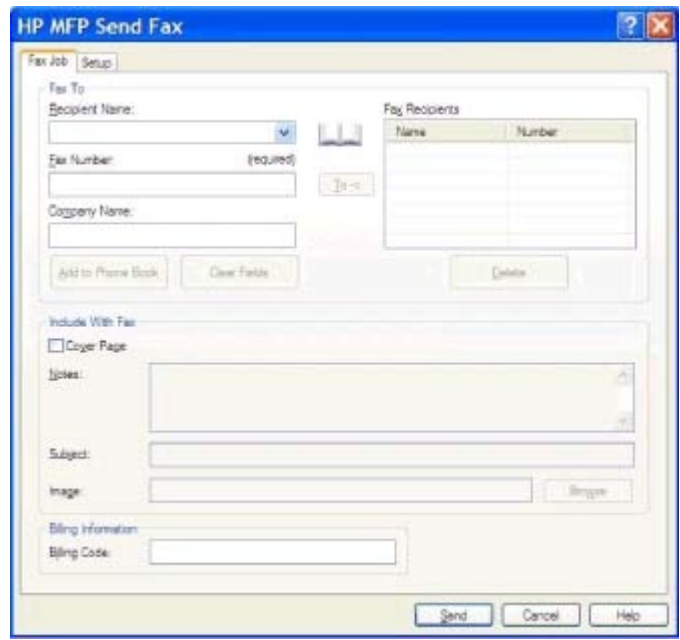

- **10.** Klik op **Send** als u de fax met de standaardwaarden voor de afzender, faxkwaliteit, waarschuwingsgegevens en voorbeeldweergave wilt verzenden.
	- **OPMERKING:** Klik op de tab **Setup** in het dialoogvenster **HP MFP Send Fax** als u de instellingen voor de afzender, faxkwaliteit, waarschuwingen en voorbeeldweergave wilt weergeven. U kunt deze gegevens voor elke afzonderlijke faxtaak wijzigen. Klik op **Verzenden** om de fax te verzenden.

**11.** Als u op het tabblad **Instellingen Voorbeeld weergeven voordat fax wordt**

**verzonden** hebt geselecteerd, wordt er een voorbeeld van de faxtaak weergegeven. Controleer de fax op fouten.

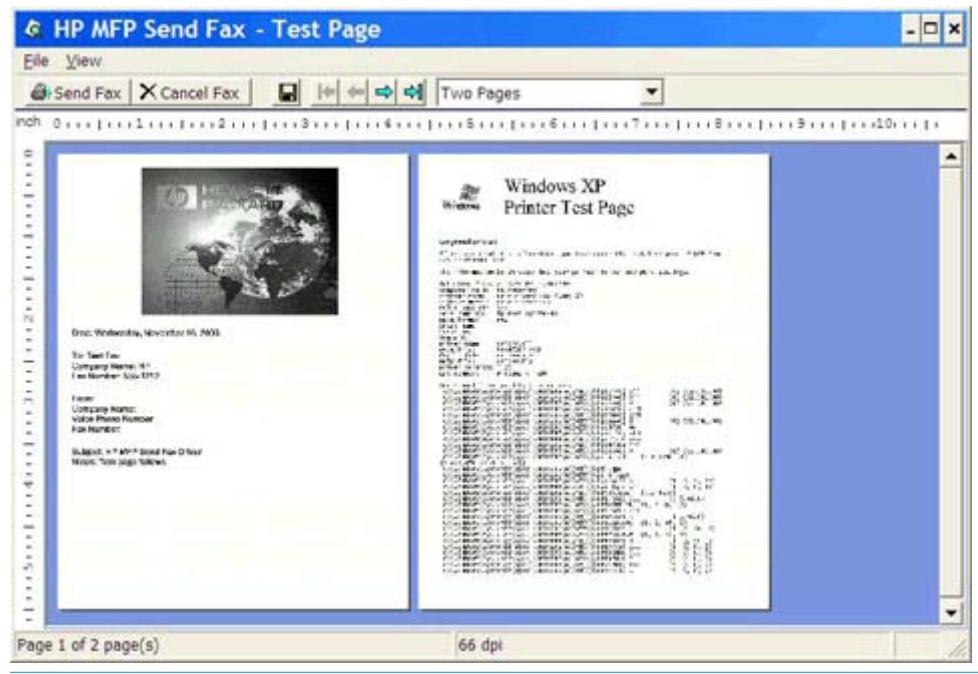

- **OPMERKING:** De voorbeeldfunctie is niet beschikbaar bij gebruikmaking van point-and-print. Point-and-print is een functie in Windows waarmee u zonder installatiediskettes verbinding met een externe printer kunt maken voor het afdrukken of faxen van documenten. Bestanden en configuratiegegevens worden automatisch van de printserver naar de client gedownload.
- **12.** Klik op **Weergeven** of gebruik het vervolgkeuzemenu Zoomen om het formaat van het documentvoorbeeld te wijzigen.
- **13.** Klik op de pijltoetsen om door het document te navigeren.
- **14.** Klik op **Send Fax** om de fax te verzenden of klik op **Cancel Fax** om het stuurprogramma voor het verzenden van faxen te sluiten.

### <span id="page-44-0"></span>**Een fax verzenden via de telefoonboek**

- **1.** Open het te faxen document in het softwareprogramma waarin het is gemaakt.
- **2.** Klik op **Afdrukken** in het menu **Bestand**.
- **3.** Selecteer het stuurprogramma HP MFP Send Fax uit de lijst met printers.
- **4.** Klik op **OK** of **Afdrukken**.

**OPMERKING:** Klik op de knop waarmee documenten naar de printer worden verzonden. De naam van deze knop kan per programma verschillen.

**5.** Klik op het boekpictogram onder **Fax To** in het dialoogvenster **HP MFP Send Fax**.

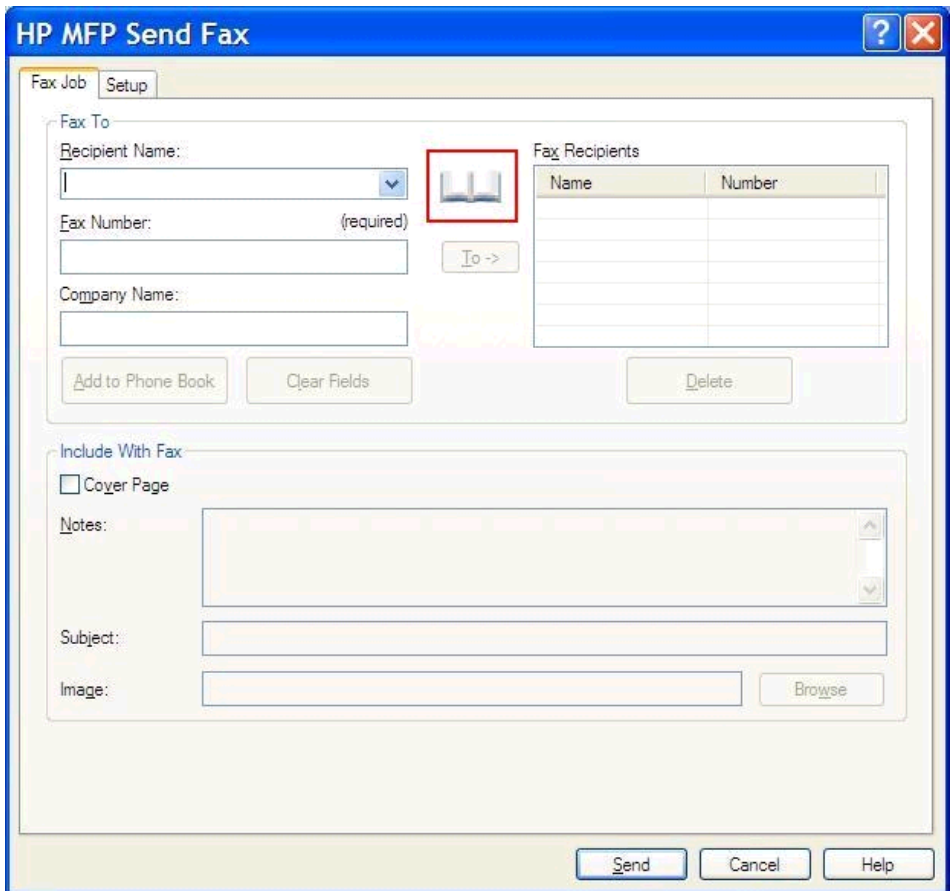

**6.** Selecteer de namen van alle faxgeadresseerden in het dialoogvenster **Add Recipients From Phone Book** en klik op **To ->** om deze aan het veld **Fax Recipients** toe te voegen.

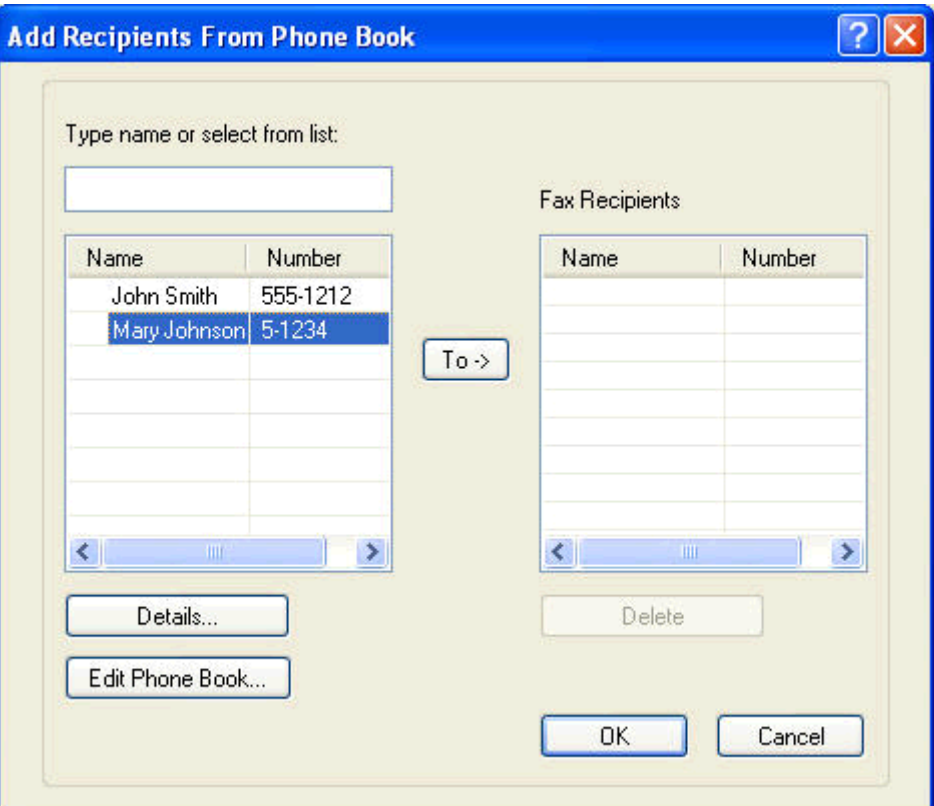

**7.** Nadat u alle faxontvangers hebt toegevoegd aan het veld **Faxontvangers**, klikt u op **OK**.

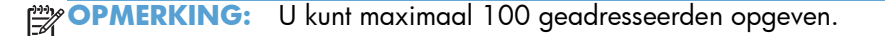

**8.** De standaardfaxvoorbladgegevens worden in het dialoogvenster **HP MFP Send Fax** weergegeven onder **Include With Fax**. U kunt deze gegevens voor elke afzonderlijke faxtaak wijzigen.

**OPMERKING:** Zie [Configuratie op pagina 57](#page-62-0) voor het opgeven van de standaardfaxvoorbladinstellingen voor alle faxen.

**OPMERKING:** Wanneer u het faxvoorblad voor meerdere geadresseerden gebruikt, wordt in het voorbeeld alleen het voorblad voor de eerste geadresseerde weergegeven. Het faxvoorblad wordt wel aan elke geadresseerde verzonden. Op elk faxvoorblad wordt slechts de naam van één geadresseerde weergegeven.

**9.** Als de factuurcodefunctie is ingeschakeld, kunt u de factuurcode onder **Billing Information**in het dialoogvenster **HP MFP Send Fax** opgeven. De factuurcode kan voor elke faxtaak afzonderlijk worden ingesteld.

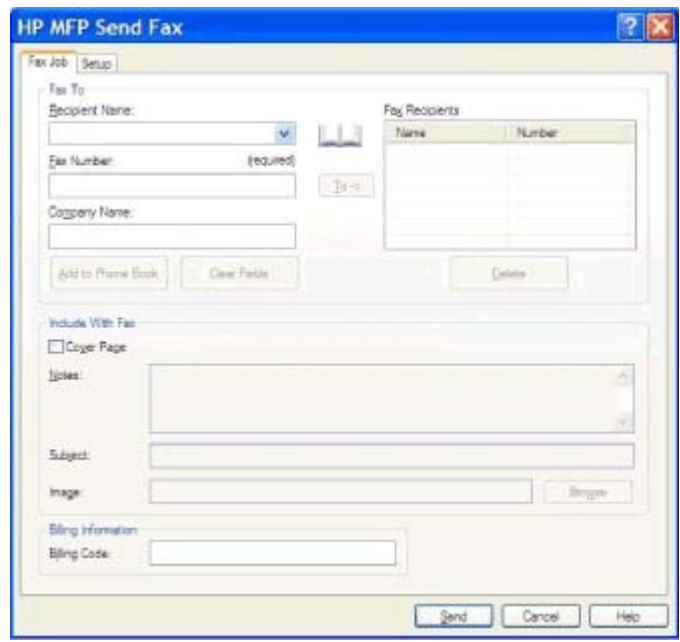

- **10.** Klik op **Send** als u de fax met de standaardwaarden voor de afzender, faxkwaliteit, waarschuwingsgegevens en voorbeeldweergave aan alle geadresseerden wilt verzenden.
	- **OPMERKING:** Klik op de tab **Setup** in het dialoogvenster **HP MFP Send Fax** als u de instellingen voor de afzender, faxkwaliteit, waarschuwingen en voorbeeldweergave wilt weergeven. U kunt deze gegevens voor elke afzonderlijke faxtaak wijzigen. Klik op **Verzenden** om de fax te verzenden.

**11.** Als u op het tabblad **Instellingen Voorbeeld weergeven voordat fax wordt**

**verzonden** hebt geselecteerd, wordt er een voorbeeld van de faxtaak weergegeven. Controleer de fax op fouten.

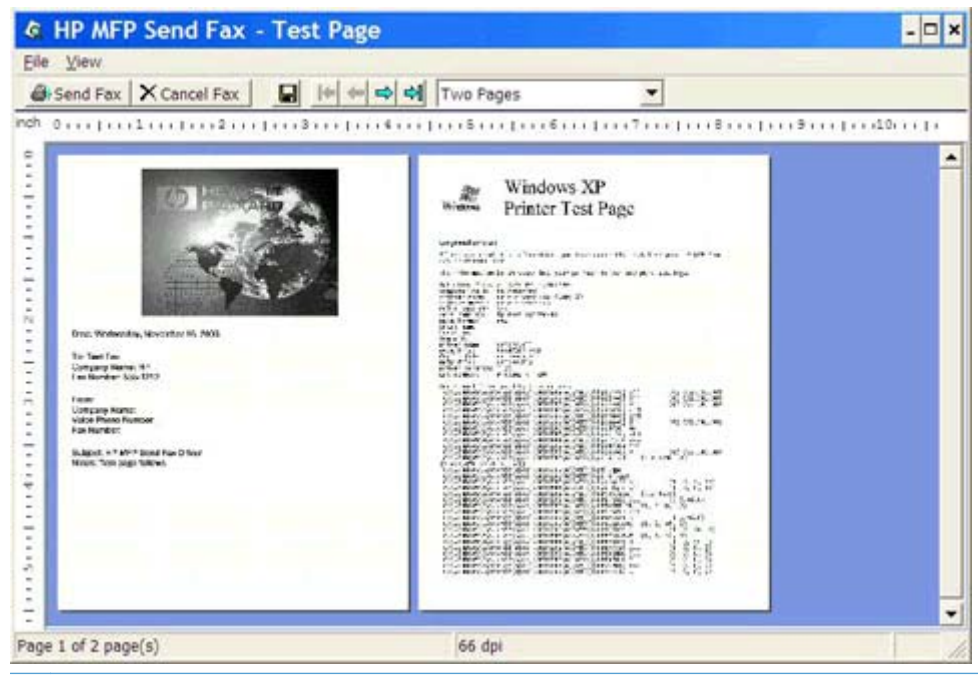

- **OPMERKING:** De voorbeeldfunctie is niet beschikbaar bij gebruikmaking van point-and-print. Point-and-print is een functie in Windows waarmee u zonder installatiediskettes verbinding met een externe printer kunt maken voor het afdrukken of faxen van documenten. Bestanden en configuratiegegevens worden automatisch van de printserver naar de client gedownload.
- **12.** Klik op **Weergeven** of gebruik het vervolgkeuzemenu Zoomen om het formaat van het documentvoorbeeld te wijzigen.
- **13.** Klik op de pijltoetsen om door het document te navigeren.
- **14.** Klik op **Send Fax** om de fax te verzenden of klik op **Cancel Fax** om het stuurprogramma voor het verzenden van faxen te sluiten.

### <span id="page-48-0"></span>**Een faxtaak annuleren**

**1.** Druk op de rode knop Stop op het MFP-bedieningspaneel.

**OPMERKING:** Er wordt een menu weergegeven met de actieve taken die u kunt annuleren.

**2.** Selecteer de taak die u wilt annuleren en raak OK aan.

## <span id="page-49-0"></span>**Speciale tekens in het faxnummer invoegen**

In het tekstveld **Fax Number** kunnen naast de cijfers 0 tot en met 9 ook speciale tekens worden gebruikt.

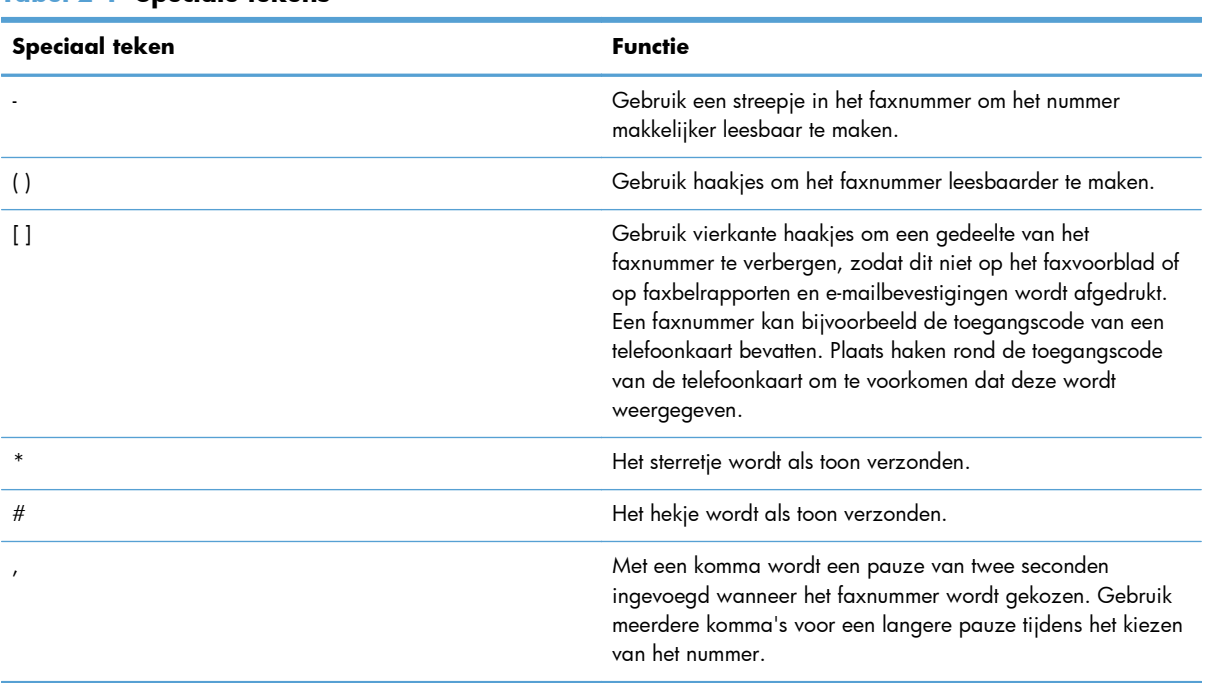

#### **Tabel 2-1 Speciale tekens**

#### <span id="page-50-0"></span>**Het telefoonboek bewerken**

In de telefoonlijst kunt u contactgegevens opslaan, die onder **Fax To** in het dialoogvenster **HP MFP Send Fax** wordt weergegeven. U kunt namen aan de telefoonlijst toevoegen of daaruit verwijderen.

U kunt de telefoonlijst van MFP Send Fax importeren en exporteren.

#### **Namen toevoegen aan het telefoonboek**

**OPMERKING:** U kunt namen toevoegen aan de telefoonlijst via de tab Fax Job door op het boekpictogram te klikken of via de tab **Setup** door op **Edit Phone Book** te klikken.

**1.** Klik op het boekpictogram op de tab **Fax Job** onder **Fax To** in het dialoogvenster **HP MFP Send Fax**. Hiermee wordt het dialoogvenster **Add Recipients from Phone Book** geopend.

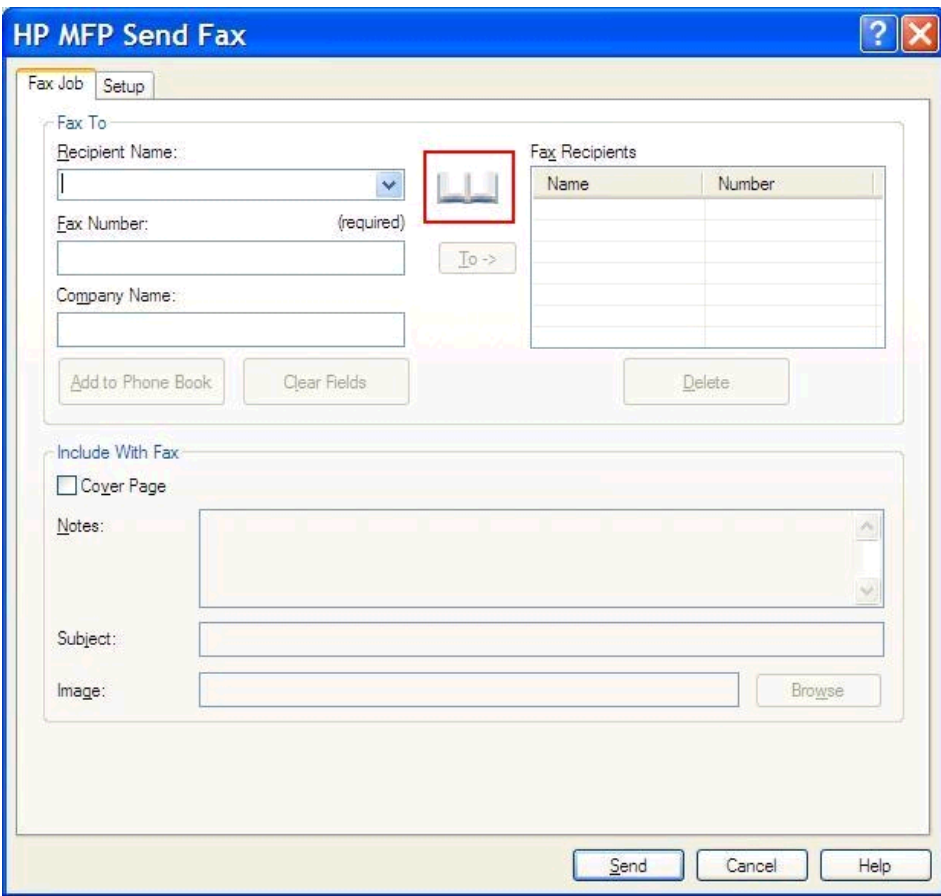

**2.** Klik in het dialoogvenster **Add Recipients from Phone Book** (Geadresseerden toevoegen van adresboek) op **Edit Phone Book** (Telefoonboek bewerken). Hiermee wordt het dialoogvenster **Edit Phone Book** (Telefoonboek bewerken) geopend. Open het dialoogvenster **Edit Phone Book** en klik op **Add Entry**. Hiermee wordt het dialoogvenster **Add Entry to Phone Book** geopend. Typ de naam, het faxnummer en het bedrijf van de geadresseerde en klik op **OK**.

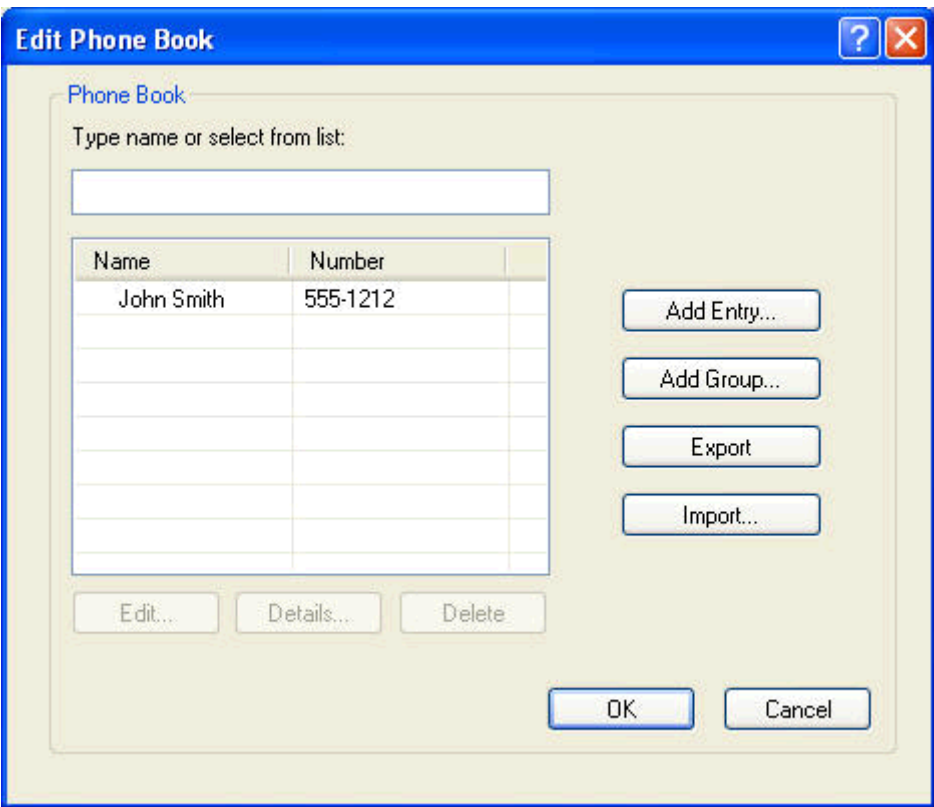

- **3.** Klik op **Edit Phone Book**.
- **4.** Typ in de tekstvakken in het dialoogvenster **Toevoegen aan telefoonboek** de naam van de ontvanger, het faxnummer en de bedrijfsnaam.

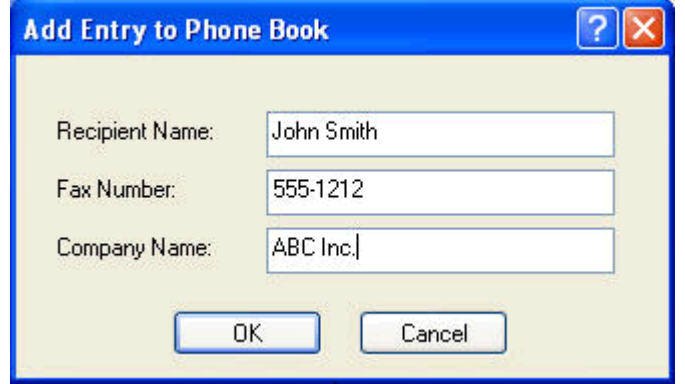

**5.** Klik op **OK**.

- **6.** Open het dialoogvenster **Edit Phone Book** en klik op **Add Entry** om namen aan de telefoonlijst toe te voegen
- **7.** Klik op **OK** wanneer u klaar bent met het toevoegen van namen aan het telefoonboek.

#### **Groepen aan de telefoonlijst toevoegen**

**OPMERKING:** U kunt namen toevoegen aan de telefoonlijst via de tab **Fax Job** (Afdruktaak) door op het boekpictogram te klikken of via de tab **Setup** (Instellingen) door op **Edit Phone Book** (Telefoonboek bewerken) te klikken. Als u een groep toevoegt van het tabblad **Setup** (Instellingen) gaat u naar stap 3 van deze procedure.

- **1.** Klik op het boekpictogram op de tab **Fax Job** onder **Fax To** in het dialoogvenster **HP MFP Send Fax**. Hiermee wordt het dialoogvenster **Add Recipients from Phone Book** geopend.
- **2.** Open het dialoogvenster **Add Recipients from Phone Book**, markeer een naam in de lijst en klik op **Edit Phone Book**.
- **3.** Klik in het dialoogvenster **Edit Phone Book** (Telefoonboek bewerken) op **Add group** (Groep toevoegen). Hiermee wordt het dialoogvenster **Add Group to Phone Book** (Groep aan telefoonboek toevoegen) geopend. Typ de naam van de groep in het tekstvak **Group Name** en typ een naam of selecteer er een in de lijst links van het dialoogvenster. Klik op **Add** om de geselecteerde naam in het vak **Members** te kopiëren. Wanneer u de groep hebt toegevoegd, klikt u op **OK**.
- **CPMERKING:** U kunt contactgegevens controleren voordat u de informatie toevoegt aan een groep door op **Details** te klikken. Hiermee wordt het dialoogvenster **Details** geopend. Controleer de informatie en klik op **OK** of **Cancel** (Annuleren). U kunt geen informatie bewerken in dit dialoogvenster.

#### **Namen uit het telefoonboek verwijderen**

- **CPMERKING:** U kunt namen verwijderen van het telefoonboek via de tab Fax Job (Afdruktaak) door op het boekpictogram te klikken of via de tab **Setup** door op **Edit Phone Book** (Telefoonboek bewerken) te klikken. Als u namen verwijdert van het tabblad **Setup** (Instellingen) gaat u naar stap 3 van deze procedure.
	- **1.** Klik op het boekpictogram op de tab **Fax Job** onder **Fax To** in het dialoogvenster **HP MFP Send Fax**. Hiermee wordt het dialoogvenster **Add Recipients from Phone Book** geopend.

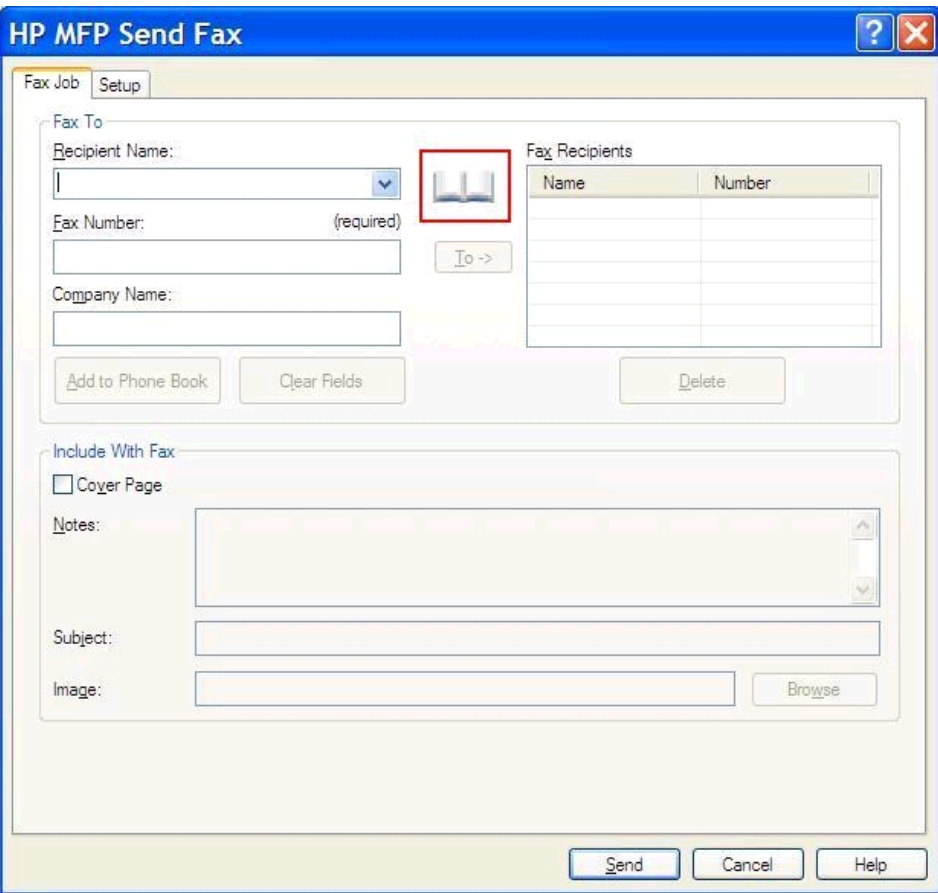

**2.** Open het dialoogvenster **Add Recipients from Phone Book**, markeer een naam in de lijst en klik op **Edit Phone Book**.

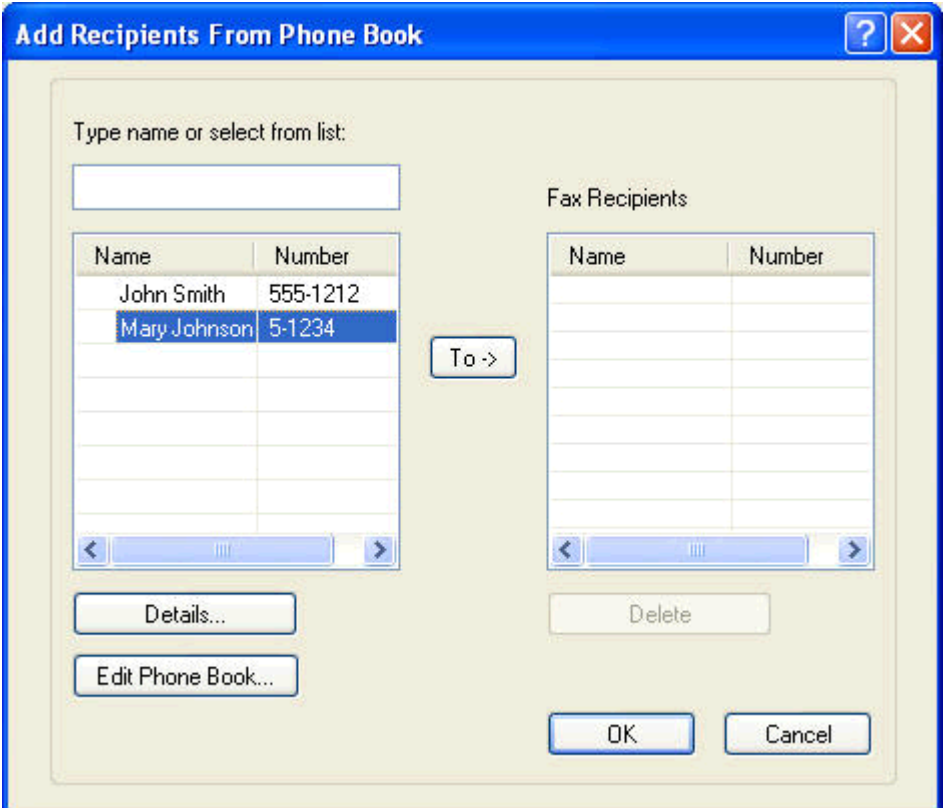

**3.** Selecteer in het dialoogvenster **Edit Phone Book** (Telefoonboek bewerken) de naam die u wilt verwijderen en klik vervolgens op **Delete** (Verwijderen). Bevestig de verwijdering in het dialoogvenster **CONFIRM** (Bevestigen). Als u op **Yes** klikt, wordt de geselecteerde naam permanent uit de telefoonlijst verwijderd.

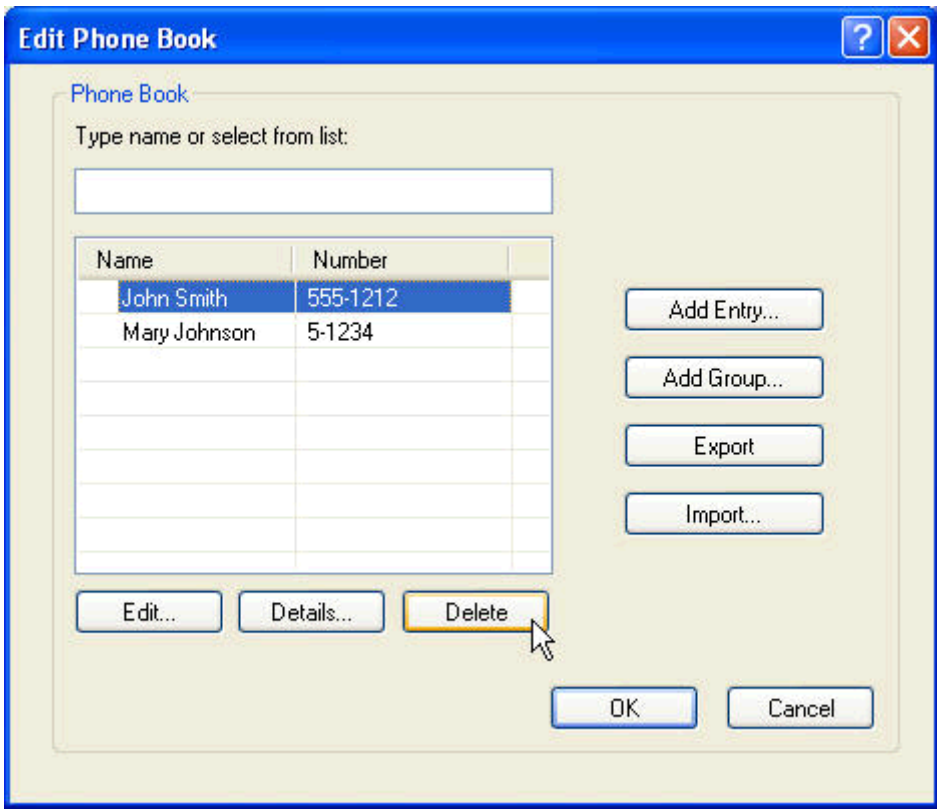

#### **Namen bewerken in het telefoonboek**

- **OPMERKING:** U kunt namen bewerken van het telefoonboek via de tab Fax Job (Faxtaak) door op het boekpictogram te klikken of via het tabblad **Setup** door op **Edit Phone Book** (Telefoonboek bewerken) te klikken. Als u namen bewerkt van het tabblad **Setup** (Instellingen) gaat u naar stap 3 van deze procedure.
	- **1.** Klik op het boekpictogram op de tab **Fax Job** onder **Fax To** in het dialoogvenster **HP MFP Send Fax**.

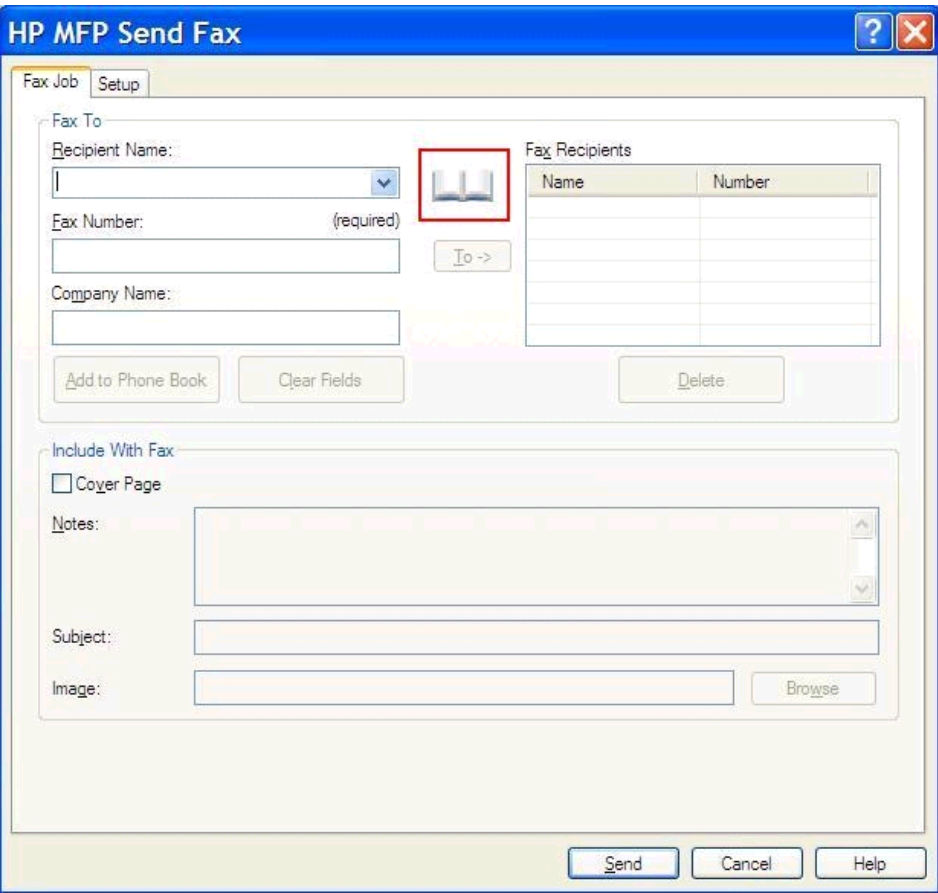

**2.** Selecteer de te bewerken naam in het dialoogvenster **Add Recipients From Phone Book** (Geadresseerden uit telefoonboek toevoegen) en klik op **Edit Phone Book** (Telefoonboek bewerken). Hiermee wordt het dialoogvenster **Edit Phone Book** (Telefoonboek bewerken) geopend.

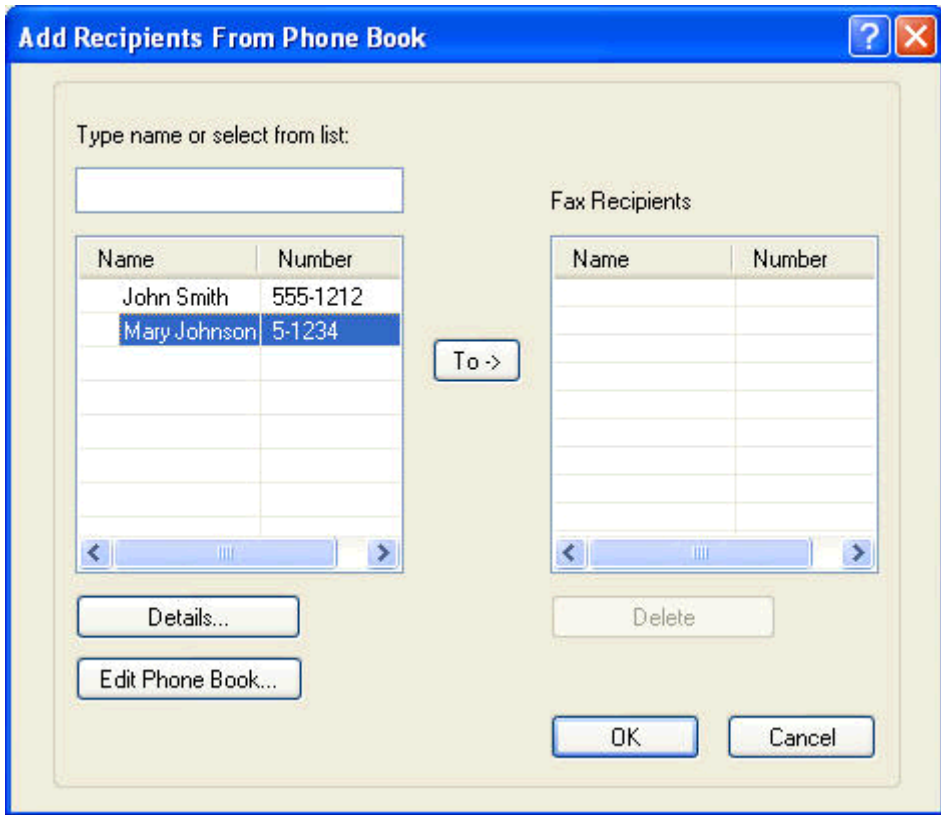

**3.** In het dialoogvenster **Edit Phone Book** (Telefoonboek bewerken) markeert u een bestaande naam en klikt u op **Edit** (Bewerken). Het dialoogvenster **Edit Phone Book Entry** (Telefoonboekinvoer bewerken) wordt geopend en geeft de huidige contactgegevens weer. Bewerk de naam, het faxnummer en het bedrijf van de geadresseerde indien nodig en klik op **OK**. Hiermee wordt het dialoogvenster **Edit Phone Book** (Telefoonboek bewerken) geopend.

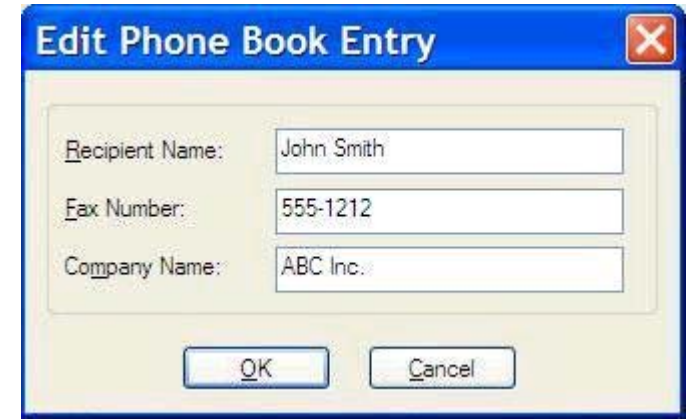

- **OPMERKING:** Als u de contactgegevens wilt controleren voordat u de fax verzendt, selecteert u een naam in het dialoogvenster **Edit Phone Book** (Telefoonboek bewerken) en klikt u op **Details**. Het dialoogvenster **Details** verschijnt. Controleer de informatie en klik op **OK** of **Cancel** (Annuleren). U kunt geen informatie bewerken in dit dialoogvenster.
- **4.** Klik op **OK** wanneer u klaar bent met de wijzigingen.

## <span id="page-59-0"></span>**Telefoonboekinvoer exporteren naar een bestand met door komma's gescheiden waarden (CSV)**

U kunt contactgegevens uit de telefoonlijst exporteren naar een .CSV-bestand.

- **1.** U kunt namen uit de telefoonlijst exporteren via de tab **Fax Job** of **Setup**.
	- De tab**Fax Job**: Klik in het dialoogvenster **Add Recipients from Phone Book** op het boekpictogram en op **Edit Phone Book**.
	- De tab **Setup**: Klik op **Edit Phone Book**.
- **2.** Open het dialoogvenster **Edit Phone Book** en klik op **Export…**. Hiermee wordt het dialoogvenster **File Save As** geopend. Typ het pad en de bestandsnaam van het geëxporteerde .CSV-bestand en klik vervolgens op **OK**. Alle huidige opgeslagen telefoonboekinvoer wordt geschreven naar het bestand. Als het pad en de bestandsnaam al bestaan, wordt het bestaande .CSV-bestand vervangen door de inhoud van de telefoonlijst.

## <span id="page-60-0"></span>**Telefoonboekinvoer importeren uit een bestand met door komma's gescheiden waarden**

U kunt contactgegevens in de telefoonlijst importeren uit een correct ingedeeld .CSV-bestand. Wanneer u gegevens importeert uit een .CSV-bestand, gaat de software ervan uit dat de eerste record in het bestand een header is, waardoor de inhoud van de eerste record niet wordt geïmporteerd. Als de naam in het .CSV-bestand niet goed is ingedeeld, wordt de hele record genegeerd.

- **1.** U kunt namen in de telefoonlijst importeren via de tab **Fax Job** of **Setup**.
	- De tab Fax Job: Klik in het dialoogvenster Add Recipients from Phone Book op het boekpictogram en op **Edit Phone Book**.
	- De tab **Setup**: Klik op **Edit Phone Book**.
- **2.** Open het dialoogvenster **Edit Phone Book** en klik op **Import…**. Hiermee wordt het dialoogvenster **File Open** geopend. Markeer het te importeren bestand en klik op **OK**.
- **3.** Nadat het gemarkeerde bestand is gecontroleerd, wordt het dialoogvenster **Map Fields** geopend. Markeer een naam in de kolom **From** en markeer vervolgens een veld in de kolom **To**. Klik op **Map**. U moet toewijzingen selecteren voor de velden Name en Phone Number. U hoeft geen toewijzing voor het veld Company name op te geven. De toewijzingen die u hier selecteert, gelden voor alle records in het .CSV-bestand.

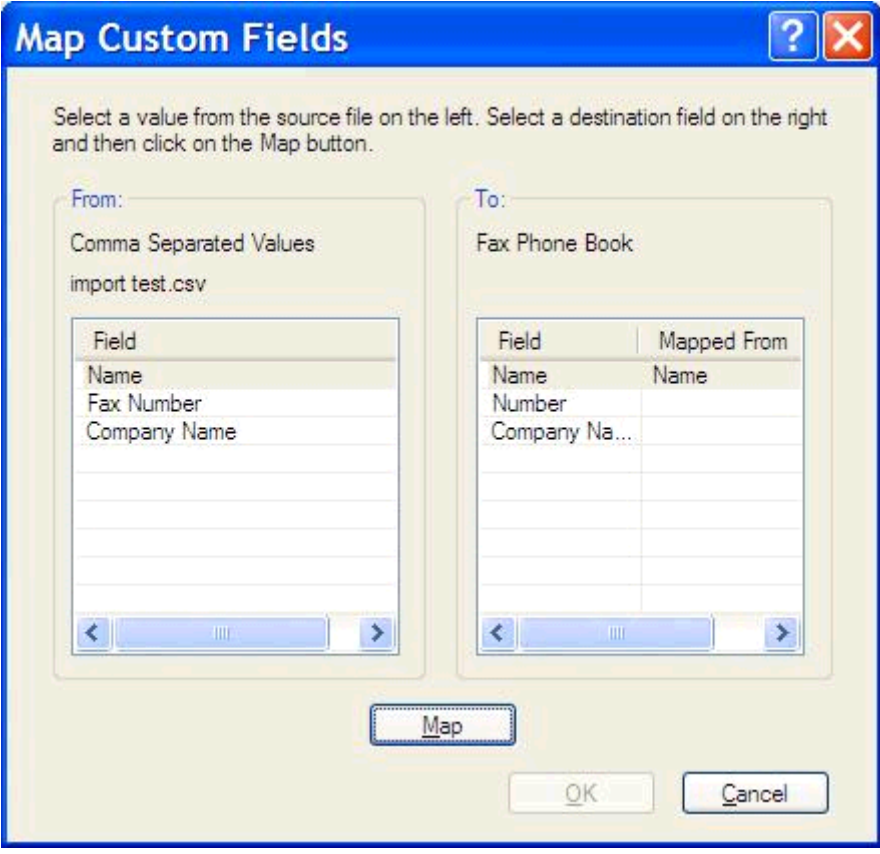

#### <span id="page-61-0"></span>**Gesprekken en herkiespogingen**

Gesprekken worden niet opgenomen in het faxactiviteitenlog en genereren geen T.30-rapport. In de volgende paragrafen vindt u informatie over herkiespogingen van een faxtaak.

#### **Rapport Faxoproepen**

Als alle faxpogingen zijn mislukt, wordt er een Rapport Faxoproepen afgedrukt voor een faxverzending. Hierop staat het logboek-ID van de faxtaak. Het resultaat van de laatste poging wordt afgedrukt in het Rapport Faxoproepen.

In een Rapport Faxoproepen staan geen gesprekken vermeld.

**OPMERKING:** Een Rapport Faxoproepen genereert uitsluitend taaknummers voor de laatste pogingen. Als een van deze rapporten handmatig wordt afgedrukt vanuit het menu en de laatste oproep geen laatste poging of een gesprek was, is het taaknummer nul.

#### **Faxactiviteitenlog**

Gesprekken worden standaard niet opgenomen in het Faxactiviteitenlog. Alleen de laatste poging wordt weergegeven in het faxactiviteitenlog.

#### **T.30-rapport**

Gesprekken geven geen aanleiding tot het afdrukken van een T.30-rapport. Alle herkiespogingen zorgen ervoor dat er een T.30-rapport wordt afgedrukt.

# <span id="page-62-0"></span>**3 Configuratie**

- [Afzenderinformatie instellen](#page-63-0)
- [De faxkwaliteit instellen](#page-65-0)
- [De waarschuwingsinstellingen instellen](#page-67-0)
- [De voorbladgegevens instellen](#page-69-0)
- [De voorkeuren voor de voorbeeldweergave instellen](#page-71-0)
- · [De voorkeuren voor het printerstuurprogramma van de fax instellen](#page-72-0)
- [De factuurcode instellen \(optioneel\)](#page-74-0)

## <span id="page-63-0"></span>**Afzenderinformatie instellen**

De standaardafzendergegevens worden gebruikt voor alle faxen die u verzendt met het stuurprogramma MFP Send Fax, inclusief faxvoorbladen. De afzendergegevens kunnen voor elke fax afzonderlijk worden opgegeven met de tekstvelden op het tabblad **Setup**.

**OPMERKING:** Als u alleen in de huidige taak wijzigingen wilt aanbrengen, schakelt u het selectievakje **Apply Defaults to this job** in voordat u het dialoogvenster **Default Settings** sluit.

**1.** Klik op **Standaardwaarden aanpassen** op het tabblad **Instellingen**.

**2.** Typ de standaardwaarden voor de afzendernaam, de bedrijfsnaam, het faxnummer en het telefoonnummer onder **Sender Information** in het dialoogvenster **Default Settings**.

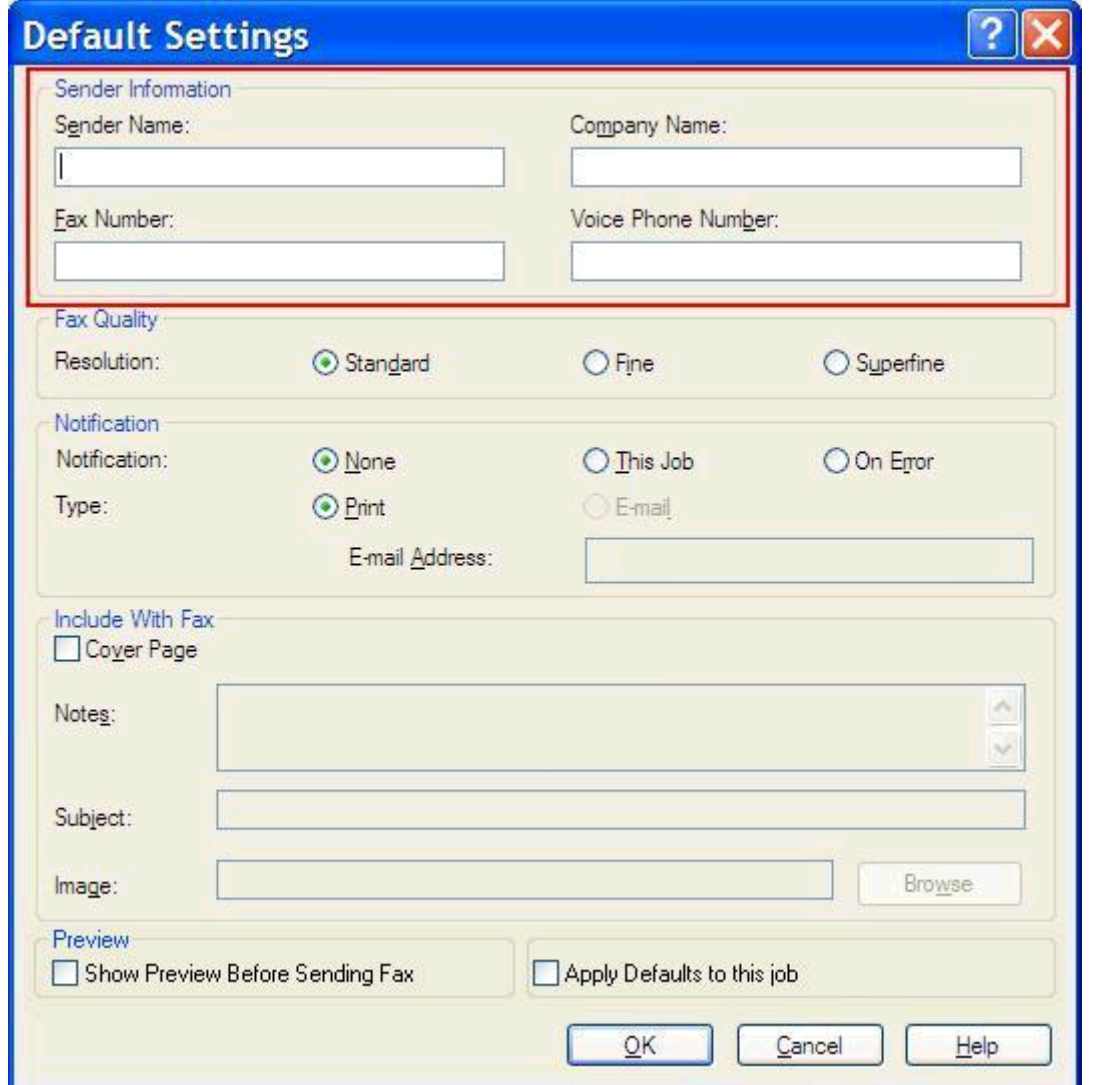

- **OPMERKING:** De velden met de afzendergegevens van het tabblad **Setup** worden bijgewerkt wanneer de afzendergegevens *voor het eerst* in de velden met afzendergegevens van het dialoogvenster **Default Settings** worden opgegeven. Als de standaardafzendergegevens later worden gewijzigd, worden de velden met afzendergegevens op het tabblad **Setup** *niet* bijgewerkt. De wijzigingen worden opgeslagen, maar de gegevens worden niet in het dialoogvenster weergegeven. Sluit het stuurprogramma MFP Send Fax af en start dit opnieuw wanneer u de nieuwe gegevens wilt weergeven.
- **3.** Klik op **OK**.
	- **OPMERKING:** Selecteer de standaardwaarden voor de faxkwaliteit, de waarschuwing, het faxvoorblad en de voorbeeldweergave en klik vervolgens op **OK** om deze allemaal tegelijk in te stellen.

### <span id="page-65-0"></span>**De faxkwaliteit instellen**

Met de optie voor de faxkwaliteit bepaalt u de resolutie waarmee de MFP faxen verzendt. Hieronder volgen de beschikbare kwaliteitsinstellingen:

- **Standaard**: 200 x 100 dpi (dots per inch)
- **Fijn**: 200 x 200 dpi
- **Extra fijn**: 300 x 300 dpi

#### **De faxkwaliteit instellen**

**1.** Klik op **Standaardwaarden aanpassen** op het tabblad **Instellingen**.

**2.** Selecteer onder **Faxkwaliteit** in het dialoogvenster **Standaardinstellingen** de standaardkwaliteit voor het verzenden van faxen.

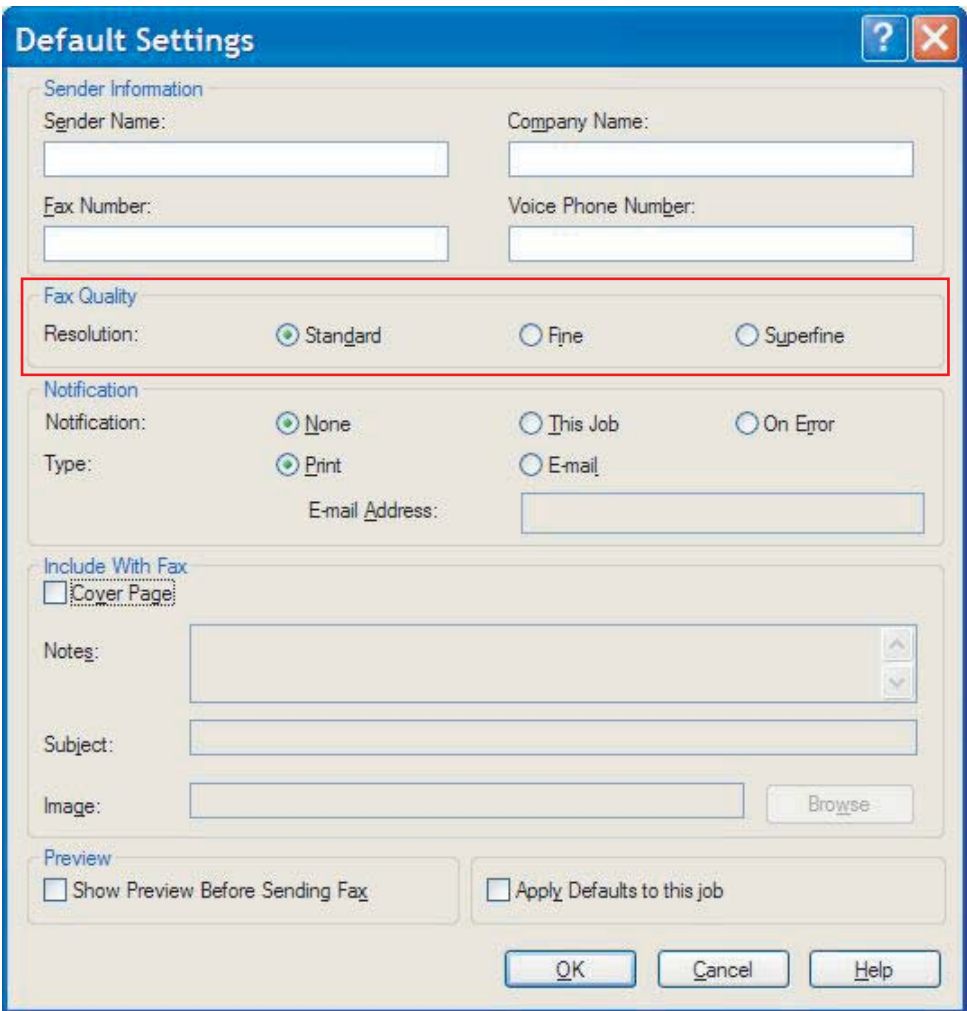

**3.** Klik op **OK**.

**OPMERKING:** Selecteer de standaardwaarden voor de afzendergegevens, de waarschuwing, het faxvoorblad en de voorbeeldweergave en klik vervolgens op **OK** om deze allemaal tegelijk in te stellen.

#### <span id="page-67-0"></span>**De waarschuwingsinstellingen instellen**

De waarschuwingsinstellingen bepalen wanneer en op welke manier er een waarschuwing met de status van een uitgaande fax wordt verzonden.

- **1.** Klik op **Standaardwaarden aanpassen** op het tabblad **Instellingen**.
- **2.** Selecteer onder **Kennisgeving** in het dialoogvenster **Standaardinstellingen** wanneer u een waarschuwing wilt ontvangen:
	- **Geen**: er wordt geen waarschuwing verzonden.
	- Deze taak: waarschuwing wordt verzonden als er een fax wordt verzonden.
	- **Bij fout**: waarschuwing wordt verzonden als er een fout optreedt.

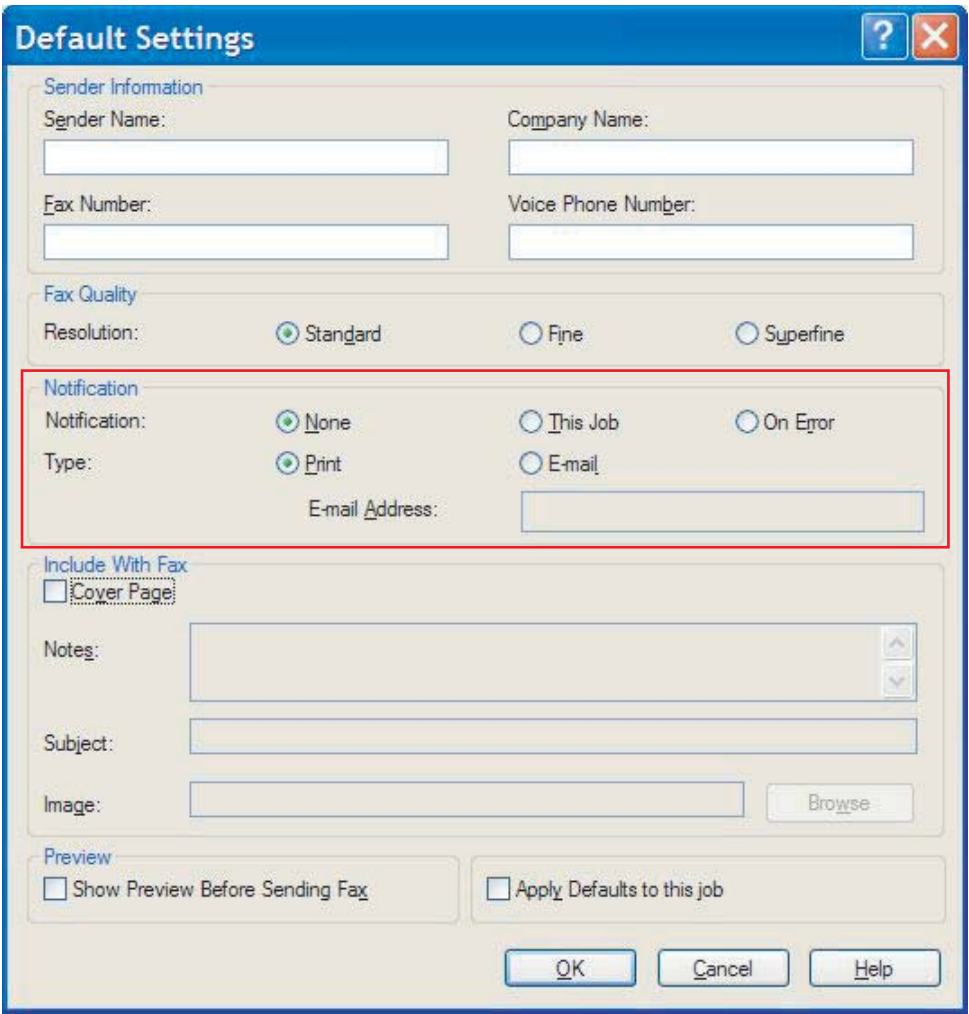

- **3.** Selecteer het type waarschuwing dat moet worden verzonden:
	- **Afdrukken**: waarschuwing wordt afgedrukt op de standaardprinter.
	- **E-mail**: waarschuwing wordt verzonden in een e-mailbericht. Geef het e-mailadres op in het tekstvak **E-mailadres**.

**OPMERKING:** De e-mailfunctie van de MFP moet geconfigureerd zijn, alvorens u waarschuwingen per e-mail kunt ontvangen.

**4.** Klik op **OK**.

**OPMERKING:** Selecteer de standaardwaarden voor de afzendergegevens, de faxkwaliteit, het faxvoorblad en de voorbeeldweergave en klik vervolgens op **OK** om deze allemaal tegelijk in te stellen.

### <span id="page-69-0"></span>**De voorbladgegevens instellen**

Het uiterlijk van het faxvoorblad normaliseren met een standaardvoorblad. Er zijn velden voor opmerkingen, een onderwerp en een bedrijfslogo of andere afbeelding. De faxvoorbladinstellingen kunnen op het tabblad **Fax Job** voor elke faxtaak afzonderlijk worden aangepast.

- **1.** Klik op **Standaardwaarden aanpassen** op het tabblad **Instellingen**.
- **2.** Selecteer **Voorblad (alleen bij één ontvanger)** onder **Aan fax toevoegen** in het dialoogvenster **Standaardinstellingen**.

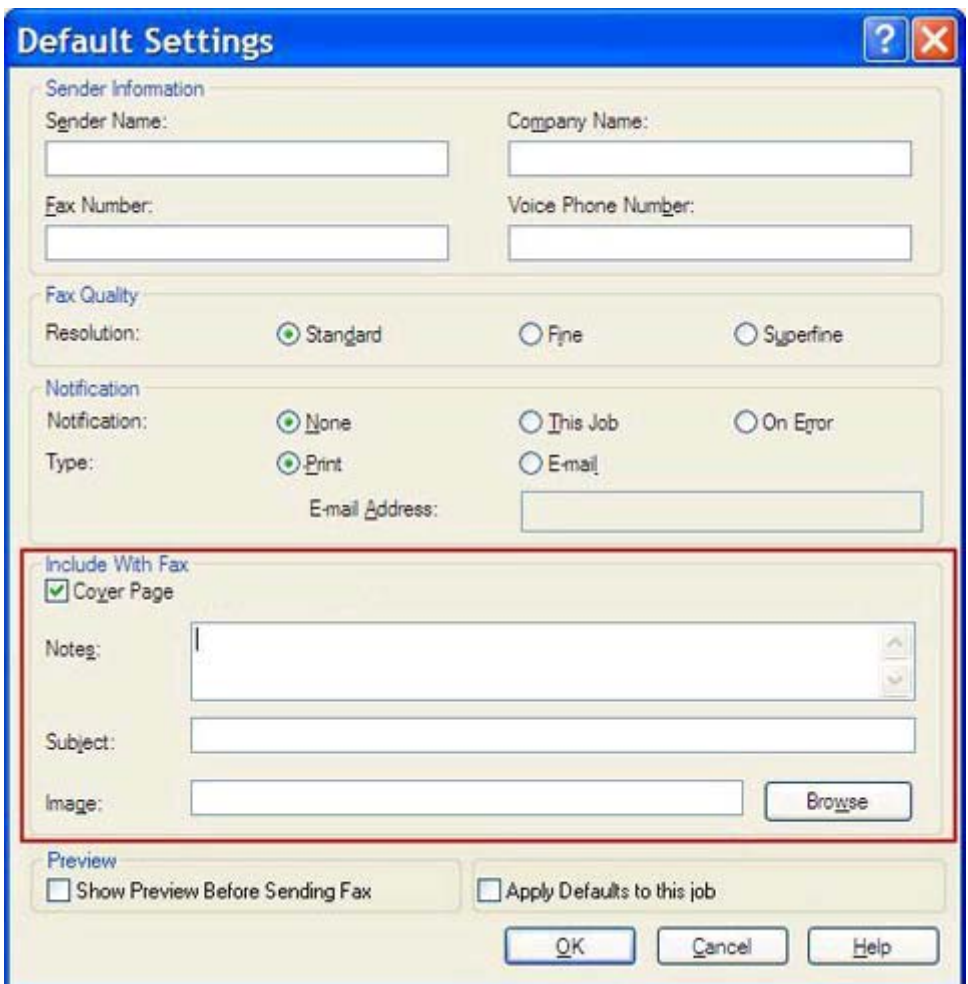

- **3.** Voer in het tekstvak **Opmerkingen** de standaardopmerkingen in.
- **4.** Geef het standaardonderwerp op in het tekstvak **Subject**.
- **5.** Klik op **Overlay** om een afbeelding aan het faxvoorblad toe te voegen.
- **6.** Selecteer een bitmapbestand met bijvoorbeeld een bedrijfslogo.
- **OPMERKING:** Het bitmapbestand wordt geconverteerd naar grijstinten op het voorblad en de afbeelding verschijnt op het bovenste gedeelte van de pagina.
- **7.** Klik op **OK**.
	- **OPMERKING:** Selecteer de standaardwaarden voor de afzendergegevens, de faxkwaliteit, de waarschuwing en de voorbeeldweergave en klik vervolgens op **OK** om deze allemaal tegelijk in te stellen.

**OPMERKING:** Wanneer u het faxvoorblad voor meerdere geadresseerden gebruikt, wordt in het voorbeeld alleen het voorblad voor de eerste geadresseerde weergegeven. Het faxvoorblad wordt wel aan elke geadresseerde verzonden. Op elk faxvoorblad wordt slechts de naam van één geadresseerde weergegeven.

## <span id="page-71-0"></span>**De voorkeuren voor de voorbeeldweergave instellen**

Met de voorbeeldvoorkeuren bepaalt u, of van elke faxtaak vóór het verzenden automatisch een voorbeeld moet worden weergegeven.

- **1.** Klik op **Standaardwaarden aanpassen** op het tabblad **Instellingen**.
- **2.** Selecteer **Show Preview Before Sending Fax** onder **Preview** in het dialoogvenster **Default Settings** om van elke faxtaak vóór het verzenden automatisch een voorbeeld weer te geven. Wanneer **Show Preview Before Sending Fax** is geselecteerd, verandert de knop **Send** in **Preview and Send**.
- **3.** Klik op **OK**.
- **OPMERKING:** Selecteer de standaardwaarden voor de afzendergegevens, de faxkwaliteit, de waarschuwing en het faxvoorblad en klik vervolgens op **OK** om deze allemaal tegelijk in te stellen.
## <span id="page-72-0"></span>**De voorkeuren voor het printerstuurprogramma van de fax instellen**

- **1.** klik op **Start**, **Instellingen** en vervolgens op **Printers en faxapparaten**.
- **2.** Klik in het venster **Printers en faxapparaten** met de rechtermuisknop op **HP MFP Send Fax** en op **Afdrukvoorkeuren**.
- **3.** Klik op **Paper/Quality** in het dialoogvenster **HP MFP Send Fax Document Properties** om de standaardeigenschappen voor papier en kwaliteit in te stellen. Klik op **OK** om de standaardpapierinstellingen op te slaan en het dialoogvenster te sluiten.

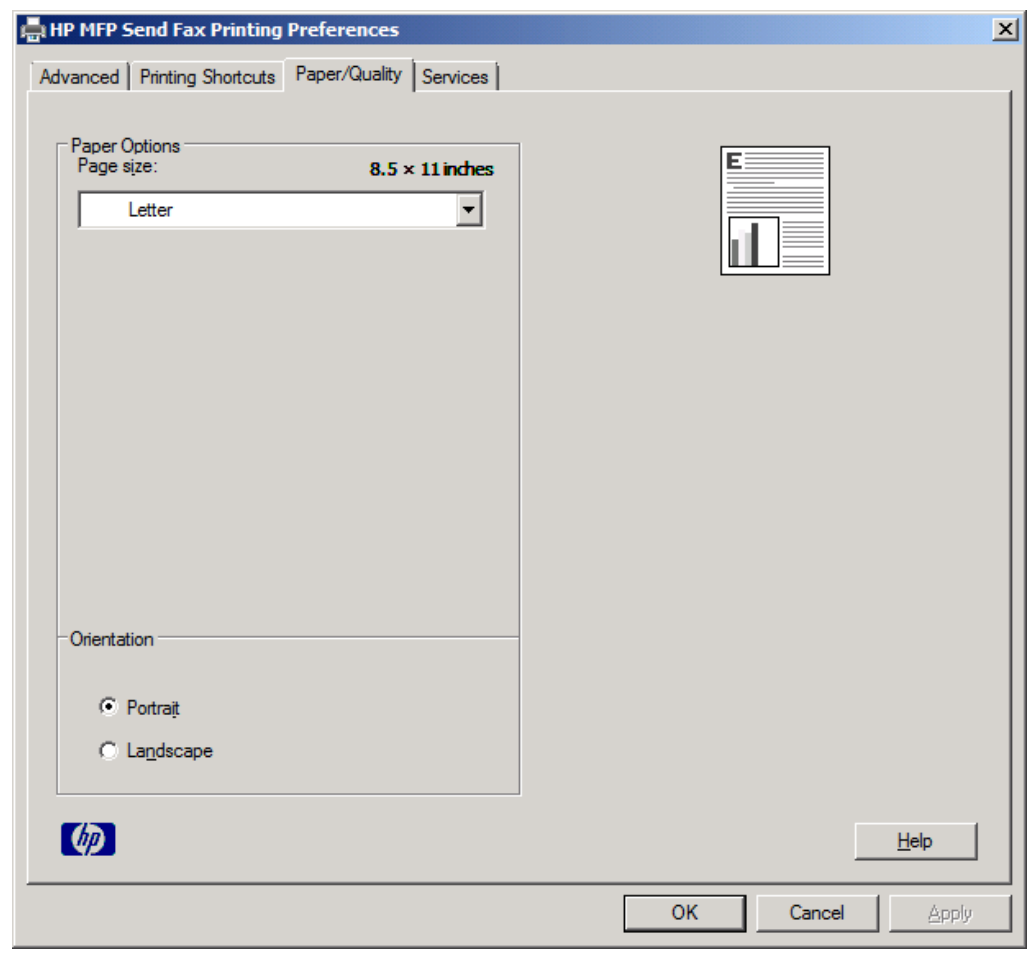

**OPMERKING:** Op het tabblad **Advanced** (Geavanceerd) in het dialoogvenster **HP MFP Send Fax Document Properties** bevinden zich geen gegevens die van toepassing zijn op het stuurprogramma MFP Send Fax. Dit tabblad is een standaard Windows-tabblad en kan niet uit deze driver worden verwijderd.

**4.** Klik op **Services** om de status van de printer en de benodigdheden te controleren of de geïntegreerde webserver te starten. De opties op het tabblad **Services** worden alleen weergegeven als het stuurprogramma MFP Send Fax met een geldige TCP/IP-poort is verbonden.

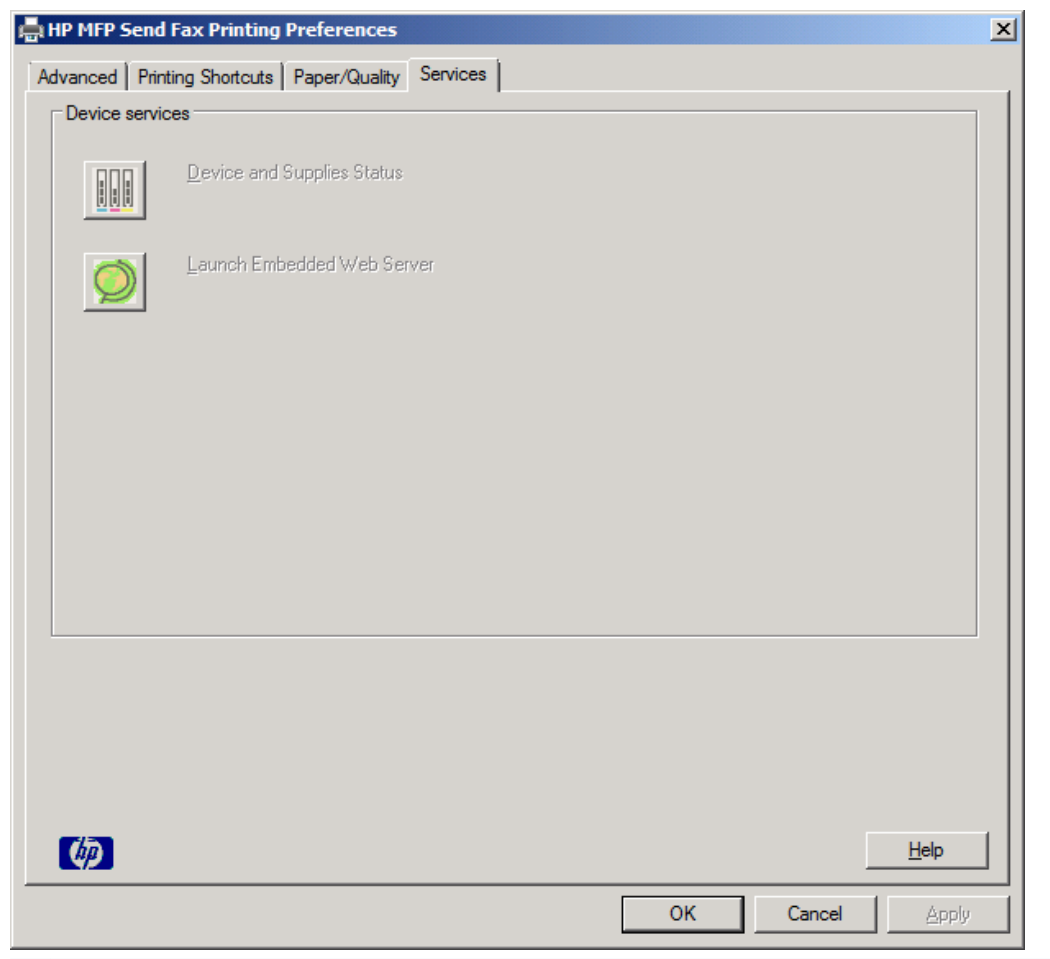

**OPMERKING:** Raadpleeg de gebruikershandleiding van de MFP voor meer informatie over de geïntegreerde webserver.

**5.** Klik op **OK** om wijzigingen in de standaardinstellingen op te slaan en het dialoogvenster te sluiten.

## <span id="page-74-0"></span>**De factuurcode instellen (optioneel)**

HP MFP Send Fax ondersteunt het gebruik van factuurcodes bij het verzenden van faxen.

- **1.** Ga in het beginscherm naar de knop Beheer en raak deze aan.
- **2.** Open de volgende menu's:
	- **Faxinstellingen**
	- Instellingen faxverzending
	- **•** Faxverzending instellen
	- Factuurcodes
- **3.** Raak de functie Verrekeningscodes inschakelen aan om factuurcodes in te schakelen.

**OPMERKING:** Om het gebruik van factuurcodes uit te schakelen, schakelt u het selectievakje bij de functie Verrekeningscodes inschakelen uit. Vervolgens raakt u de knop Opslaan aan en slaat u de overige stappen over.

Raak de functie Gebruikers toestaan factuurcodes te bewerken aan om gebruikers toe te staan factuurcodes te bewerken.

- **4.** Raak het tekstvak Standaardverrekeningscode aan om het toetsenbord weer te geven.
- **5.** Voer de factuurcode in en raak vervolgens de knop OK aan.
- **6.** Raak het tekstvak Minimumlengte aan om het toetsenbord weer te geven.
- **7.** Toets het minimale aantal getallen in dat u in de factuurcode wilt opnemen, en raak de knop OK aan.
- **8.** Raak de knop Opslaan aan.

# <span id="page-76-0"></span>**4 Problemen oplossen**

- [Functionele fouten](#page-77-0)
- [Waarschuwingsberichten](#page-83-0)
- [Foutberichten](#page-84-0)

## <span id="page-77-0"></span>**Functionele fouten**

## **De testpagina wordt niet afgedrukt**

Raadpleeg de configuratiegegevens van MFP Send Fax op het MFP-bedieningspaneel om te controleren of de installatie van het stuurprogramma is voltooid en de functie voor het verzenden van faxen is ingeschakeld.

- **1.** Ga in het beginscherm naar de knop Beheer en raak deze aan.
- **2.** Open de volgende menu's:
	- **Faxinstellingen**
	- Instellingen faxverzending
	- **•** Faxverzending instellen
	- Algemene instellingen faxverzending
- **3.** Raak het selectievakje Pc-faxverzending aan.
- **4.** Raak de knop Opslaan aan.

Raadpleeg [PC-FAX VERZENDEN of pc-fax verzenden wordt niet weergegeven op het MFP](#page-78-0)[configuratiescherm op pagina 73](#page-78-0) als PC-faxverzending niet in het MFP-menu voorkomt.

## **De opties voor waarschuwingen per e-mail zijn uitgeschakeld**

Het type e-mailwaarschuwing onder **Notification** op het tabblad **Setup** van het dialoogvenster **HP MFP Send Fax** is uitgeschakeld doordat de e-mailfunctie van de MFP niet is ingeschakeld.

Raadpleeg de gebruikershandleiding voor instructies bij het configureren van de e-mailfunctie.

De instellingen van de **HP MFP Send Fax** bijwerken nadat u de e-mailfunctie van de MFP hebt ingeschakeld:

- **1.** klik op **Start**, **Instellingen** en vervolgens op **Printers en faxapparaten**.
- **2.** Klik met de rechtermuisknop op de naam van de MFP onder **Printer Tasks** in het venster **Printers and Faxes** en klik vervolgens op **Properties**.
- **3.** Klik op **Device Settings** in het dialoogvenster **HP MFP Send Fax Properties**.

<span id="page-78-0"></span>**4.** Selecteer **Update Now** in de keuzelijst **Automatic Configuration**.

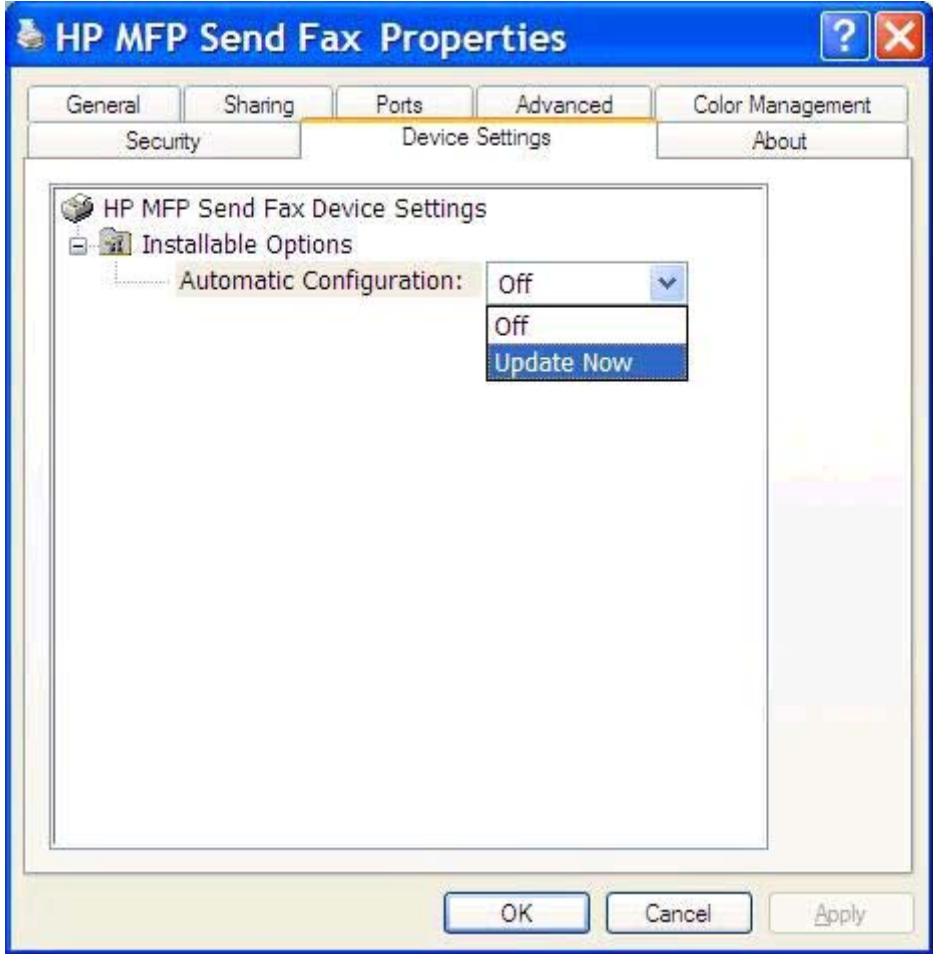

**5.** Klik op **OK**.

### **Er wordt geen e-mailbevestiging ontvangen**

Wanneer het ontvangende faxapparaat niet reageert of bezet is, of wanneer het aantal belpogingen dat op de MFP is ingesteld niet is bereikt, wordt geen e-mailbevestiging verzonden. Zodra het op de MFP ingestelde aantal belpogingen is bereikt, wordt er een bevestiging verzonden.

## **PC-FAX VERZENDEN of pc-fax verzenden wordt niet weergegeven op het MFP-configuratiescherm**

**PC-FAX VERZENDEN** of **PC-faxverzending** wordt niet op het bedieningspaneel van de MFP weergegeven na de installatie van het stuurprogramma van MFP Send Fax.

Firmware wordt gebundeld in RFU-pakketten (Remote Firmware Update) uitgegeven. Deze pakketten bevatten firmwareupdates voor de MFP en voor verschillende subsystemen van de MFP. Wanneer het RFU-pakket naar de MFP wordt verzonden, geeft deze de afzonderlijke firmwareupdates door aan de bijbehorende subsystemen. Deze updates worden niet altijd tegelijkertijd uitgevoerd.

De firmware-update voltooien:

- <span id="page-79-0"></span>1. Controleer of de MFP-firmware naar de meest recente versie is bijgewerkt. Zie [De MFP-firmware](#page-9-0) [bijwerken en het stuurprogramma downloaden op pagina 4](#page-9-0) als de firmware niet is bijgewerkt.
- **2.** Zet de MFP uit en vervolgens weer aan.
- **3.** Ga in het beginscherm naar de knop Beheer en raak deze aan.
- **4.** Open de volgende menu's:
	- **Faxinstellingen**
	- Instellingen faxverzending
	- **•** Faxverzending instellen
	- Algemene instellingen faxverzending
- **5.** Raak de optie Pc-faxverzending aan.

**OPMERKING:** Als de optie Pc-faxverzending niet in het MFP-menu voorkomt, moet de MFPfirmware worden bijgewerkt.

**6.** Raak de knop Opslaan aan.

#### Als **PC-FAX VERZENDEN** of **PC-faxverzending** niet wordt weergegeven op het MFPbedieningspaneel, raadpleegt u de *faxhandleiding bij de HP LaserJet MFP analoge faxmodule 500* om te controleren of de analoge faxmodule juist is geconfigureerd.

Als de analoge faxmodule juist is geconfigureerd en **PC-FAX VERZENDEN** of **PC-faxverzending** nog steeds niet op het bedieningspaneel van de MFP wordt weergegeven, kunt u contact opnemen met de klantenondersteuning van HP.

## **De bitmap wordt niet weergegeven of op het voorblad afgedrukt**

De bitmap wordt niet weergegeven of op het faxvoorblad afgedrukt wanneer het bitmapbestand te groot is. De faxweergaveprocedure slaat de weergave van de afbeelding op het faxvoorblad over als de prestaties van de computer hierdoor merkbaar dreigen te verminderen. Verklein de bitmap om deze op het faxvoorblad te gebruiken.

### **De voorbeeldweergave wordt niet weergegeven**

Selecteer **Show Preview Before Sending Fax** op het tabblad **Setup** als u een voorbeeld van de faxtaak wilt weergeven.

### **Een factuurcode is vereist na het uitschakelen van de functie**

Er moet een factuurcode in het tekstvak **Billing Code** op het tabblad **Fax Job** worden opgegeven nadat de factuurcodefunctie bij de MFP is uitgeschakeld.

Het stuurprogramma bijwerken zodat het tekstvak **Factuurcode** *niet* meer op het tabblad **Faxtaak** wordt weergegeven:

- <span id="page-80-0"></span>**1.** klik op **Start**, **Instellingen** en vervolgens op **Printers en faxapparaten**.
- **2.** Klik met de rechtermuisknop op de naam van de MFP onder **Printer Tasks** in het venster **Printers and Faxes** en klik vervolgens op **Properties**.
- **3.** Klik op **Device Settings** in het dialoogvenster **HP MFP Send Fax Properties**.
- **4.** In de vervolgkeuzelijst **Automatic Configuration:** selecteert u **Update Now**.

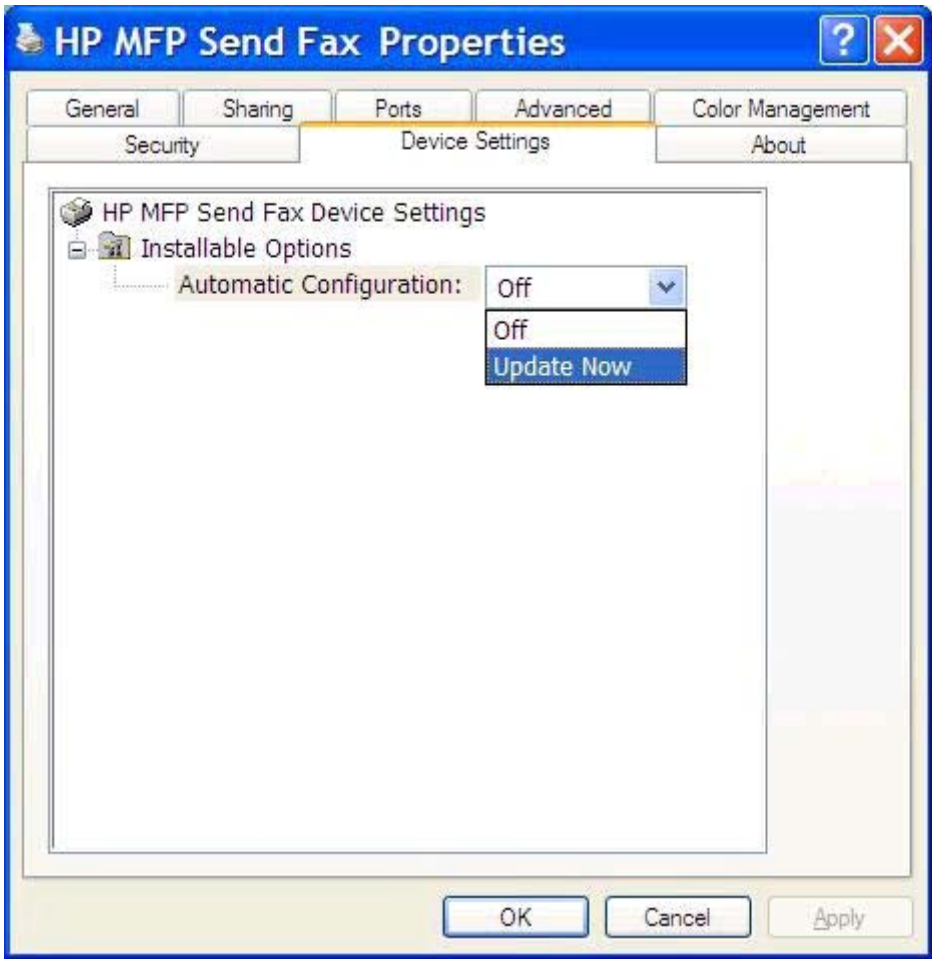

**5.** Klik op **OK**.

### **Het tekstvak voor de factuurcode wordt niet weergegeven**

Als de factuurcodefunctie bij de MFP is uitgeschakeld terwijl het stuurprogramma MFP Send Fax is geïnstalleerd, wordt het tekstvak **Billing Code** niet op het tabblad **Fax Job** weergegeven.

De factuurcodes inschakelen en het tekstvak **Factuurcode** beschikbaar maken op het tabblad **Faxtaak**.

- **1.** Ga in het beginscherm naar de knop Beheer en raak deze aan.
- **2.** Open de volgende menu's:
- <span id="page-81-0"></span>**Faxinstellingen**
- Instellingen faxverzending
- **•** Faxverzending instellen
- **Factuurcodes**
- **3.** Raak de functie Verrekeningscodes inschakelen aan om factuurcodes in te schakelen.

**OPMERKING:** Om het gebruik van factuurcodes uit te schakelen, schakelt u het selectievakje bij de functie Verrekeningscodes inschakelen uit. Vervolgens raakt u de knop Opslaan aan en slaat u de overige stappen over.

Raak de functie Gebruikers toestaan factuurcodes te bewerken aan om gebruikers toe te staan factuurcodes te bewerken.

- **4.** Raak het tekstvak Standaardverrekeningscode aan om het toetsenbord weer te geven.
- **5.** Voer de factuurcode in en raak vervolgens de knop OK aan.
- **6.** Raak het tekstvak Minimumlengte aan om het toetsenbord weer te geven.
- **7.** Toets het minimale aantal getallen in dat u in de factuurcode wilt opnemen, en raak de knop OK aan.
- **8.** Raak de knop Opslaan aan.

## **De standaardvelden worden niet vernieuwd**

De velden met de afzendergegevens van het tabblad **Setup** worden bijgewerkt wanneer de afzendergegevens *voor het eerst* in de velden met afzendergegevens van het dialoogvenster **Default Settings** worden opgegeven. Als de standaardafzendergegevens later worden gewijzigd, worden de velden met afzendergegevens op het tabblad **Setup** *niet* bijgewerkt. De wijzigingen worden opgeslagen, maar de gegevens worden niet in het dialoogvenster weergegeven. Sluit het stuurprogramma MFP Send Fax af en start dit opnieuw wanneer u de nieuwe gegevens wilt weergeven.

## **Gewijzigde instellingen worden niet toegepast**

Het stuurprogramma MFP Send Fax neemt MFP-faxconfiguratiegegevens op tijdens de installatie. Als de MFP-instellingen na de installatie van het stuurprogramma worden gewijzigd, kunt u een handmatige update uitvoeren met de functie **Update Now** om het stuurprogramma met de MFP-instellingen te synchroniseren. Normaal gesproken wordt dit proces uitgevoerd wanneer het stuurprogramma wordt gesloten en opnieuw gestart.

Het stuurprogramma handmatig met de MFP-instellingen synchroniseren met behulp van **Nu bijwerken**:

- **1.** klik op **Start**, **Instellingen** en vervolgens op **Printers en faxapparaten**.
- **2.** Klik met de rechtermuisknop op de naam van de MFP onder **Printer Tasks** in het venster **Printers and Faxes** en klik vervolgens op **Properties**.
- **3.** Klik op **Device Settings** in het dialoogvenster **HP MFP Send Fax Properties**.

<span id="page-82-0"></span>**4.** In de vervolgkeuzelijst **Automatic Configuration:** selecteert u **Update Now**.

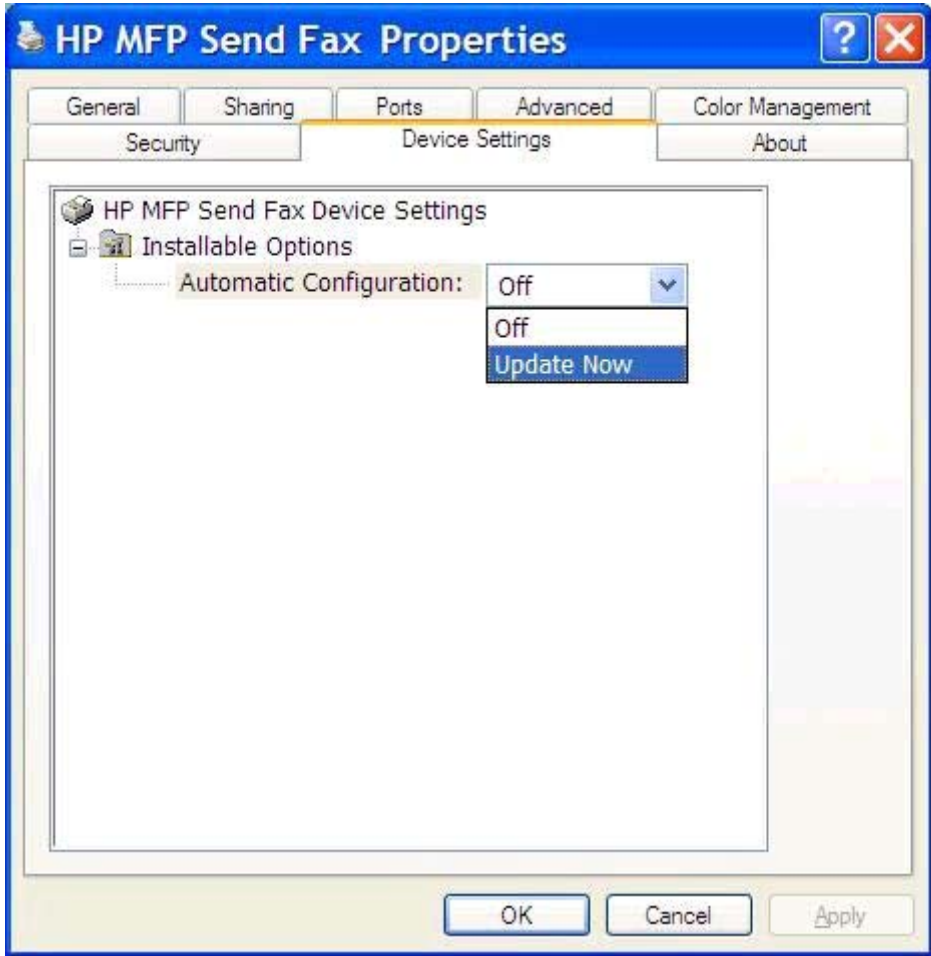

**5.** Klik op **OK**.

## **Gewijzigde instellingen worden niet toegepast in een point-andprintinstallatie**

Als u van een point-and-printinstallatie gebruikmaakt, kunnen de functies voor waarschuwingen, factuurcodes, factuurcodelengtes en faxfuncties niet worden bijgewerkt met de functie **Update Now**. Om de gewijzigde instellingen bij een point-and-printinstallatie van kracht te laten worden, moet het Send Fax-stuurprogramma worden verwijderd en opnieuw worden geïnstalleerd.

**OPMERKING:** De faxvoorbeeldfunctie is niet beschikbaar bij gebruikmaking van point-and-print.

## <span id="page-83-0"></span>**Waarschuwingsberichten**

De volgende waarschuwingen worden mogelijk weergegeven bij gebruikmaking van het stuurprogramma HP MFP Send Fax.

## **Pc-faxfunctie kan zijn uitgeschakeld bij de MFP-waarschuwing**

De waarschuwing **PC fax feature may be disabled at the MFP** wordt weergegeven wanneer de stuurprogrammapoort is gewijzigd.

De configuratie-instellingen synchroniseren:

**1.** Klik op **OK** in het dialoogvenster **MFP Send Fax Warning**.

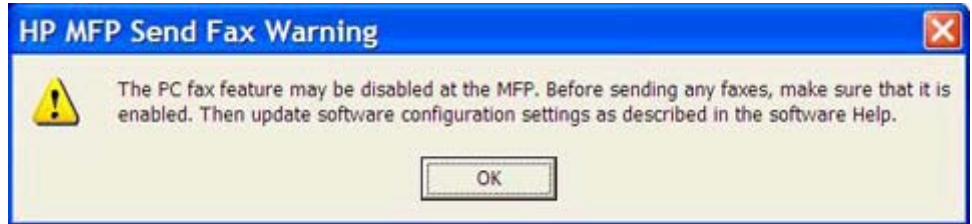

- 2. Controleer of de MFP-firmware naar de meest recente versie is bijgewerkt. Zie [Controleren of het](#page-9-0) [stuurprogramma MFP Send Fax door de MFP wordt ondersteund op pagina 4](#page-9-0).
- **3.** Controleer of de functie PC-FAX VERZENDEN of PC-faxverzending is ingeschakeld op de MFP. Zie [Het stuurprogramma HP MFP Send Fax verwijderen op pagina 29](#page-34-0).

## <span id="page-84-0"></span>**Foutberichten**

Als er een faxprobleem optreedt waardoor faxen niet kunnen worden verzonden of ontvangen of de verzending of ontvangst wordt onderbroken, wordt een foutbericht weergegeven waarmee de oorzaak van het probleem kan worden achterhaald. Hieronder volgt een lijst met berichten en de oorzaak of oplossing.

#### **Tabel 4-1 foutberichten**

#### **At least one fax number is required**

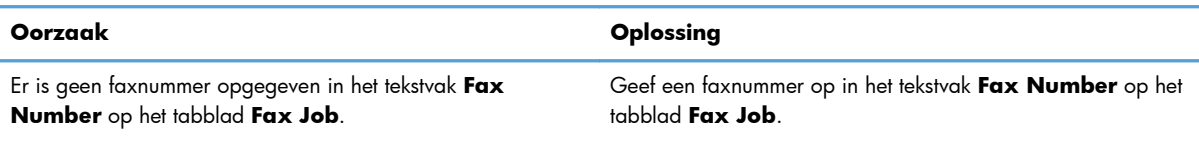

#### **Missing required information Factuurcode**

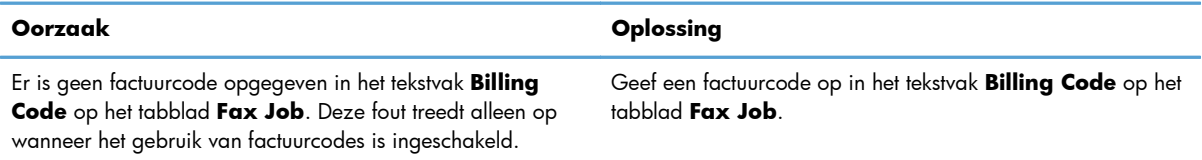

#### **The billing code must be at least "n" digits**

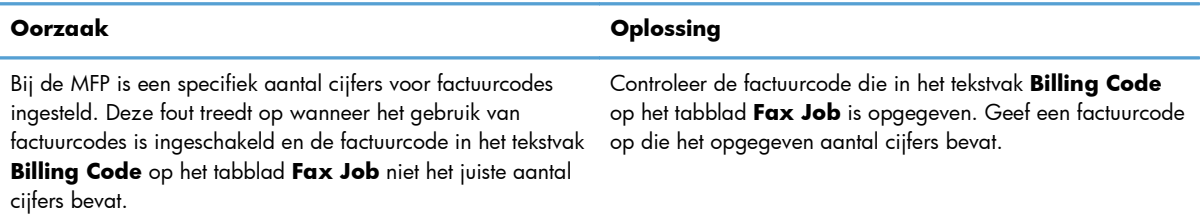

#### **Missing required information E-mailadres**

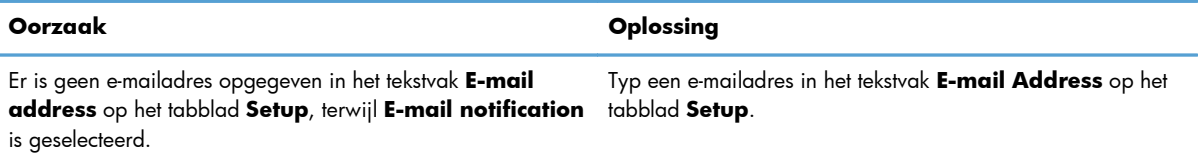

#### **The file cannot be found**

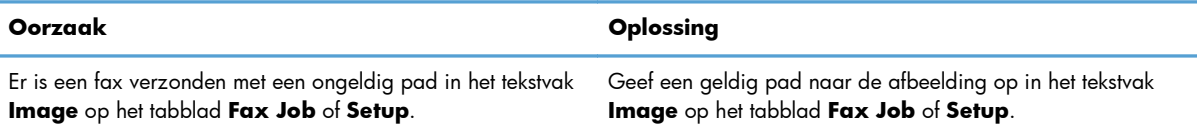

#### **Tabel 4-1 foutberichten (vervolg)**

#### **The file cannot be found**

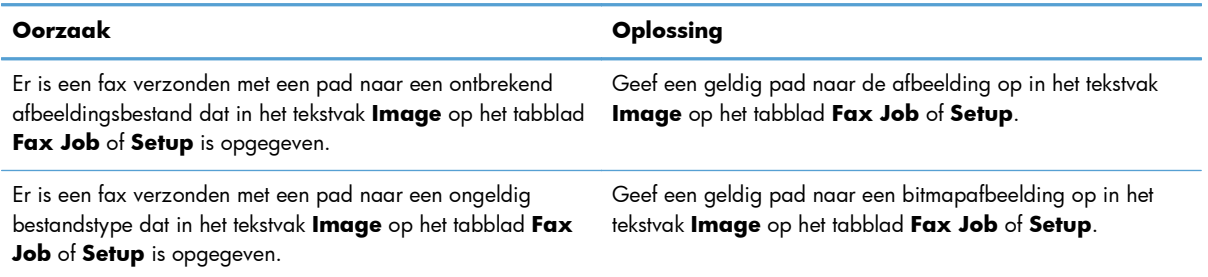

#### **The e-mail address is not in a recognized format. Do you still want to use it?**

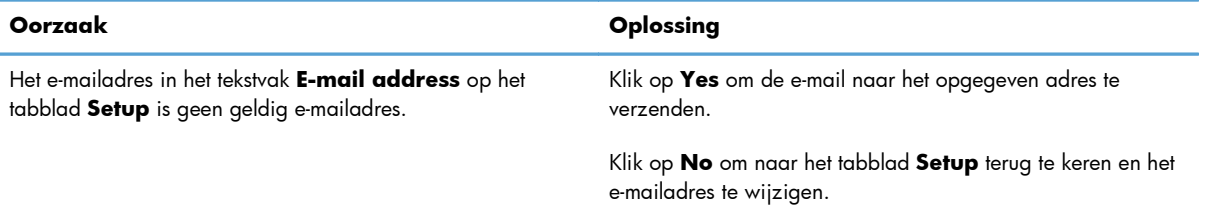

#### **Reached maximum number of entries**

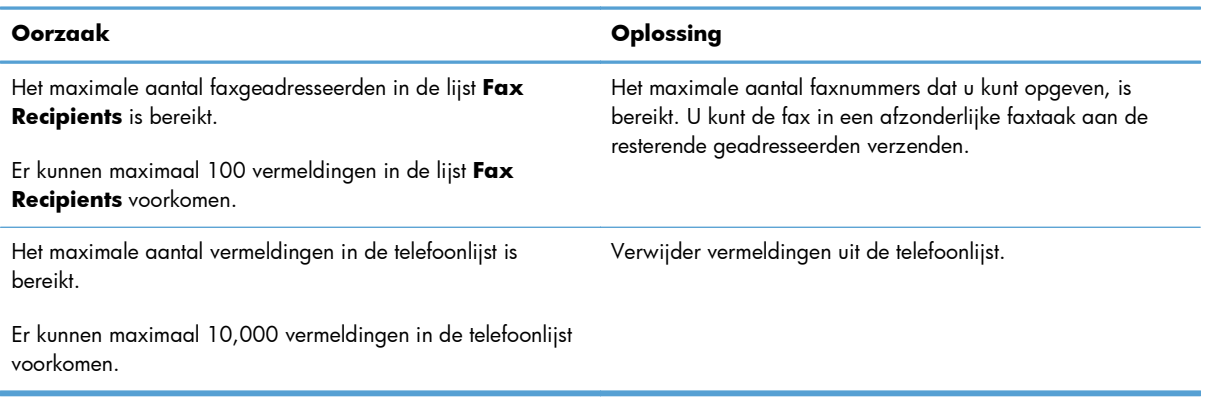

#### **Reached maximum number of entries in a group**

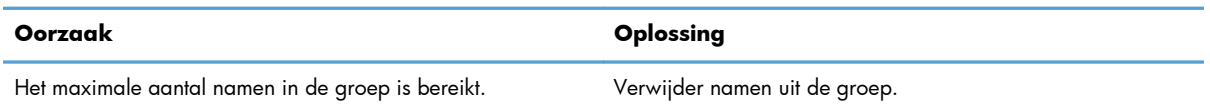

#### **Reached maximum number of group entries**

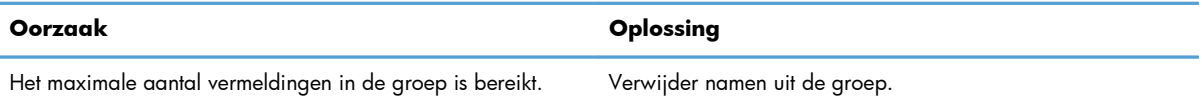

#### **Data is not valid**

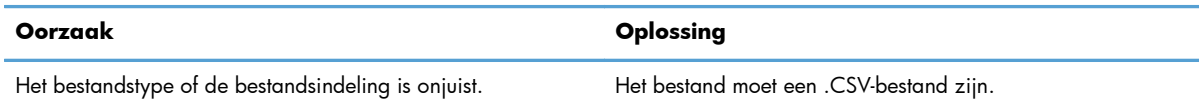

#### **Mapping for minimum required fields not specified**

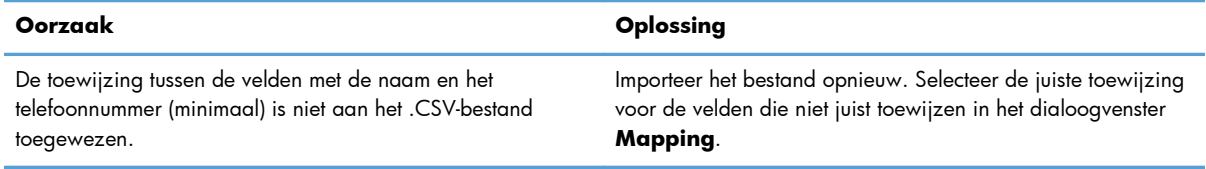

#### **Duplicate group name specified**

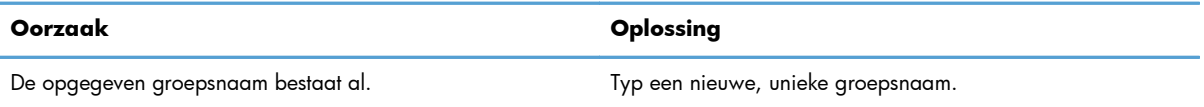

#### **Export error**

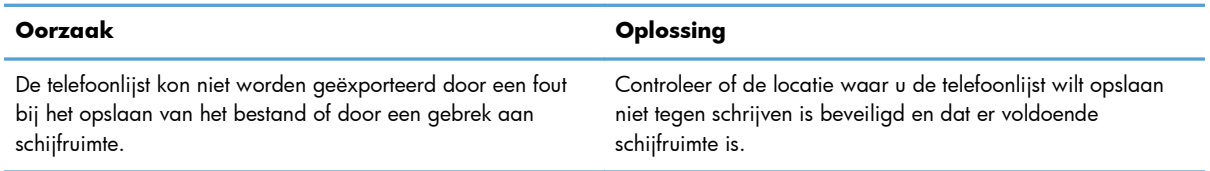

#### **Import error**

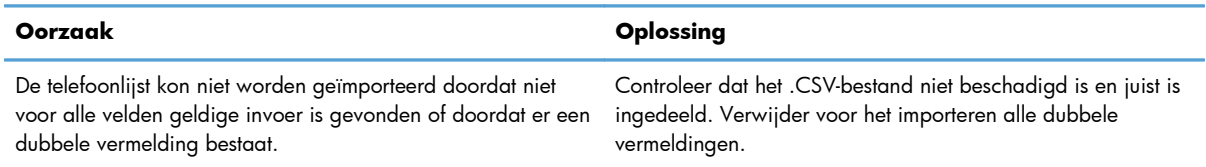

# **Index**

#### **A**

afzenderinformatie configureren [58](#page-63-0) annuleren faxtaak [43](#page-48-0)

#### **B**

bestand door komma's gescheiden (CSV) telefoonboekinvoer exporteren naar [54](#page-59-0), [55](#page-60-0) besturingssystemen ondersteunde [3](#page-8-0) bitmap ontbrekend op voorblad [74](#page-79-0)

#### **C**

configuratiescherm PC-FAX VERZENDEN wordt niet weergegeven [73](#page-78-0) configuren factuurcodes [6,](#page-11-0) [69](#page-74-0) configureren afzenderinformatie [58](#page-63-0) e-mail [6](#page-11-0) faxkwaliteit [60](#page-65-0) het stuurprogramma MFP Send Fax [57](#page-62-0) Het stuurprogramma MFP Send Fax [1](#page-6-0) printervoorkeur [67](#page-72-0)

standaardinstellingen stuurprogramma MFP Send Fax [57](#page-62-0) voorbladgegevens [64](#page-69-0) voorkeuren voor voorbeeldweergave [66](#page-71-0) waarschuwingsinstellingen [62](#page-67-0) contactgegevens bewerken in telefoonboek van het tabblad Faxtaak [50](#page-55-0) bewerken in telefoonboek van het tabblad Setup [50](#page-55-0) exporteren uit telefoonboek via het tabblad Faxtaak [54](#page-59-0) exporteren uit telefoonboek via het tabblad Setup [54](#page-59-0) importeren naar telefoonboek via het tabblad Faxtaak [55](#page-60-0) importeren naar telefoonboek via het tabblad Setup [55](#page-60-0) telefoonboek bewerken van tabblad Faxtaak [45](#page-50-0) toevoegen aan telefoonboek van tabblad Faxtaak [45](#page-50-0) toevoegen aan telefoonboek van tabblad Setup [45](#page-50-0) verwijderen uit telefoonboek [47](#page-52-0)

#### **D**

de testpagina wordt niet afgedrukt [72](#page-77-0) document, symbolen [2](#page-7-0)

#### **E**

één geadresseerde fax verzenden [32](#page-37-0) e-mail bevestiging wordt niet ontvangen [73](#page-78-0) configureren [6](#page-11-0) waarschuwingen uitgeschakeld [72](#page-77-0)

#### **F**

factuurcodes configuren [6](#page-11-0), [69](#page-74-0) inschakelen [74](#page-79-0)

inschakelen tekstvak in het tabblad Fax Job (Afdruktaak) [75](#page-80-0) uitschakelen [74](#page-79-0)  $f_{\text{rx}}$  [31](#page-36-0) kwaliteit configureren [60](#page-65-0) speciale tekens gebruiken in het nummer [44](#page-49-0) taak voorbeeldweergave verborgen [74](#page-79-0) verzenden naar één geadresseerde [32](#page-37-0) verzenden naar meerdere geadresseerden [35](#page-40-0) verzenden via telefoonboek [39](#page-44-0) firmware bijwerken [4](#page-9-0) foutberichten [79](#page-84-0) fouten het stuurprogramma HP MFP Send Fax [72](#page-77-0)

#### **G**

gesprekken en herkiespogingen [56](#page-61-0)

#### **H**

handmatig instellingen bijwerken [76](#page-81-0) hardware ondersteunde [3](#page-8-0) het oplossen van problemen [71](#page-76-0) het stuurprogramma HP MFP Send Fax foutberichten [79](#page-84-0) fouten [72](#page-77-0) waarschuwingsberichten [78](#page-83-0) het stuurprogramma MFP Send Fax configureren [57](#page-62-0) firmware bijwerken [4](#page-9-0) het oplossen van problemen [71](#page-76-0) installatie-instructies [4,](#page-9-0) [7](#page-12-0) PC-FAX VERZENDEN wordt niet weergegeven op het configuratiescherm [73](#page-78-0) probleemoplossing [71](#page-76-0) stuurprogramma downloaden [4](#page-9-0) verwijderen [29](#page-34-0)

Het stuurprogramma MFP Send Fax configureren [1](#page-6-0) het tabblad Fax Job (Afdruktaak) tekstvak factuurcode inschakelen [75](#page-80-0)

#### **I**

installeren het stuurprogramma MFP Send Fax [7](#page-12-0) instellingen bijwerken [76](#page-81-0)

#### **M**

meerdere faxgeadresseerden fax verzenden [35](#page-40-0)

#### **N**

netwerkvereisten [3](#page-8-0)

#### **O**

ondersteunde besturingssystemen [3](#page-8-0) ondersteunde hardware [3](#page-8-0) ondersteunde weergaven [3](#page-8-0) opmerking [2](#page-7-0)

#### **P**

point-and-printinstallatie factuurcodes bijwerken [77](#page-82-0) faxfuncties [77](#page-82-0) lengte factuurcode bijwerken [77](#page-82-0) waarschuwingsinstellingen bijwerken [77](#page-82-0) printervoorkeur configureren [67](#page-72-0) probleemoplossing [71](#page-76-0)

#### **S**

speciale tekens invoegen in het faxnummer [44](#page-49-0) standaardvelden vernieuwen [76](#page-81-0) stuurprogramma downloaden [4](#page-9-0) symbolen, document [2](#page-7-0) systeemvereisten [3](#page-8-0)

#### **T**

telefoonboek contactgegevens bewerken [50](#page-55-0)

contactgegevens bewerken van het tabblad Faxtaak [45](#page-50-0), [50](#page-55-0) contactgegevens bewerken van het tabblad Setup [50](#page-55-0) contactgegevens exporteren uit het tabblad Faxtaak [54](#page-59-0), [55](#page-60-0) contactgegevens exporteren uit het tabblad Setup [54,](#page-59-0) [55](#page-60-0) contactgegevens toevoegen van het tabblad Faxtaak [45](#page-50-0) contactgegevens toevoegen van het tabblad Setup [45](#page-50-0) contactgegevens verwijderen [47](#page-52-0) fax verzenden [39](#page-44-0) invoer exporteren naar een CSV-bestand [54](#page-59-0) invoer importeren naar een CSV-bestand [55](#page-60-0) test page print [16](#page-21-0) tip [2](#page-7-0)

### **V**

vernieuwen standaardvelden [76](#page-81-0) verwijderen het stuurprogramma MFP Send Fax [29](#page-34-0) voorbeeldweergave taak verborgen [74](#page-79-0) voorblad ontbrekende bitmap [74](#page-79-0) voorbladgegevens configureren [64](#page-69-0) voorkeuren voor voorbeeldweergave configureren [66](#page-71-0) voorzichtig [2](#page-7-0)

#### **W**

waarschuwing [2](#page-7-0) Pc-faxfunctie uitgeschakeld [78](#page-83-0) waarschuwingsinstellingen configureren [62](#page-67-0) warschuwingsberichten [78](#page-83-0) weergaven ondersteunde [3](#page-8-0)

© 2011 Hewlett-Packard Development Company, L.P.

www.hp.com

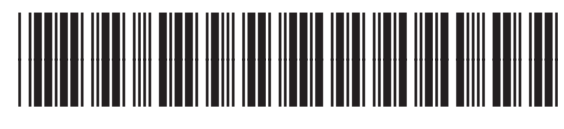

CC487-91260

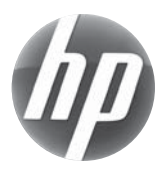